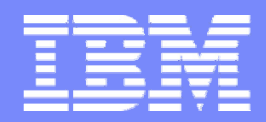

**IBM System i™** 

Session:

# **Access DB2 for i5/OS with iSeries Access**

**Carole A MinerIBM RochesterClient Integration Development cminer@us.ibm.com**

*i want stress-free IT. i want control. i want an i.*

8 Copyright IBM Corporation, 2007. All Rights Reserved. This publication may refer to products that are not currently available in your country. IBM makes no commitment to make available any products referred to herein.

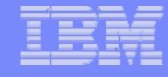

### **Abstract**

- • **Did you know that iSeries Access provides many options for working with information in your System i database (DB2 for i5/OS)?**
- **Learn how easy it is to run database requests using the programs and GUIs in Access for Web, iSeries Access for Windows, and iSeries Access for Linux. In this session, you will learn how to access the System i database through:**
	- **Desktop applications that utilize the .NET, ODBC, and OLE DB drivers in iSeries Access**
	- **With no knowledge of SQL or its syntax, you can find, update, add, insert, and delete information and records in a System i database.**
	- **Use SQL Wizards to build SQL statements and create database tables**
	- **Upload PC data to iSeries database through easy-to-use GUIs**
	- **Run predefined requests to upload or download data**
	- **How to create dynamic queries for other end users to run**
	- **Transform Query Manager and Query/400 SQL statements into browser-based statements so they can run without requiring 5250 OLTP CPW capability.**

# **Requirements?**

- **Would you like to see some other features in our iSeries Access Family?**
- **Please submit requests for enhancements via the FITS system.**
- **Go to the iSeries Access home page:**
- **http://www.ibm.com/eserver/iseries/access/**
- **And click on link "Request for Design Change"**

*This really helps development get new functions into the planning process*

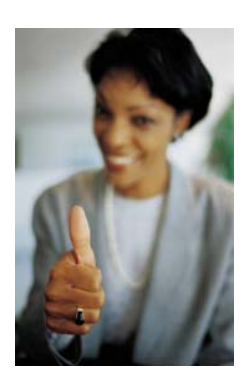

# **Packaging & Ordering**

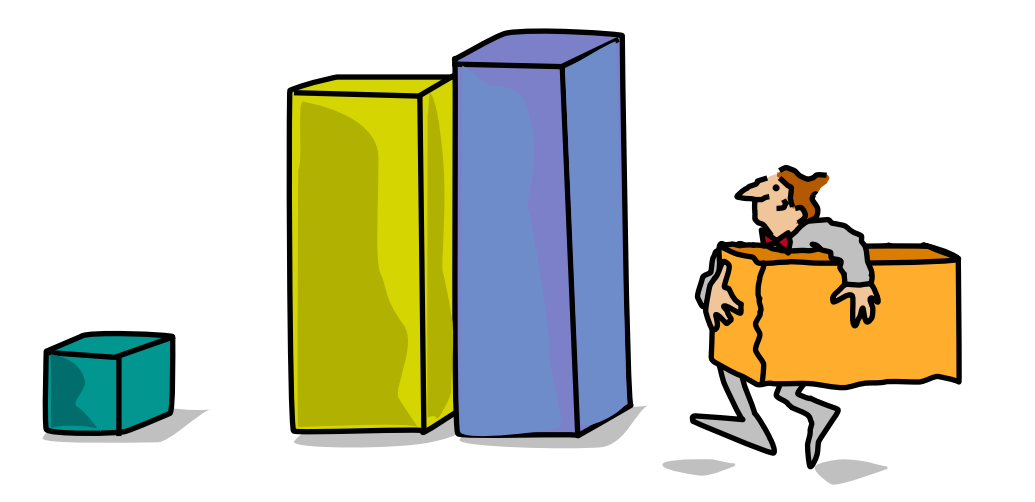

### **iSeries Access Family Packaging**

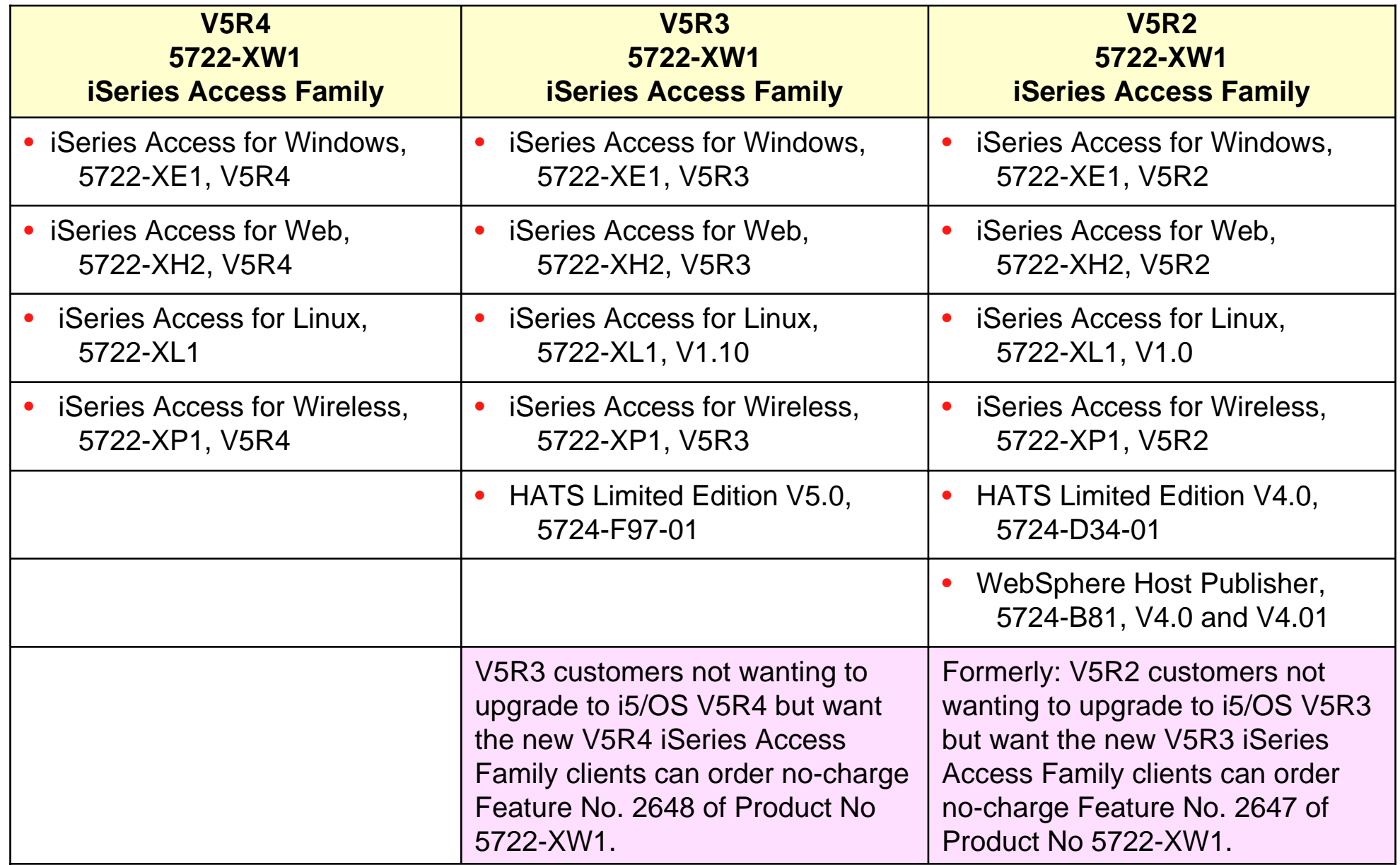

# **Desktop Requirements**

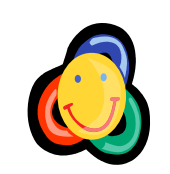

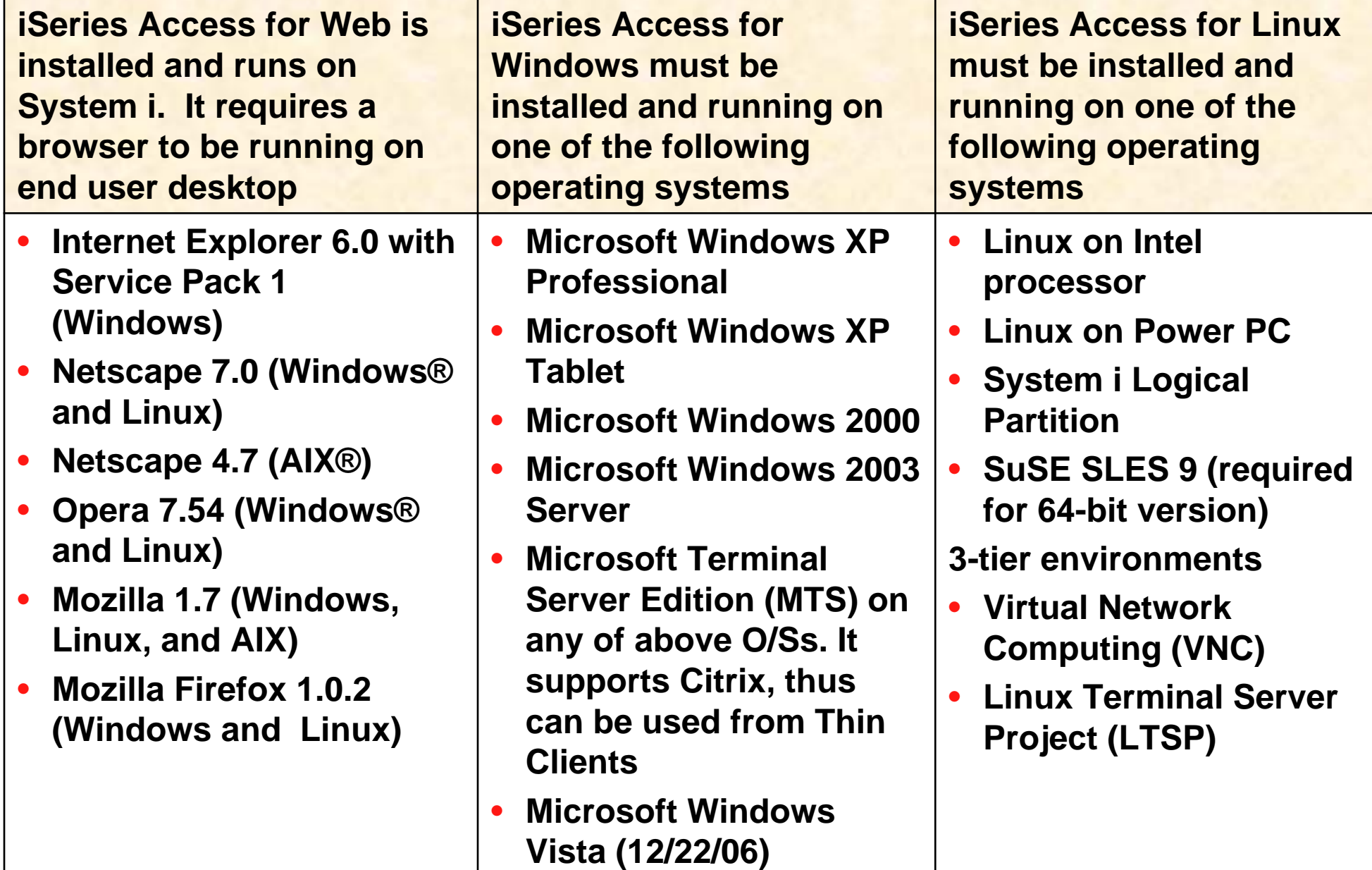

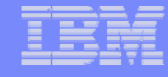

#### **Server Requirements**

#### **iSeries Access for Web requires HTTP and a web application server to be running on System i**

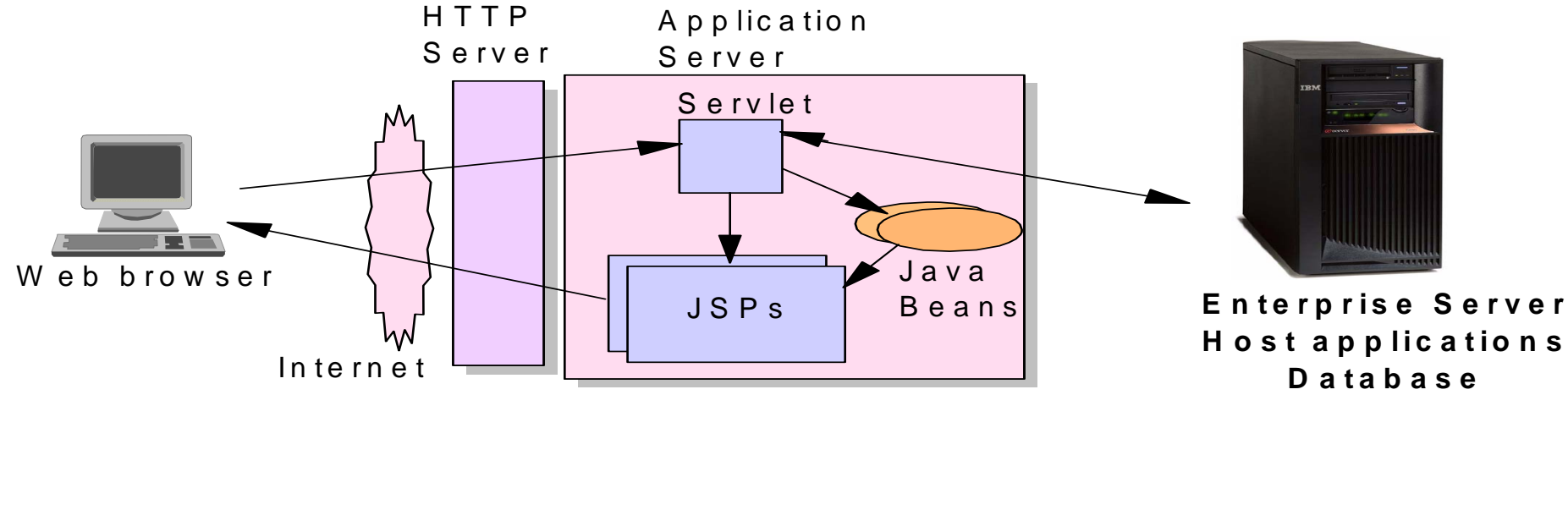

**7**

T ier 2 T ier 1 T ier 3

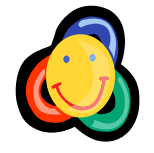

**iSeries Access for Windows and iSeries Access for Linux have no special requirements for System i**

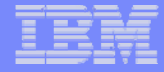

## **Security and Administrative differences between the products**

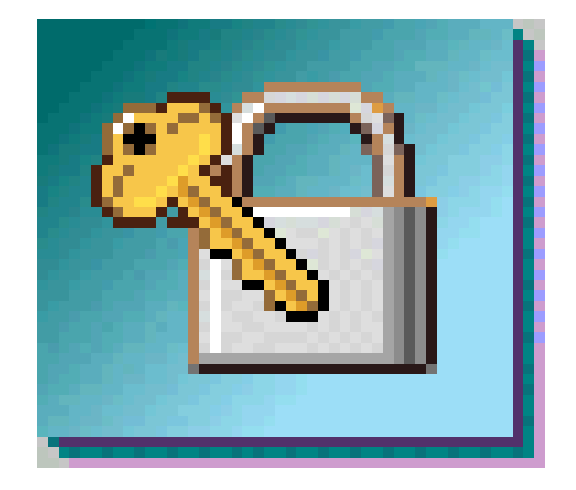

IBM System i

# **Security – Access to iSeries Database**

*All database requests in iSeries Access for Windows, iSeries Access for Web, and iSeries Access for Linux flow through the iSeries Access Database Server*

#### **All objects on the server, including SQL objects, are managed by the system security function**

- Most IBM SQL operations go through the iSeries Database DB Host Server and use the QIBM\_QZDA server exit point.
- This includes Data Transfer, ODBC, .NET, parts of OLE DB, and some functions of the Toolbox (JDBC including Access for Web).

– *See:* 

*http://publib.boulder.ibm.com/iseri es/v5r2/ic2924/index.htm?info/sql p/rbafymst324.htm*

**iSeries AccessDatabase Server**

¾ **I5/OS Object Level Security** ¾**Exit Programs**

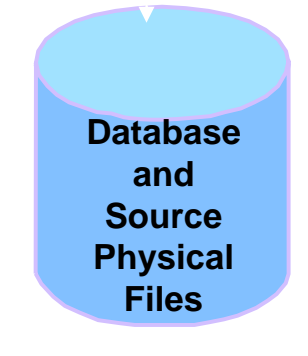

#### **Exit Programs**

- Exit programs written for the QIBM\_QZDA NDB, ROI, and SQL exit points may help to restrict certain users from accessing specific files.
- Configured with WRKREGINF on the iSeries
- Given the SQL statement sent from the client application (Data Transfer). Statements may be rejected by the user exit program
- May be written in a variety of host languages

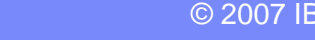

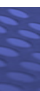

# **Control Use of Functions**

**iSeries Access for Windows**

- **Can restrict user access to Data Transfer functions through:**
	- **Application Administration (iSeries Navigator), and/or**
	- **Microsoft Policies using Microsoft Policy Editor and iSeries Access for Windows Policy Template (CWBADGEN)**

**iSeries Access for Web**

 **Can restrict user access to Database functions through:**

> $\bullet$  **Policy Customization**

**iSeries Access for Linux**

> **No additional controls**

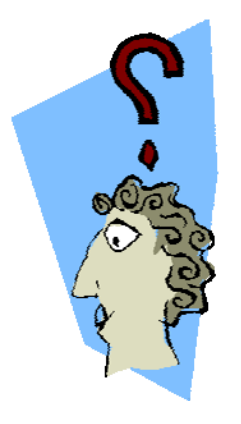

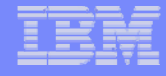

# **Application Administration**

#### *iSeries Access for Windows*

- • **Control access to Data Transfer functions by i5/OS User Profiles (specific users, groups of users, all users…)**
- • **Application Administration is accessed via iSeries Navigator.**
	- **Click on System i name, then right click.**
	- **Pulldown has Application Administration.**
	- **Can also access in User Profiles via iSeries Navigator**

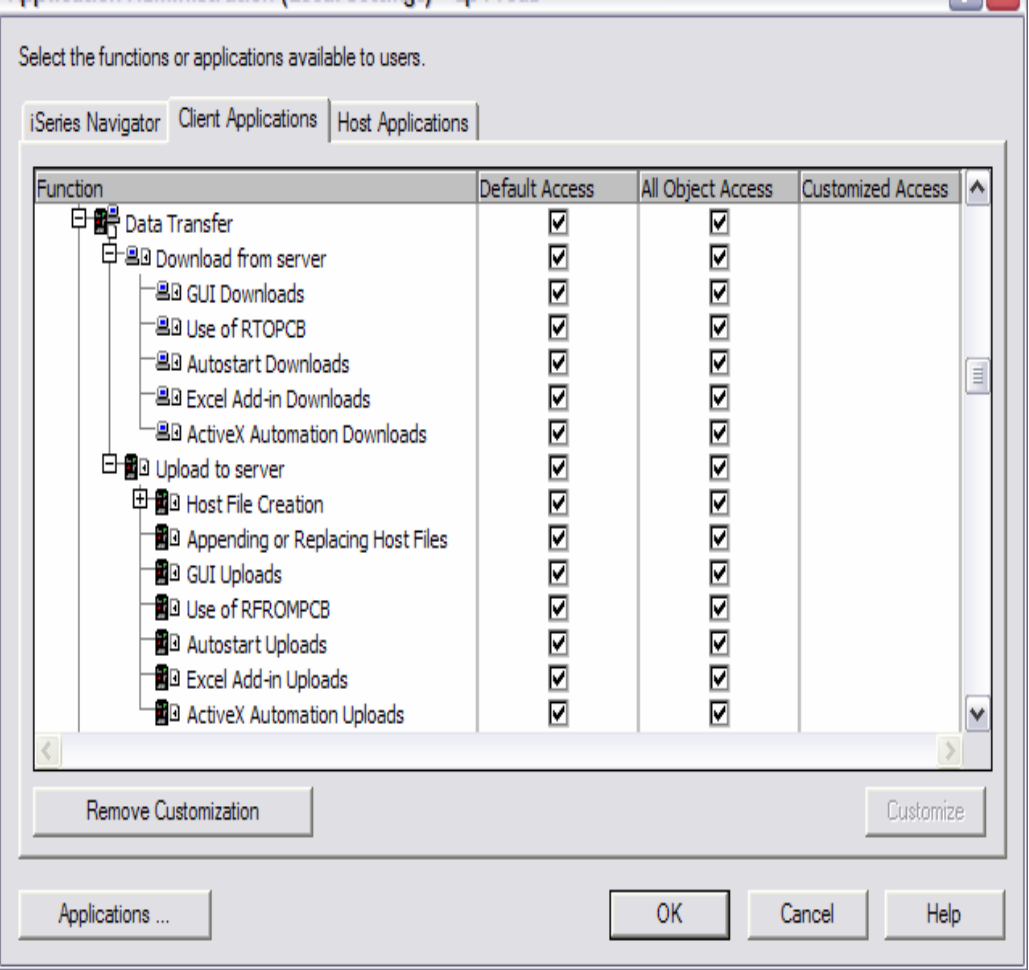

# *Microsoft System Policies (old way)*

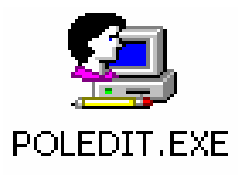

**12**

- **Data Transfer From iSeries - Limiting downloads**
	- **Prevent usage of Data Transfer From iSeries**
	- **Prevent usage of Data Transfer GUI**
	- **Prevent usage of RTOPCB command**
	- **Prevent autostart uploads**
	- **Prevent usage of Excel-Add In**
- **Limiting users to only autostart downloads will help to prevent them from modifying transfer requests and keep them from downloading any file they have read access to on the System i**

#### *Controlling Access via Policies*

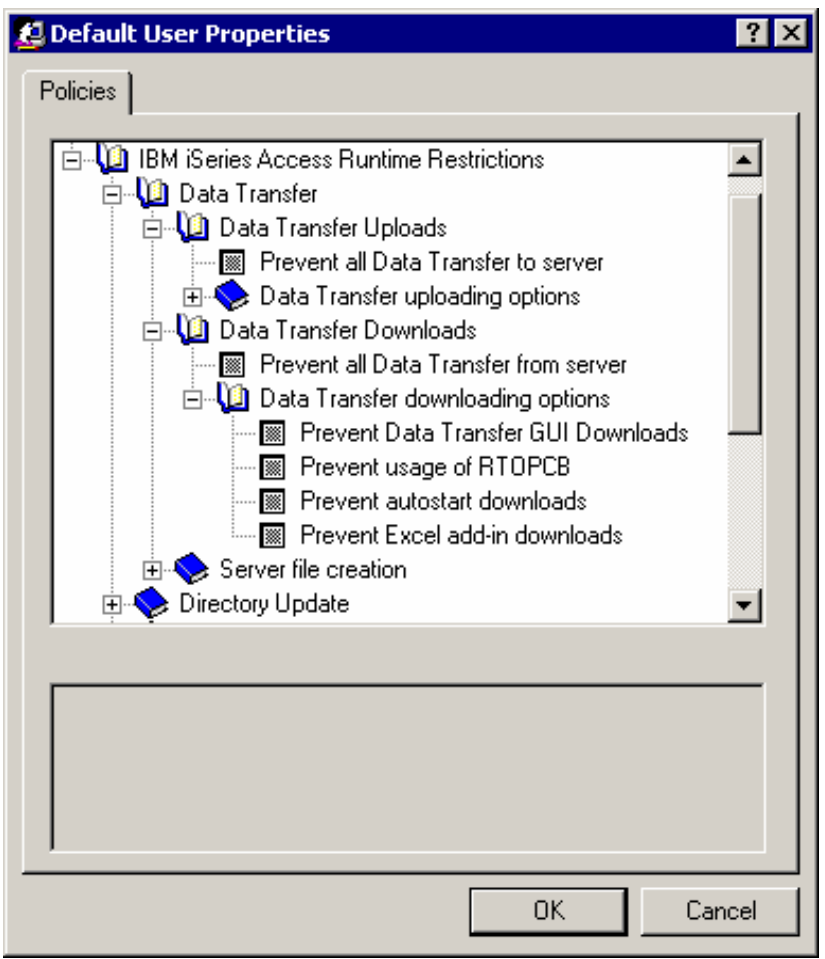

#### *iSeries Access for Windows*

#### **Policies**

*iSeries Access for Web*

- **Control Access to Database functions by restricting access to iSeries Access for Web functions.**
- **Restrict by specific user, groups of users, all users**
- **Requires SECADM authority to use**

**13**

– **a non-SECADM user can be granted the rights to administer iSeries Access for Web**

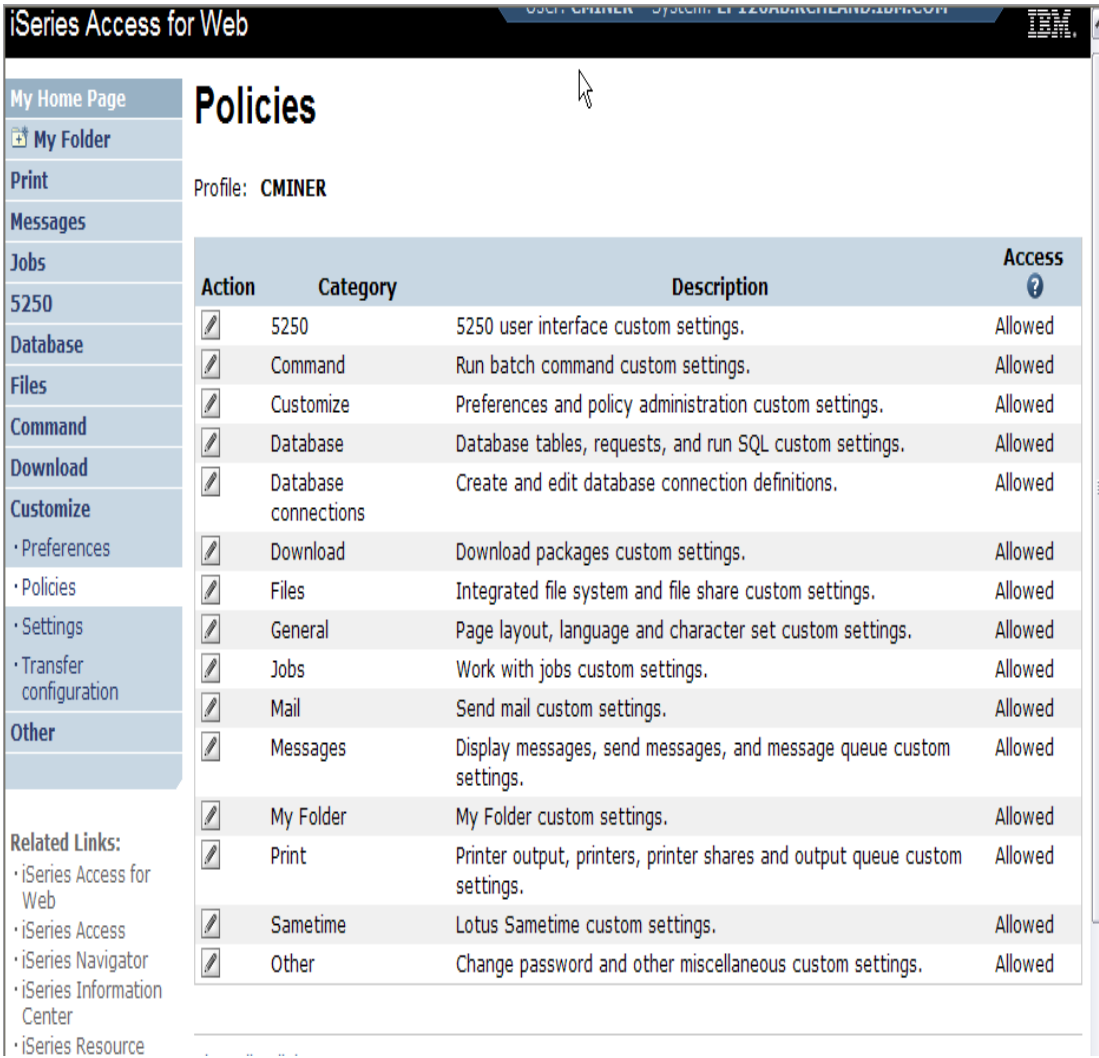

#### IBM System i

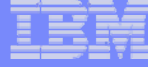

#### **All the Policies that can be set for 'Database' functions**

#### **Edit Policies - Database**

#### Profile: CMINER

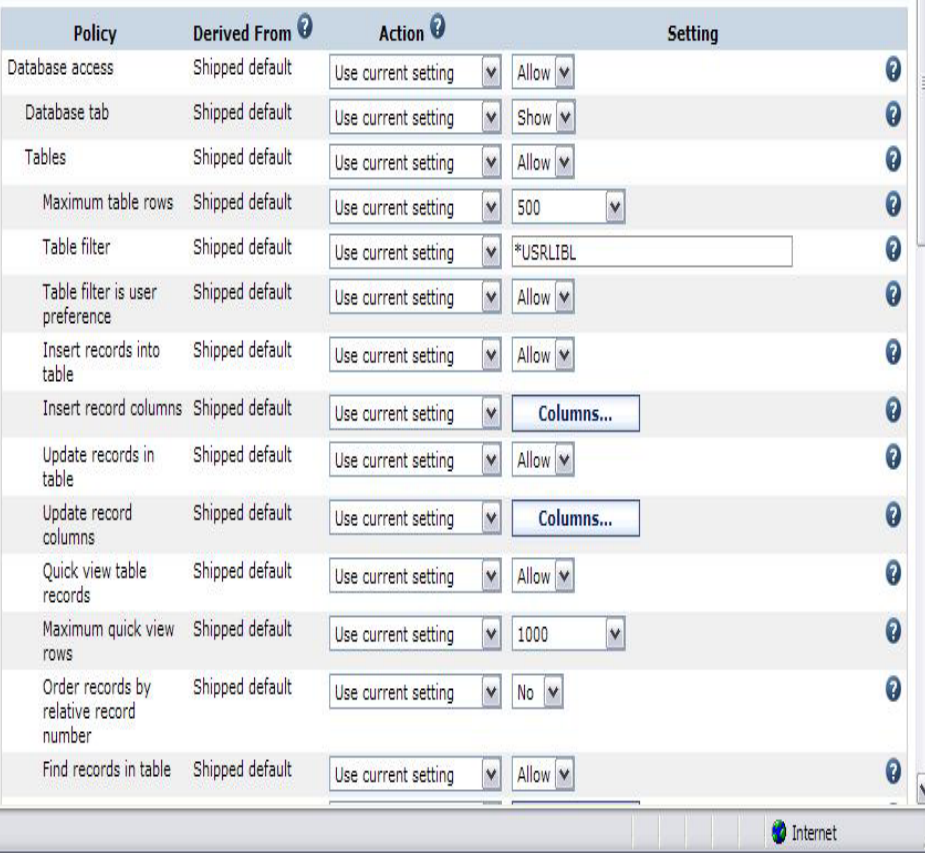

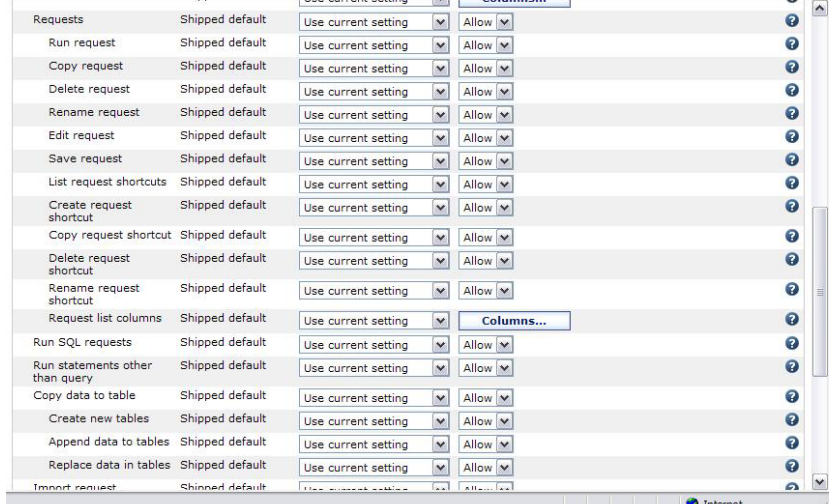

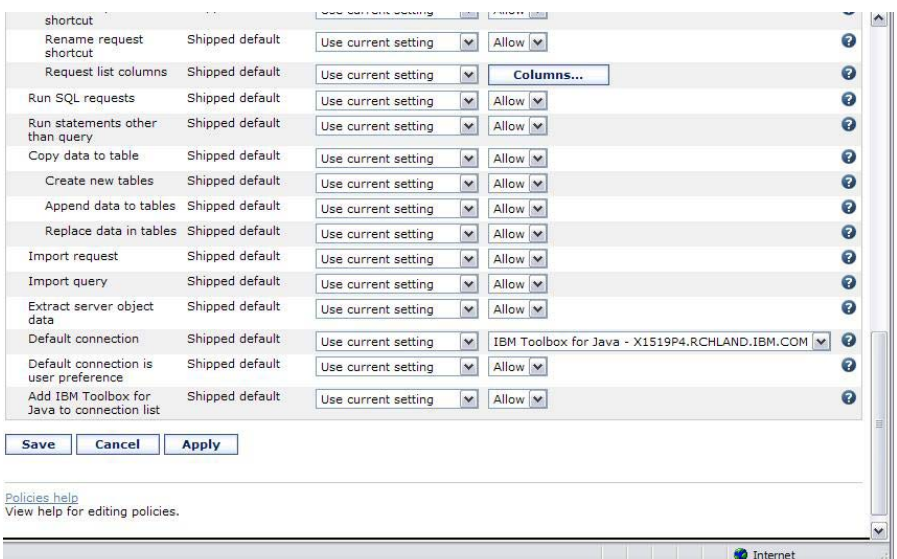

#### **E. IBM iSeries Access for Windows**

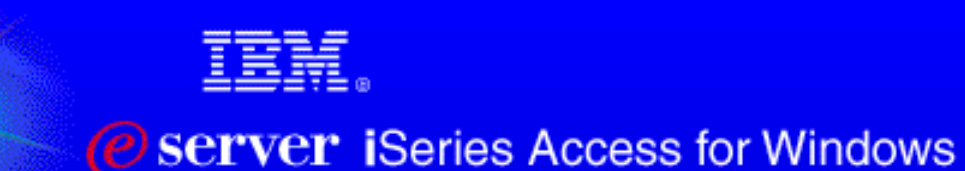

# **iSeries Access for Windows5722-XE1V5R4**

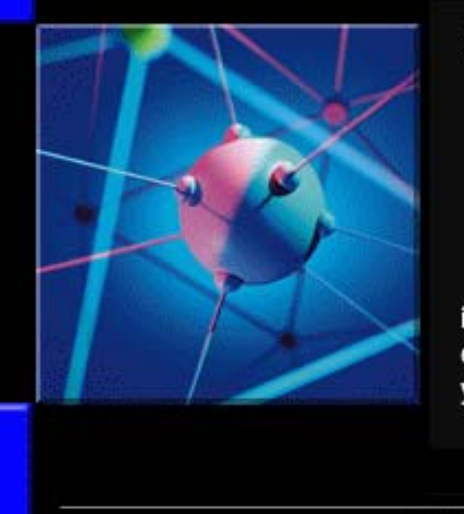

#### iSeries Access for Windows

innovative... integrated... impressive... ...iSeries

iSeries Access for Windows... the strategic choice for interacting with and managing your iSeries servers.

www.ibm.com/eserver/iseries/access

**www.ibm.com/eserver/iseries/access/windows**

# **Supports Microsoft operating environments...**

- **Microsoft Transaction Services (MTS)**
	- **example, an Auction House application where may need to back out transactions (ie, 2-phase commit)**
- **Terminal Server Edition (TSE)**
	- **iSeries Access runs on a Windows server, and enables multiple simultaneous users (such as Network Stations, DOS, Unix, or Macintosh) work with System i resources**
- **Internet Information Services (IIS)**
	- **Provides a Web application infrastructure for Windows Servers. iSeries Access runs on server, and fulfills requests for System i data (ie, ODBC, OLE DB, etc)**

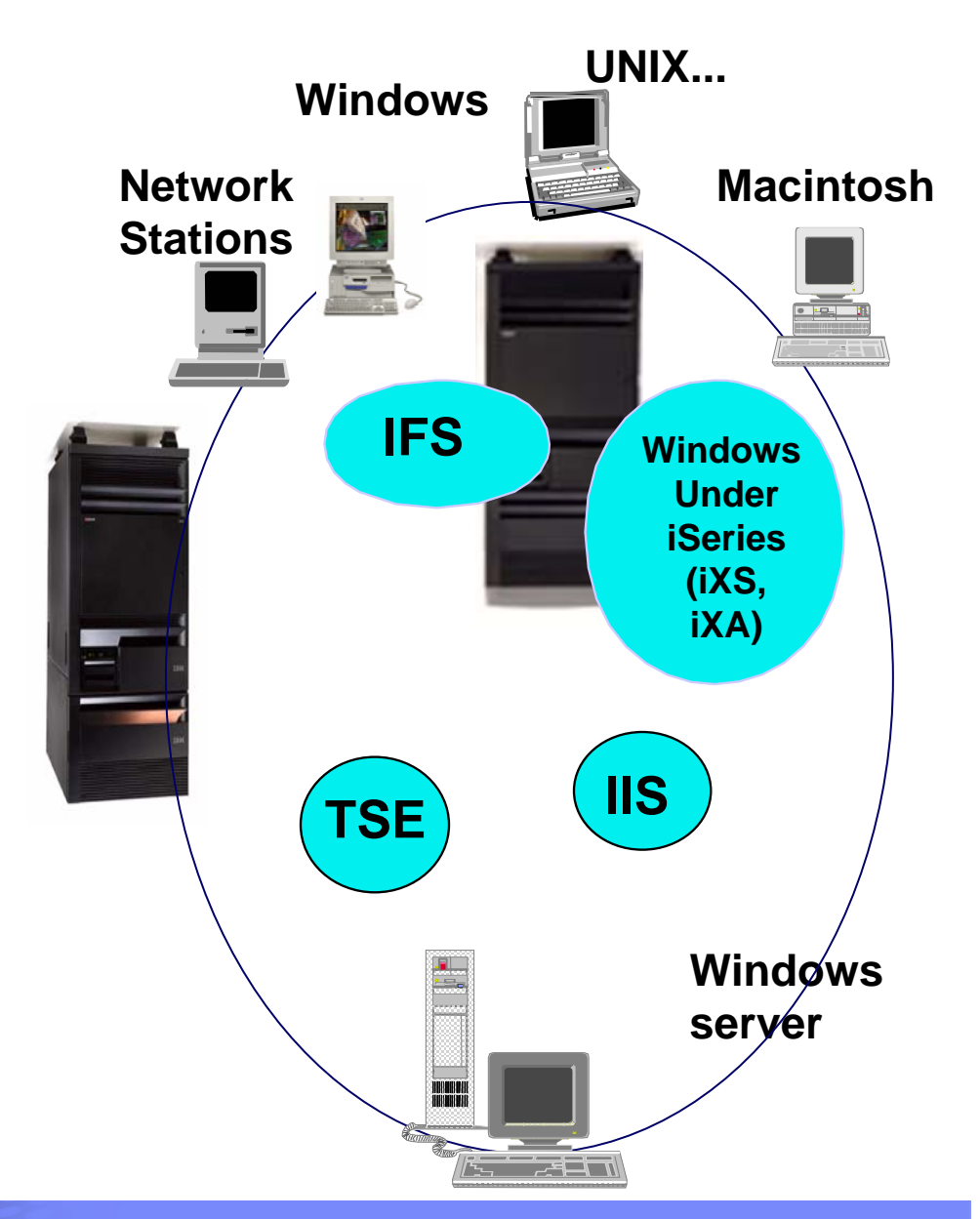

#### **iSeries Access for Windows - Middleware**

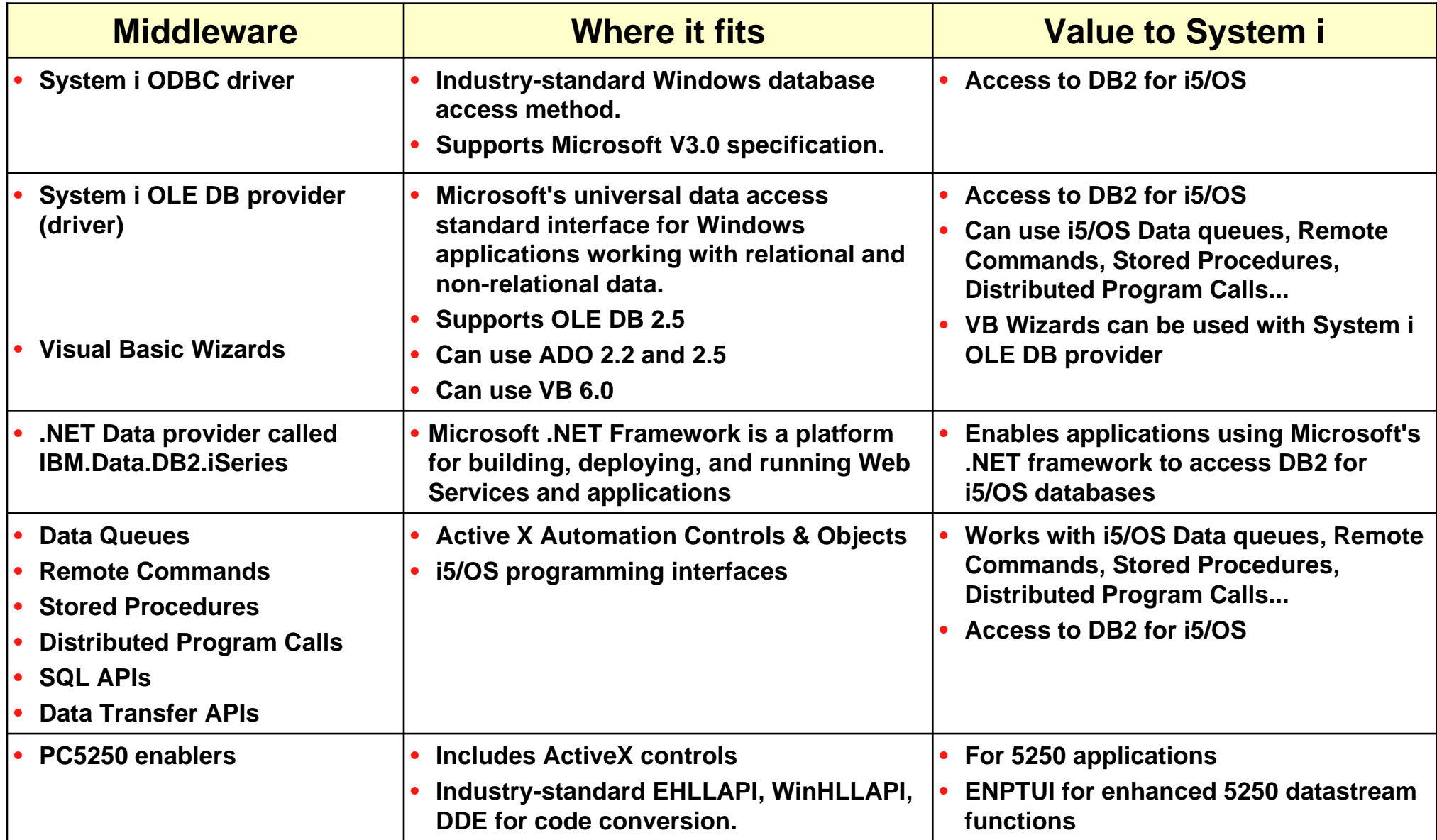

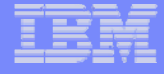

#### **System i ODBC Driver**

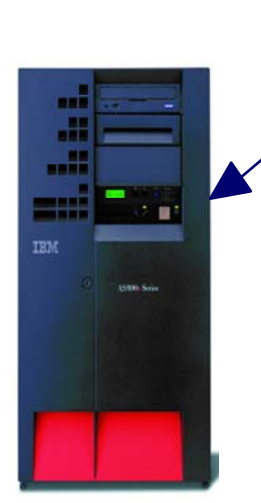

ODBC

**Most popular database access method from a Windows application**

**Runs on 32-bit and 64-bit Windows O/S**

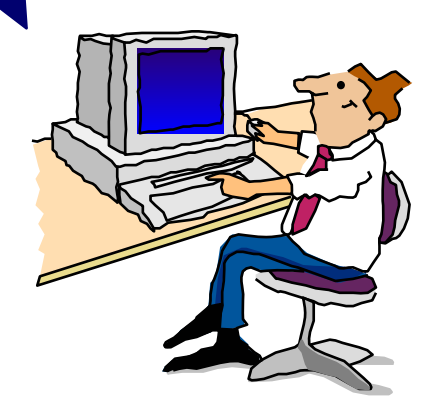

#### **Compliant with Microsoft ODBC Version 3 specification**

• **PC applications can now take advantage of new functions included in the 3.5 Specification.** 

# **ODBC Enhancements – V5R4, V5R3, V5R2**

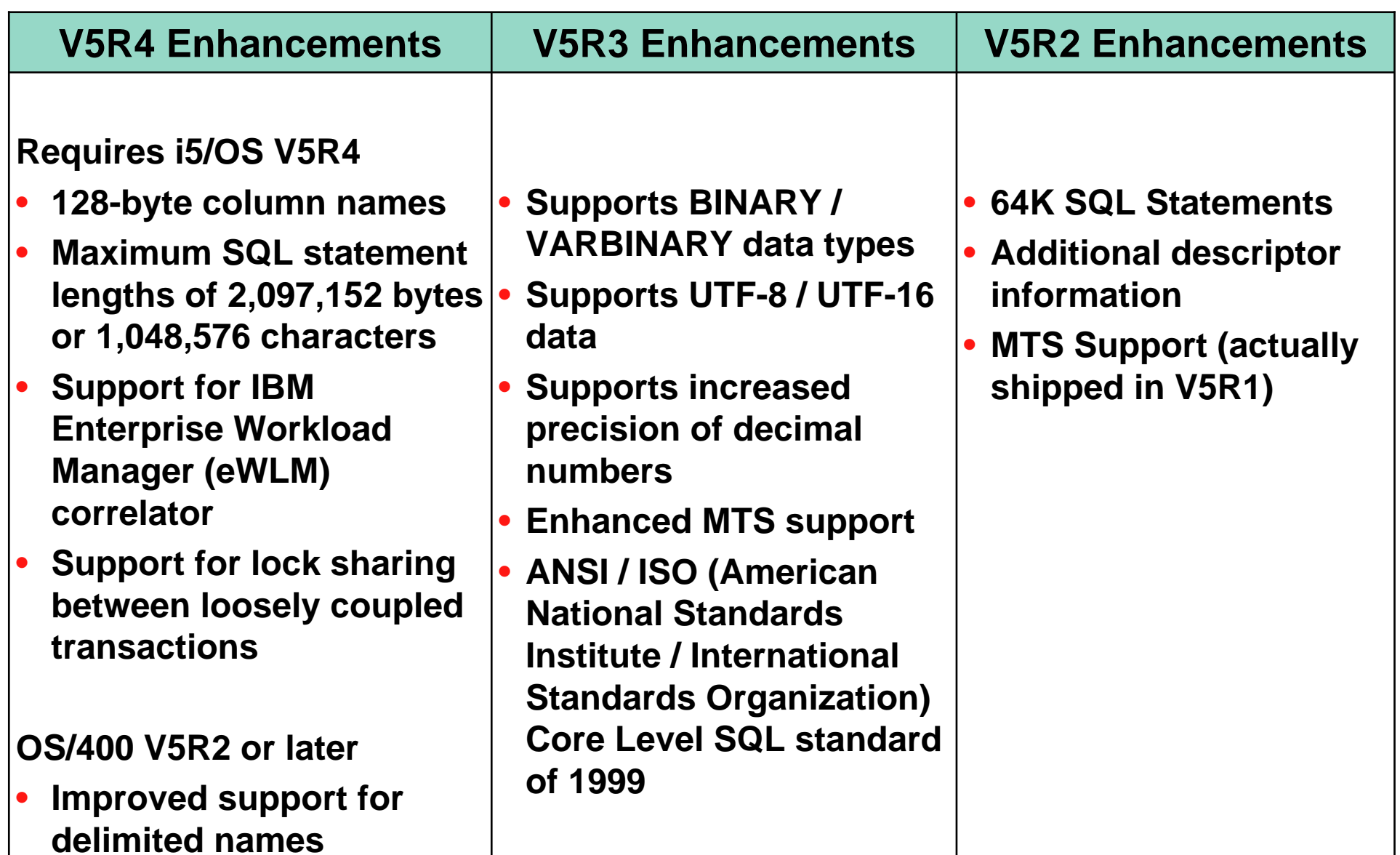

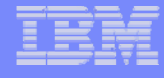

# **System i OLE DB Provider**

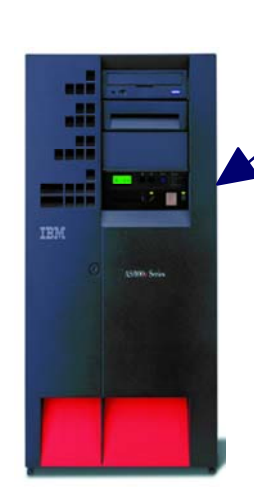

OLE DO

**Microsoft-recommended Access for 32-bit Windows applications**

**Runs on 32-bit and 64-bit Windows O/S**

- **Record level access**
- **Data Queues**
- **Stored Procedures**
- **SQL**
- **Remote Commands**
- **ODBC**

**20**

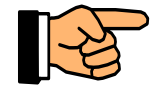

**plus add-ins for Visual Basic**

**OLE DB Provider supports OLE DB 2.5**

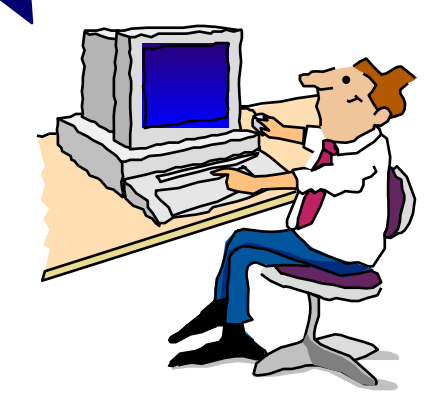

# **Visual Basic Programming Aides**

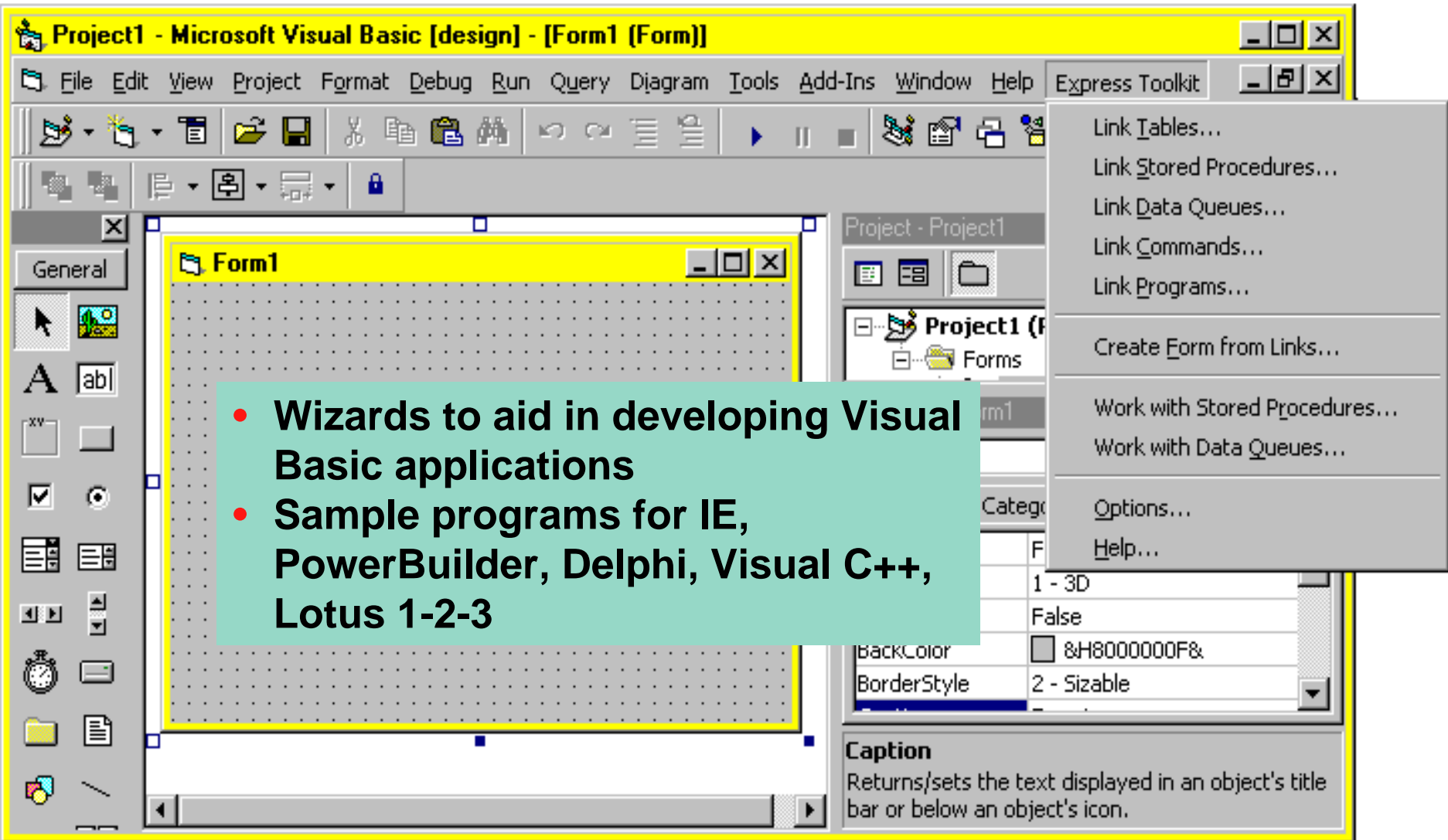

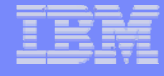

## **OLE DB Enhancements – V5R4, V5R3, V5R2**

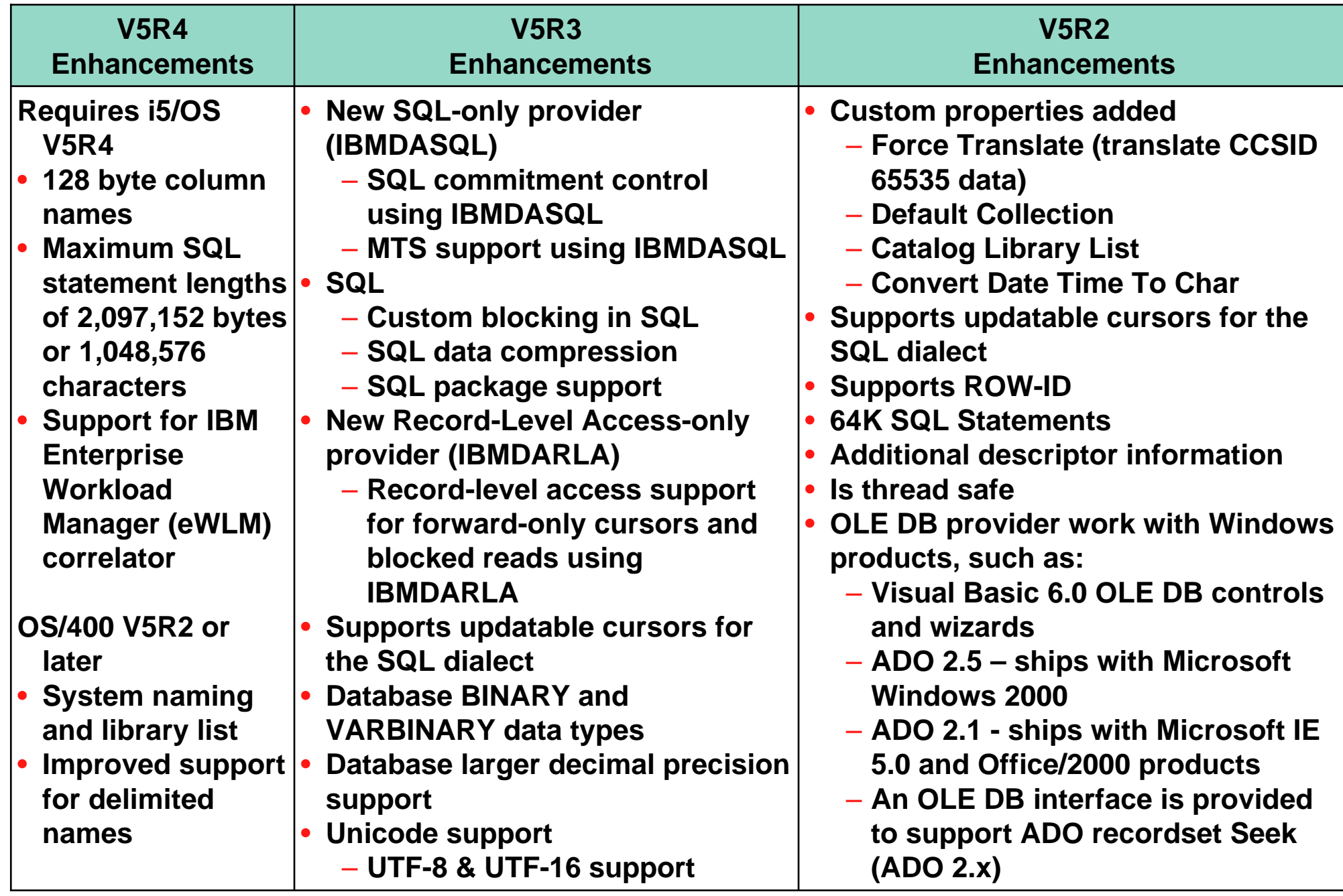

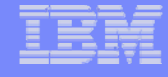

# **System i .NET Provider**

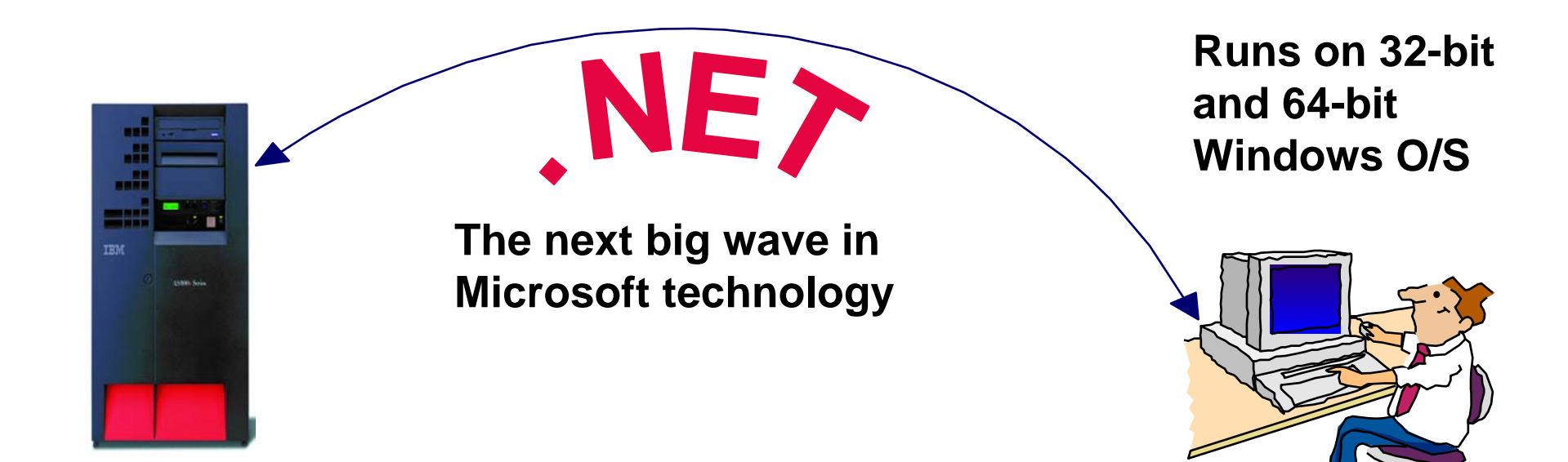

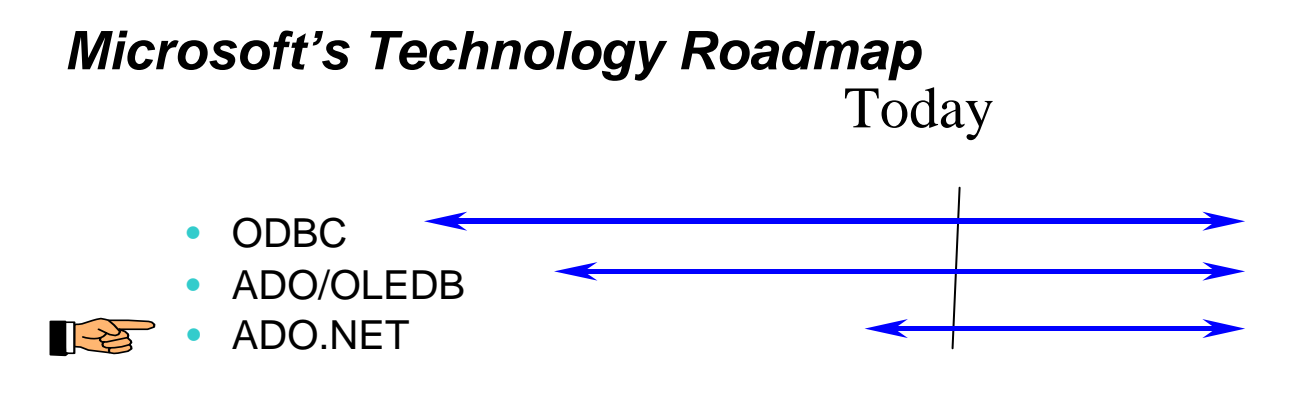

The .NET provider is named IBM.Data.DB2.iSeries. It allows applications using Microsoft's .NET framework to access DB2 for i5/OS databases. For complete documentation of the .NET Data Provider, see IBM DB<sub>2</sub> UDB for iSeries. NFT Provider Technical Reference.

# **.NET Enhancements – V5R4, V5R3**

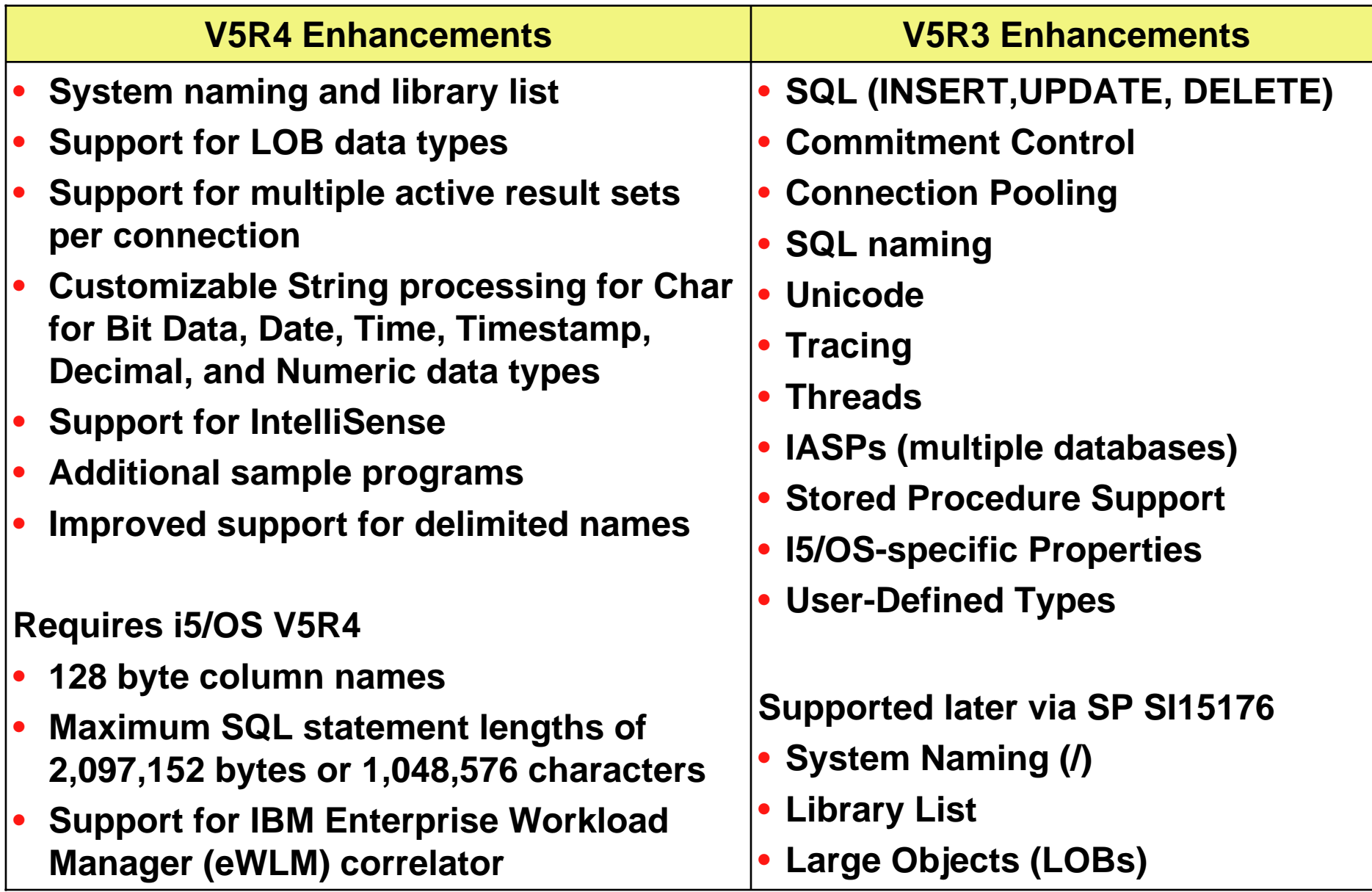

IBM System i

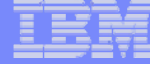

#### **Redbook on .NET Data Provider**

#### *www.ibm.com/eserver/iseries/access/windows*

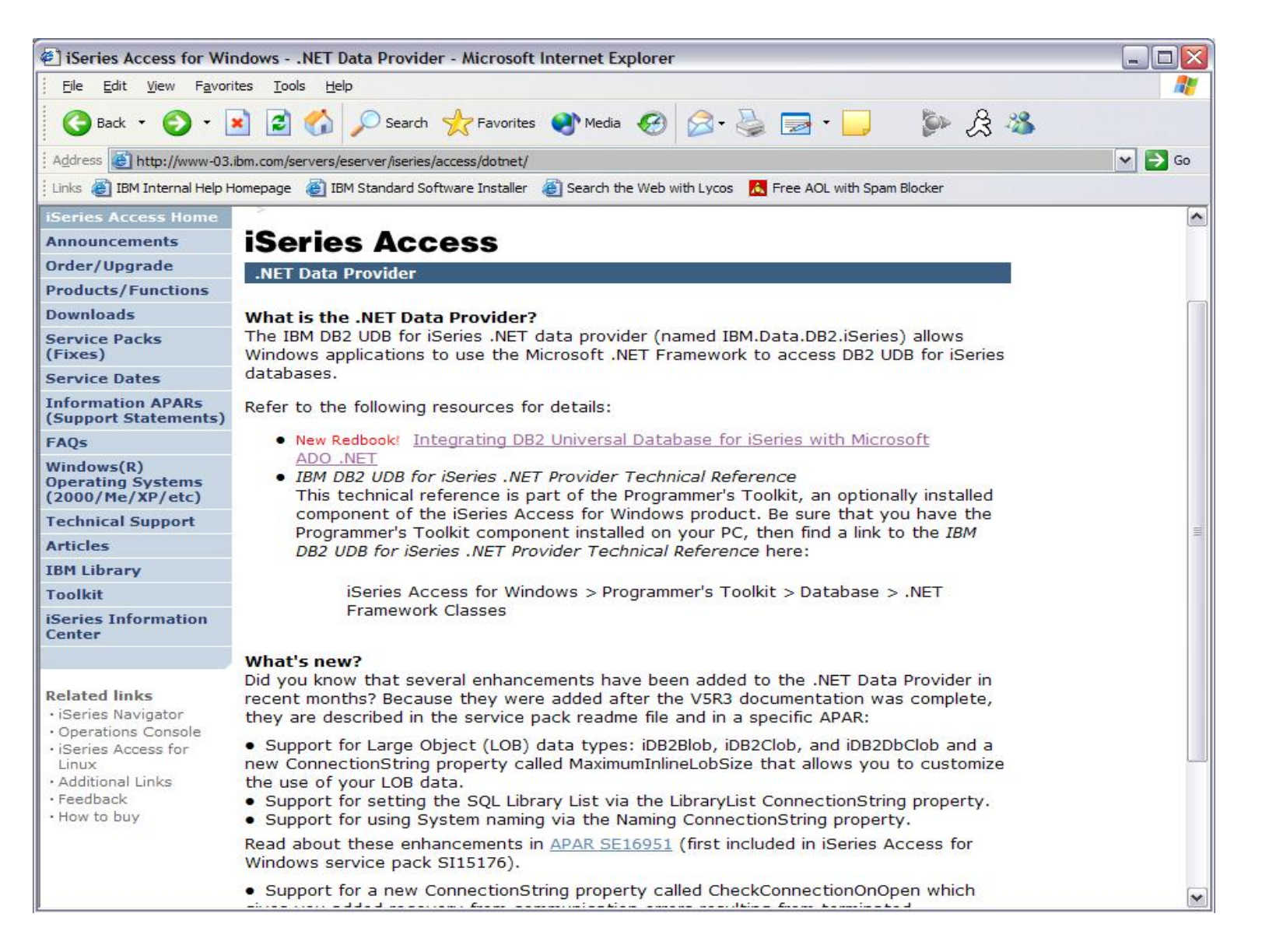

# **Data Transfer**

- $\bullet$ **Copy Data to i5/OS database**
- $\bullet$ **Copy Data from i5/OS database**

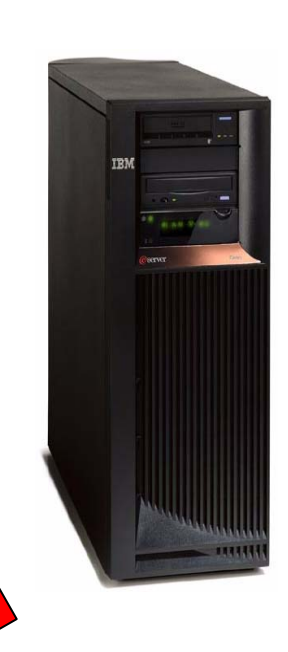

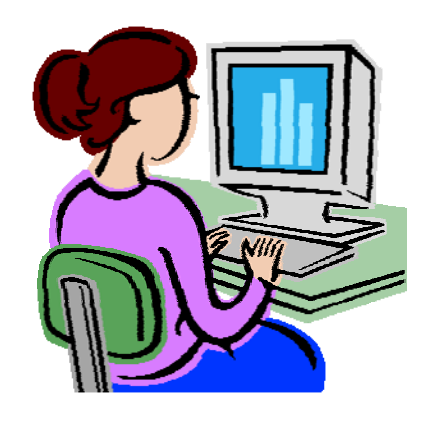

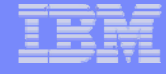

#### **Data Transfer Structure**

#### *iSeries Access for Windows*

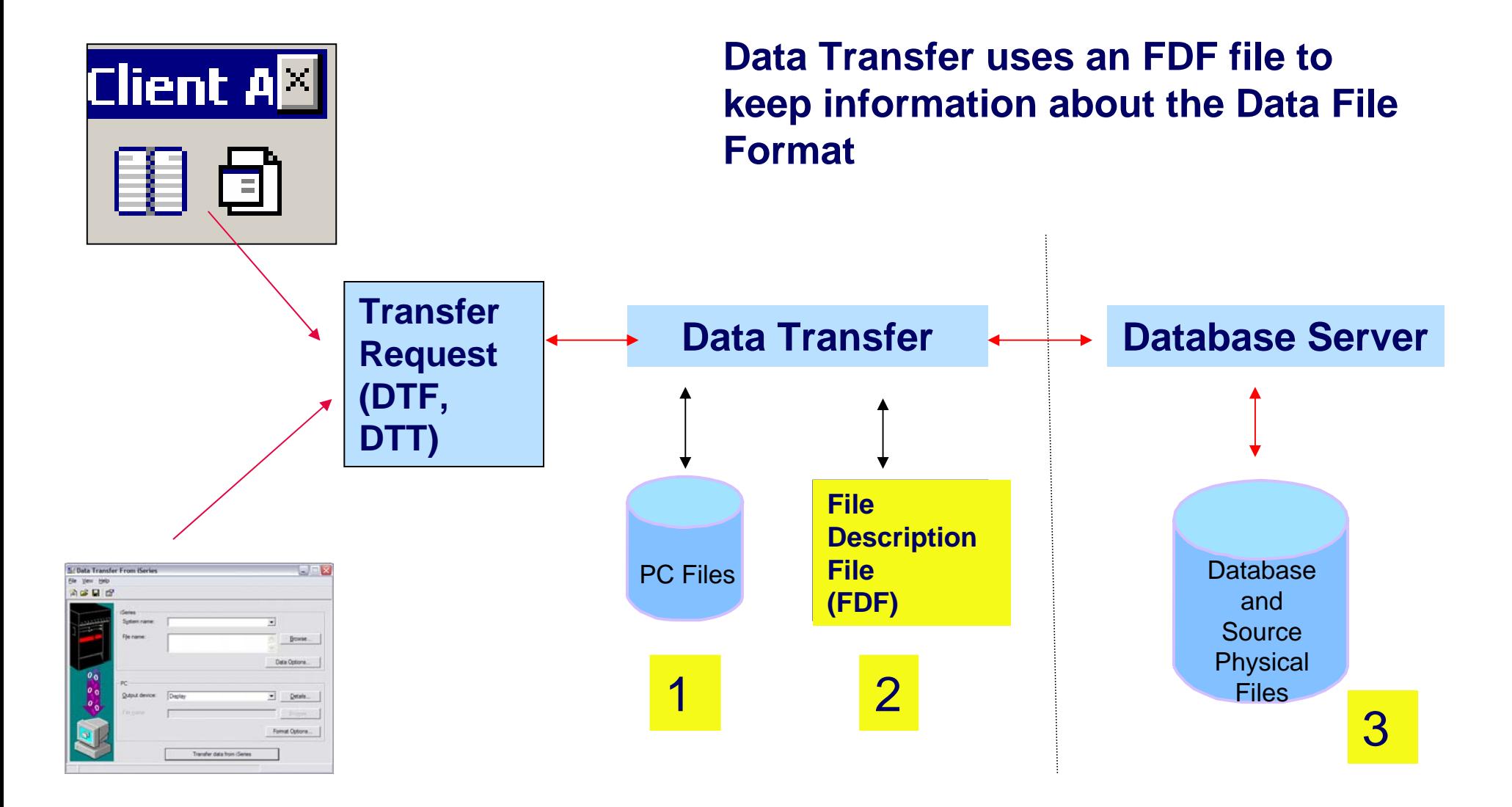

# **Create DB2 for i5/OS Database File - Wizard**

#### *iSeries Access for Windows*

- • **You start the 'Create iSeries Database File' wizard by selecting it from the Tools menu or by clicking on its icon in the toolbar**
	- –**Plan ahead by increasing lengths if necessary.**
	- –**Do not include character and numeric data in the same column.**

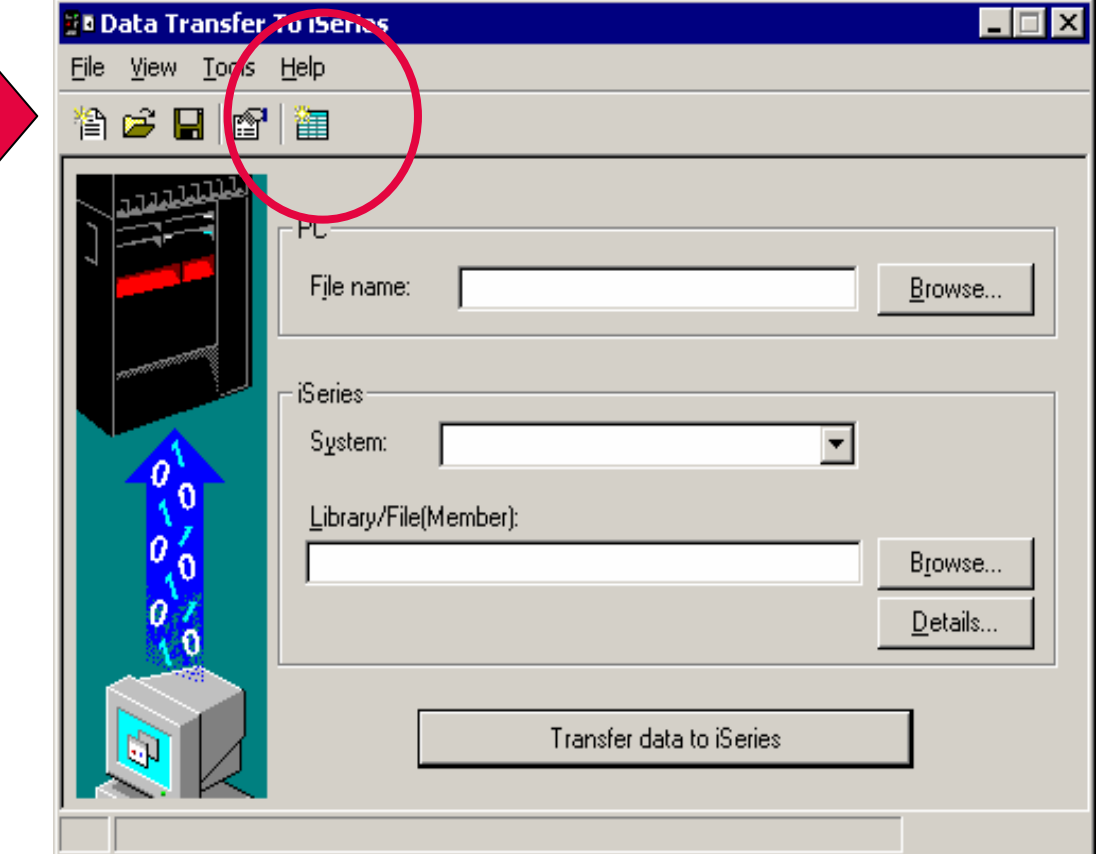

#### **'Create iSeries Database File' Wizard** *iSeries Access for Windows*

**The wizard creates:**

- **A File Description File (FDF)**
- **A Database file on the server**

**The wizard does not do the actual data transfer to System i**

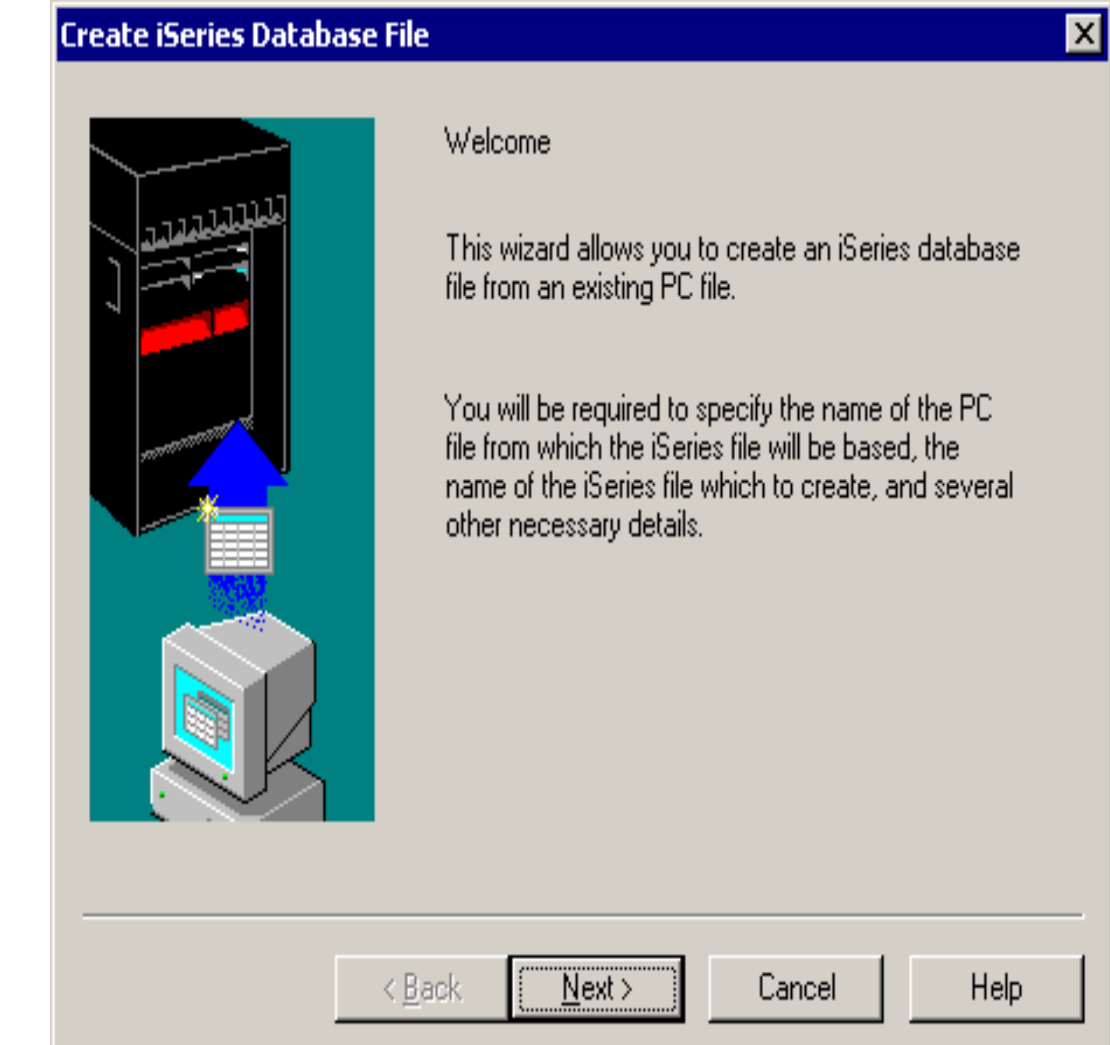

# **Create Data Transfer Upload Using GUI**

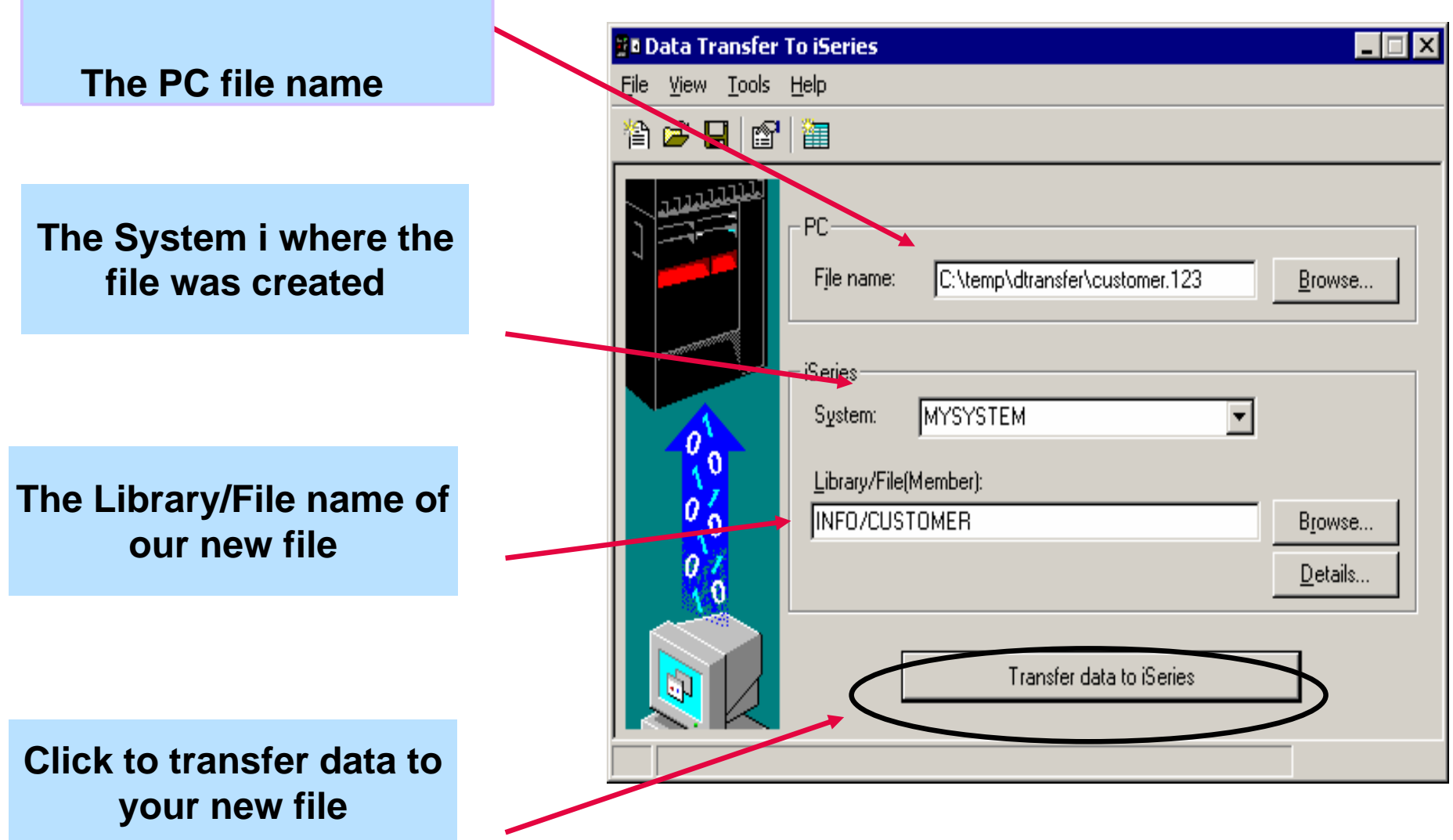

# **Transfer Data to DB2 for i5/OS**

**Step through the wizard's GUI panels and:**

- **Set up the library list**
- **Select the PC file that contains your data**
- **Select the PC file type**
- **Select the File Description File (FDF)**
- **Change Data Format Options (best to skip this panel)**
- **Scan PC File**
- **View results of the Scan PC File function**
- **View Field Details panel**
- **Select the System i Name**

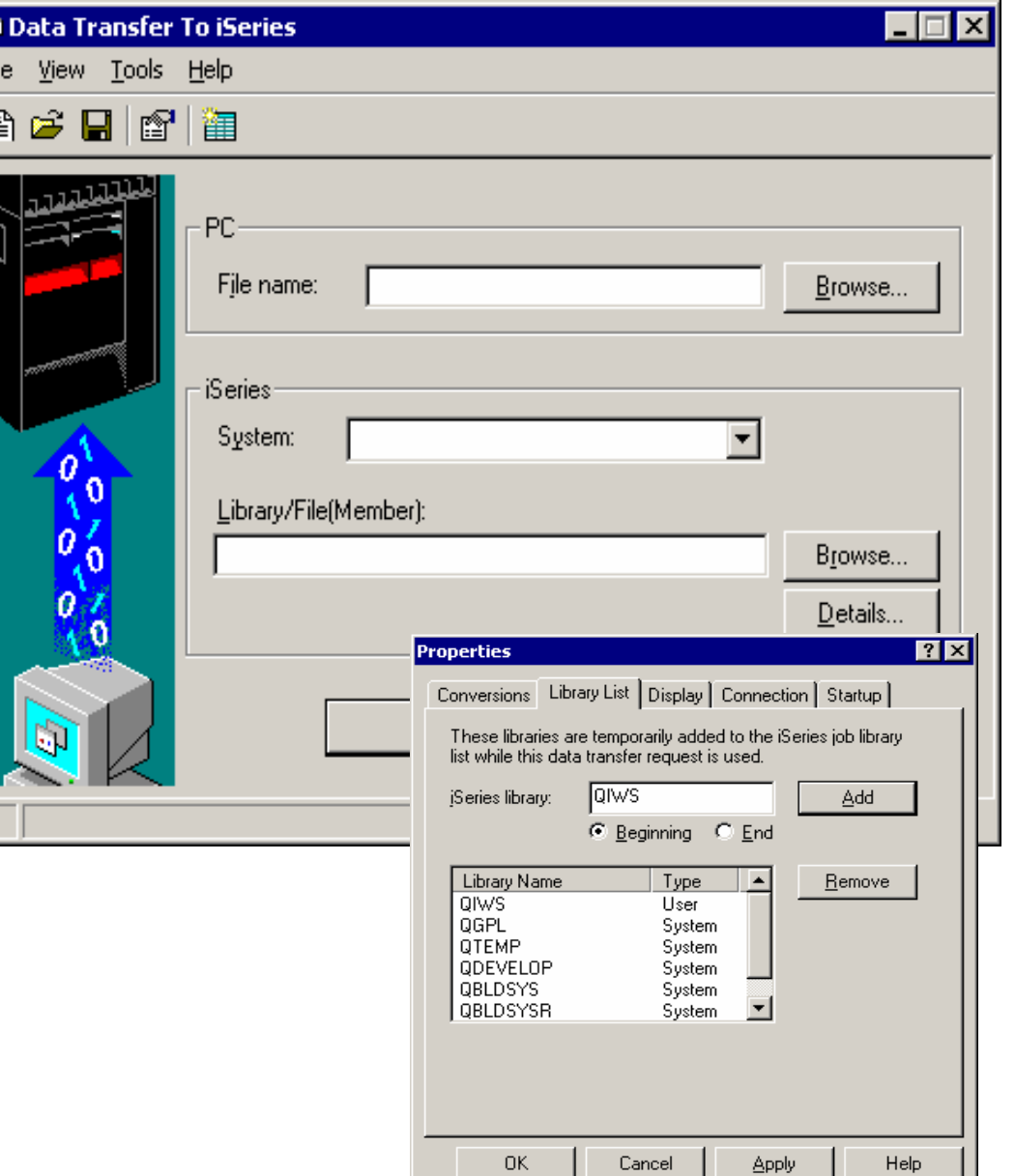

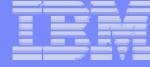

#### **Creating a Basic Data Transfer**

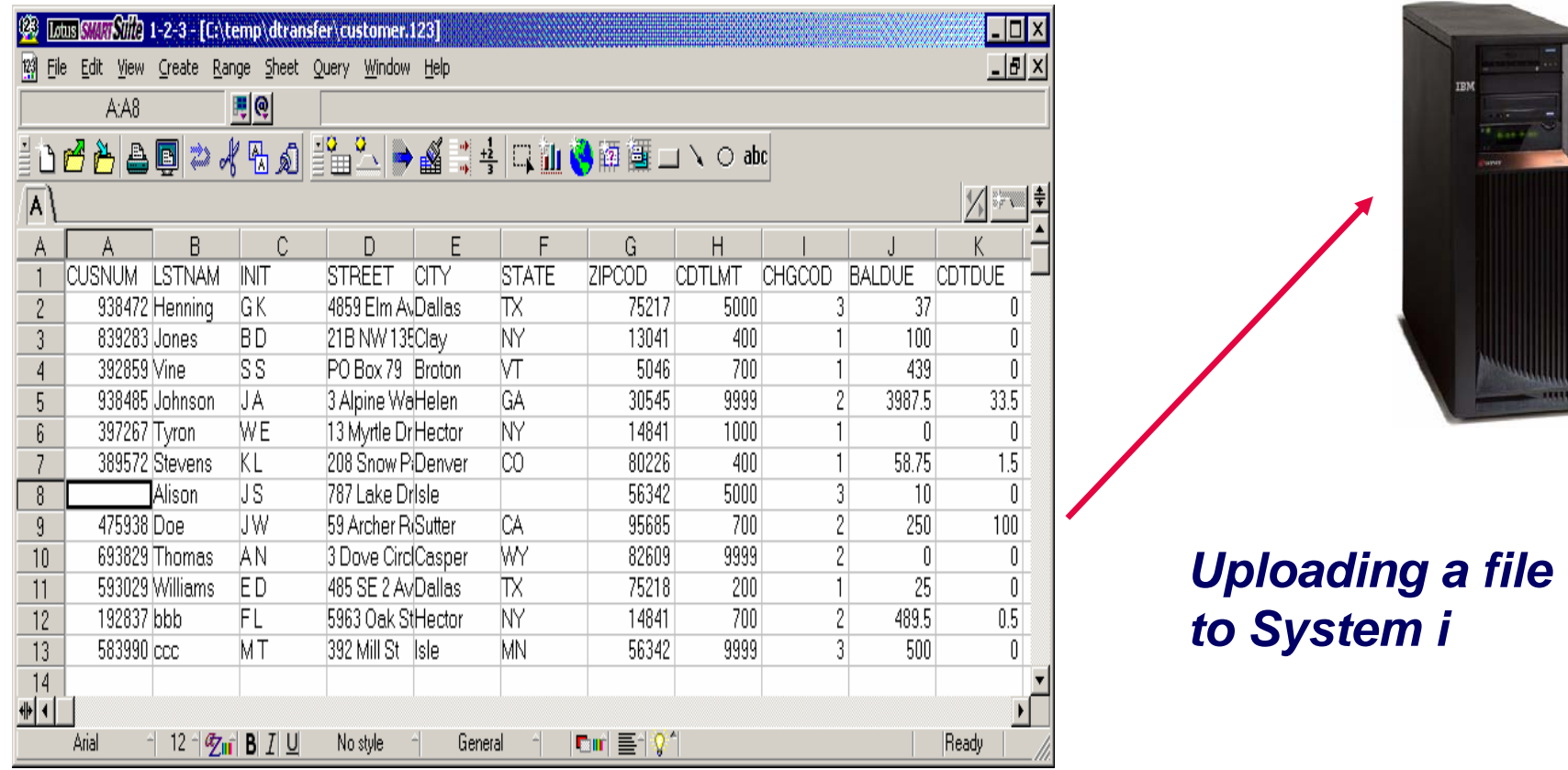

# **Library: INFO**

#### **Table: CUSTOMER**

IBM System i

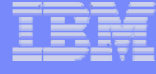

## **Data Transfer from DB2 for i5/OS**

#### *GUI for building SQL Queries*

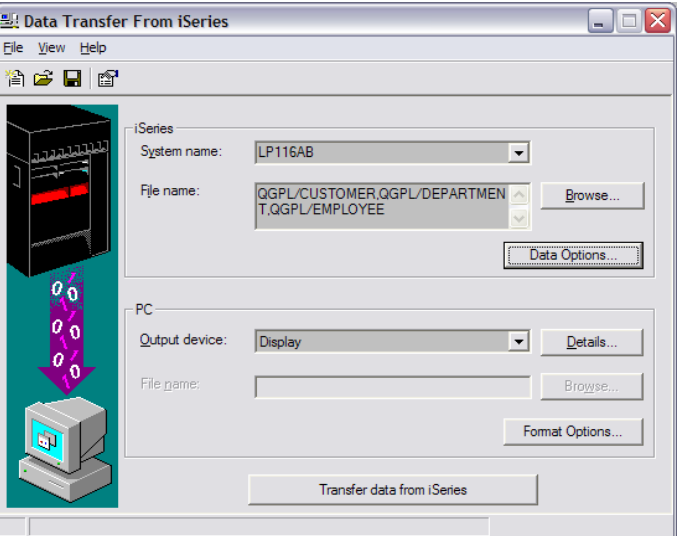

¾ **Click the Data Options button to start the Data Transfer Query Builder.**

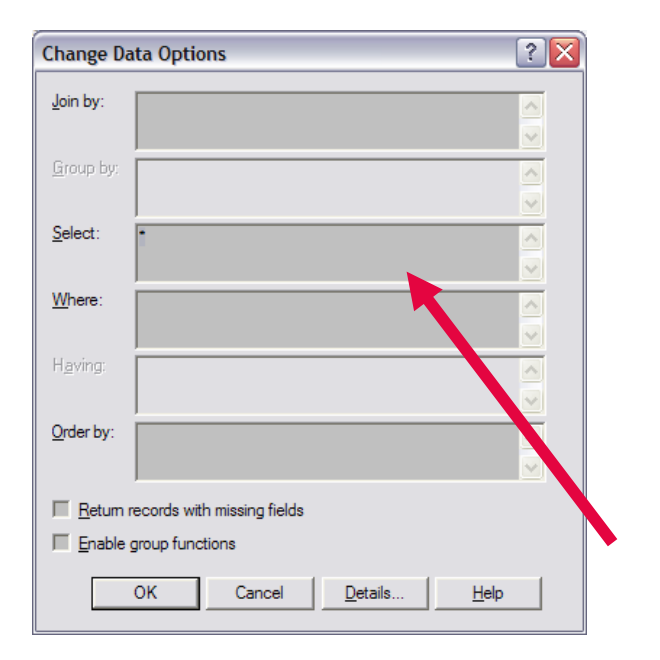

**Receive Request Details**  $7x$ Select | Where | Order By | Select Description Type Length Digit  $1 -$ Field **CUSNUM** CUSTOME...  $ZONED$  $\frac{6}{0}$ -6 **LSTNAM** LAST NAM... CHAR 8  $\bar{0}$ FIRST AND... **CHAR** 3 **INIT** CHAR **STREET** STREET A... 13  $\overline{0}$ **CITY** CITY FIELD **CHAR**  $\begin{array}{c} 6 \\ 2 \end{array}$ **CHAR**  $\overline{0}$ ᅬ **STATE** STATE ABB.. Eunction: AVG  $\overline{\mathbf{r}}$ COUNT MAX MIN  $\vert \cdot \vert$ Select clause:  $OK$ Cancel Apply Help

#### **The Query Builder**

- ¾ **Lets you generate**
- **SQL queries without knowing SQL**
- ¾ **Can do Joins, Groups, and Conditional Grouping**
- ¾ **Builds SELECT statements**

**The Native SQL interface allows you to type in a free form SELECT statement.** 

¾ **A list of files and columns in those files are provided to help you build your statement**

# **Microsoft Excel Add-in Support**

**Add-ins are provided for both 'Downloading' and 'Uploading' data to/form Microsoft Excel spreadsheets and the DB2 for i5/OS database**

**Works with:**

- ¾ **Microsoft Excel 97**
- ¾ **Excel 2000**
- ¾ **Excel XP**

**Use these add-ins by clicking on the Data Transfer upload or download buttons on the Excel toolbar**

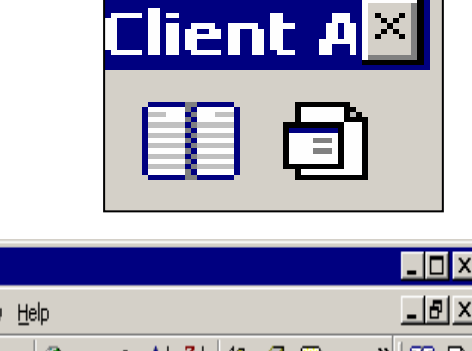

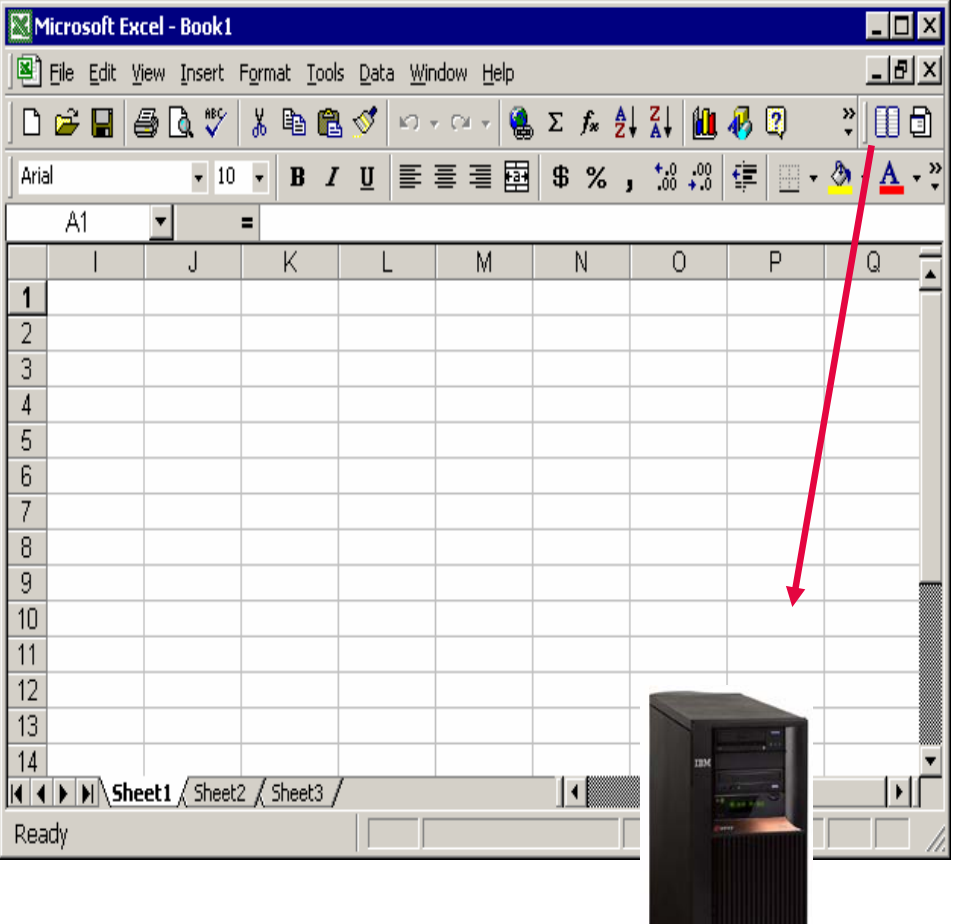

# **Viewing the results in Excel**

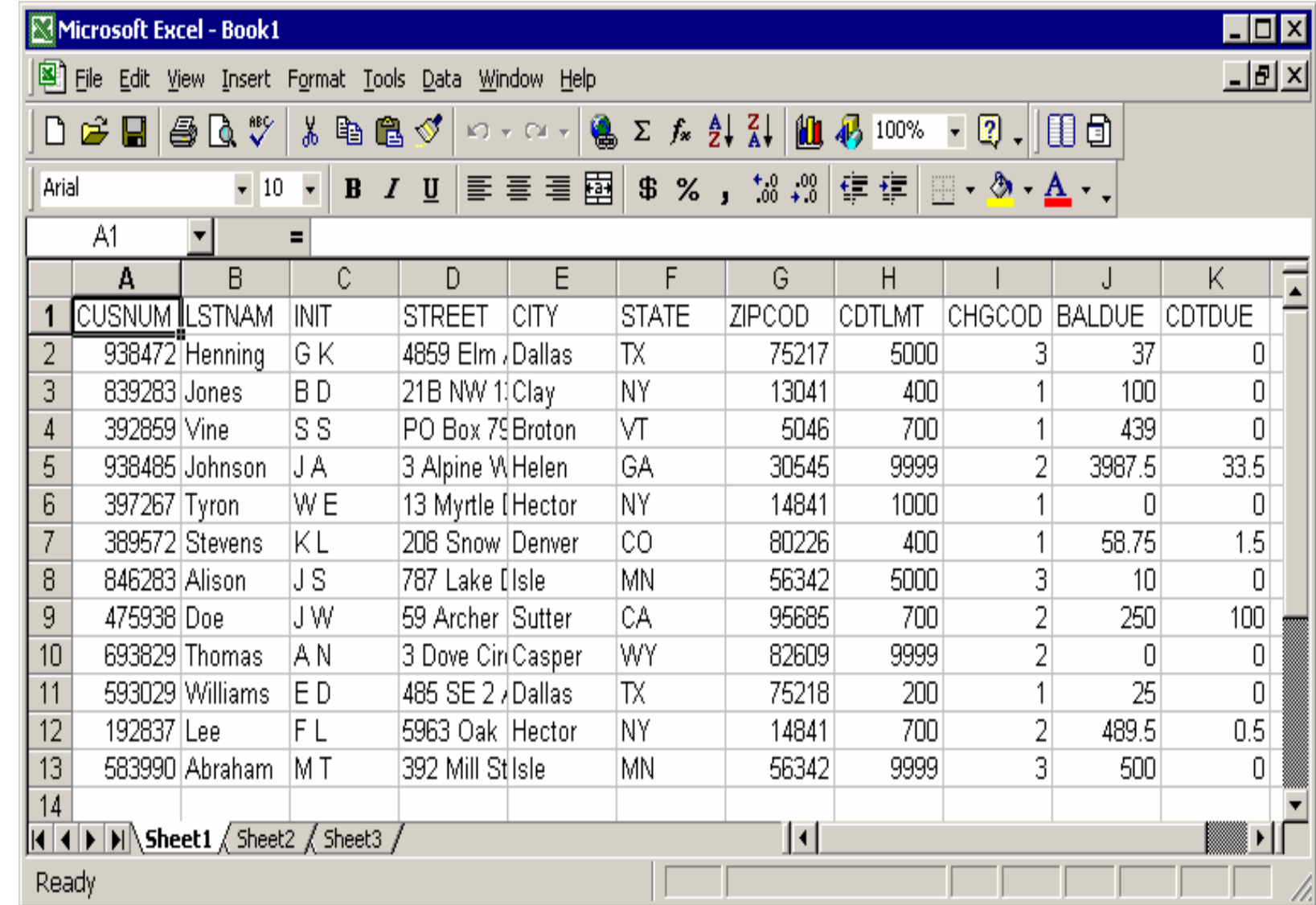

# **Batch Transfer Command Interface**

#### **RTOPCB**

 $\mathcal{L}_{\mathcal{A}}$ **Does batch data transfers from System i to PC**

#### **RFROMPCB**

**Does batch data transfers from PC to System i**

#### **RXFERPCB**

- **Does batch data transfers from System i to PC**
- $\mathcal{L}_{\mathcal{A}}$ **Does batch data transfers from PC to System i**
# **RTOPCB Example**

*Data Transfer from DB2 for i5/OS: Batch transfer command interface*

**RTOPCB** [/S] [[/I] [filename [/C] [...] ] | [[I] /F list file] ]

- /S Show transfer statistics.
- filename An iSeries to PC transfer request (.TTO or .DTF), Rumba (.RTO), or Windows 3.1 (.DT) file transfer request.
- /C Process next file independent of previous file.
- /I Ignore warnings.
- /F Process files within list file (one filename per line).
- list file A file containing a list of transfer files to process.

### Examples:

**37**

RTOPCB c:\temp\test.tto RTOPCB /S c:\temp\test.tto /C c:\temp\trans.dtf RTOPCB /S /F c:\temp\transfer.dtf

## **RFROMPCB Example**

*Data Transfer to DB2 for i5/OS: Batch transfer command interface*

## **RFROMPCB** [/S] [[/I] [filename [/C] [...] ] | [/I] [/F list file] ]

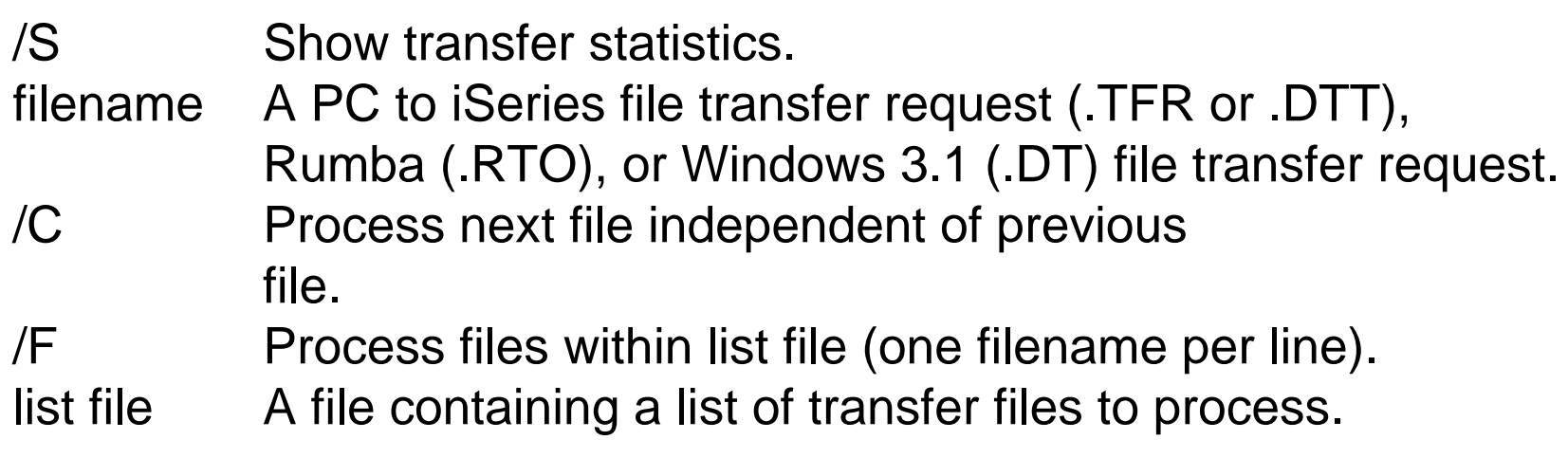

Examples:

RFROMPCB c:\temp\test.tfr RFROMPCB /S c:\temp\test.tfr /C c:\temp\trans.dtt RFROMPCB /S /F c:\temp\transfer.dtt

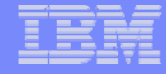

## **RXFERPCB Example**

### *Data Transfer between PC and DB2 for i5/OS: Batch transfer command interface*

### **RXFERPCB** request userID password

- request Fully qualified file name of any iSeries Access upload or download request of type .DTF, .DTT, .TTO, or .TFR.
- userID A valid i5/OS user profile for the system specified in the request.
- password A valid password for the specified user profile.

#### Examples:

RXFERPCB c:\temp\upload.dtf myuserid mypassword RXFERPCB c:\temp\download.dtt myuserid mypassword

# **Run Data Transfer by Clicking an Icon**

#### *Double-click on an icon*

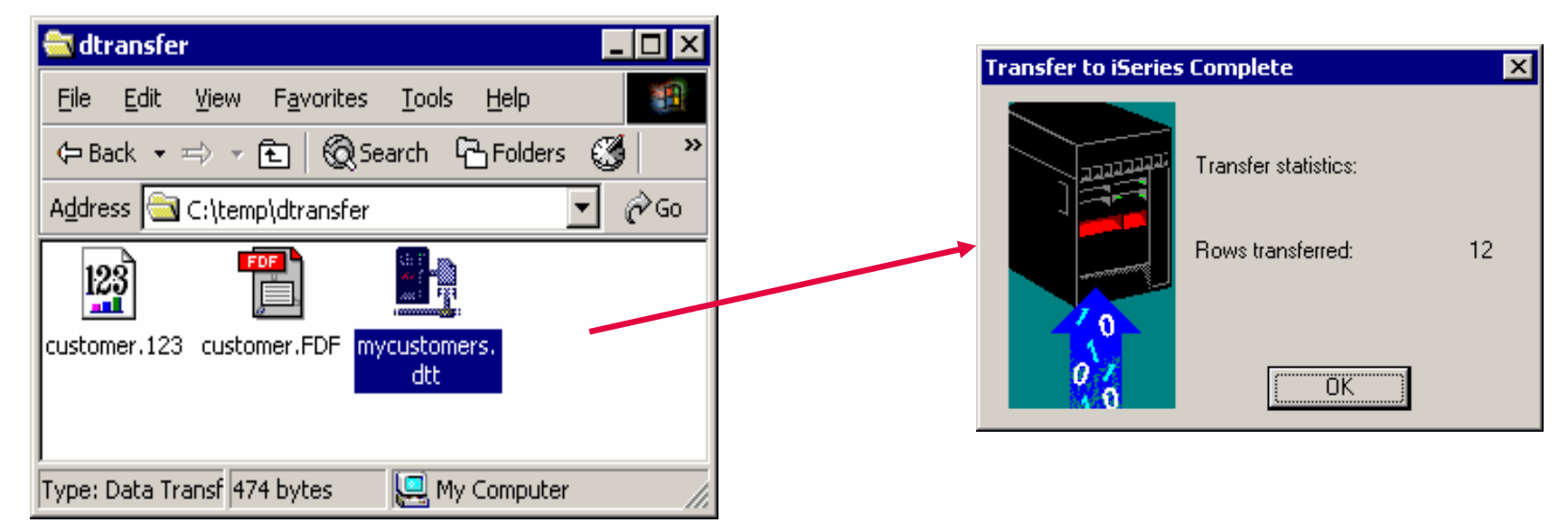

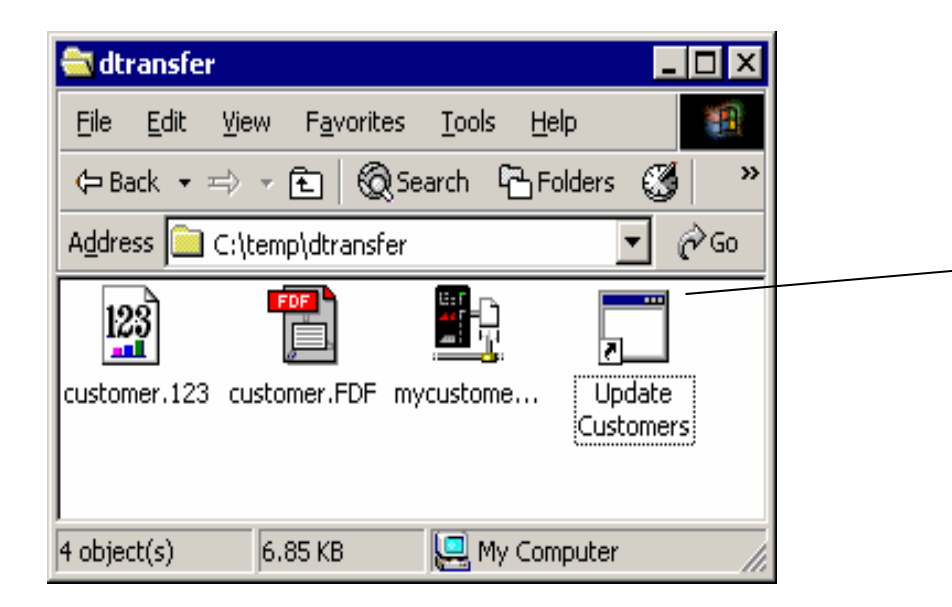

Data can be uploaded with no prompt to user

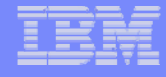

## **Auto-run/auto-close support**

**Use the Properties panel to set up Auto-Run and Auto-Close.**

¾ **You get to it by getting into the Data Transfer program, then selecting File --> Properties**

**The options:**

**41**

- ¾ **Allow transfer requests to run automatically when opened**
- ¾ **Allow transfer requests to close after the transfer has completed**

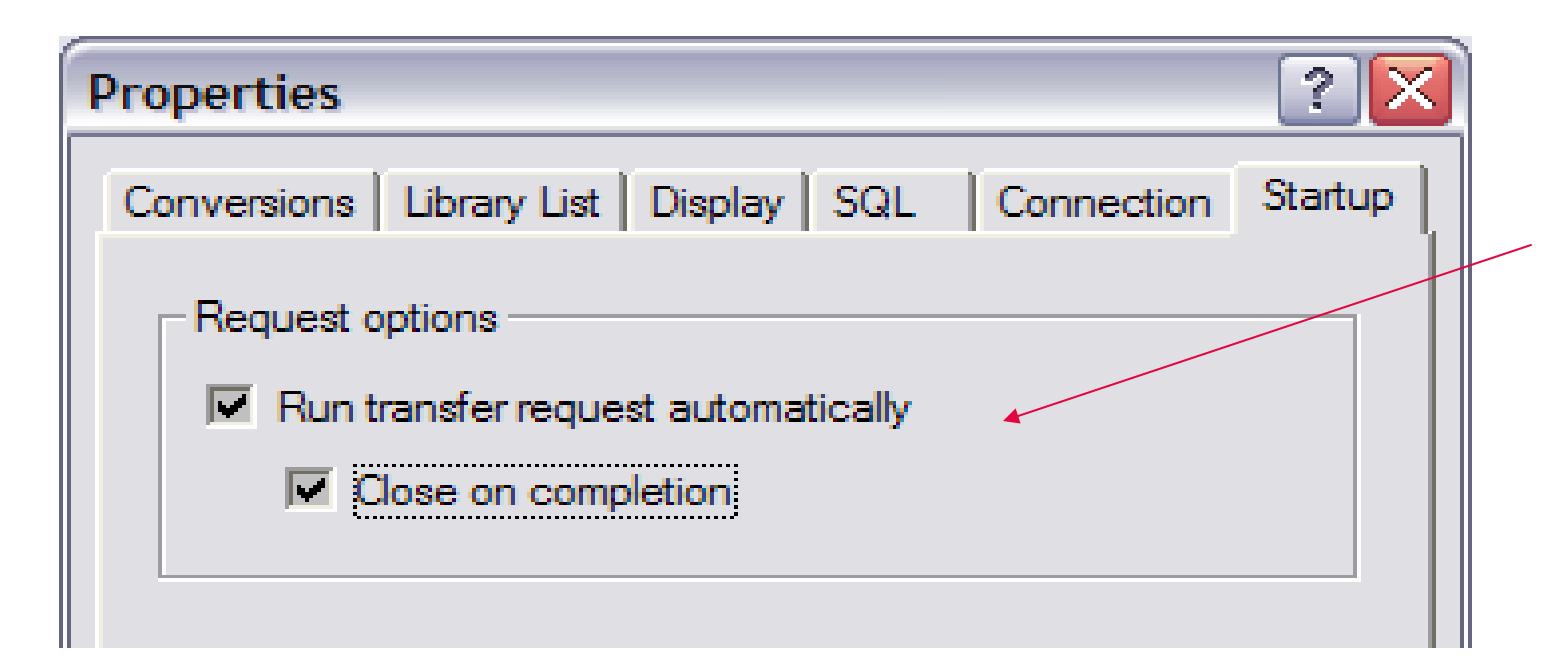

**If you select both options, then it will run without user intervention**

## **Scheduling a Data Transfer Request**

- ¾ **Use Access for Windows Batch Commands to create the appropriate Data Transfer request**
- ¾ **Using Microsoft Windows Scheduler, you could schedule iSeries Access for Windows Batch Transfers to run without user intervention**

**RTOPCB can now be scheduled to run at a given date and time**

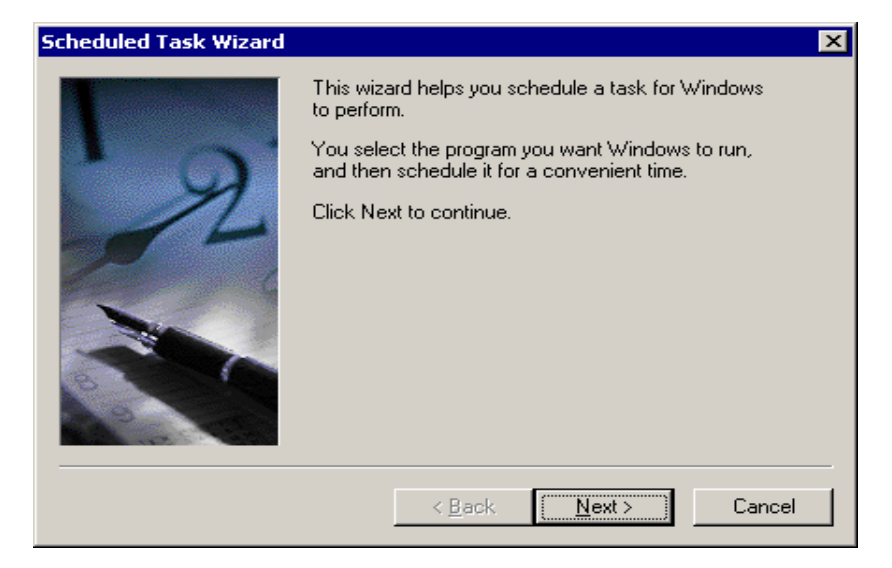

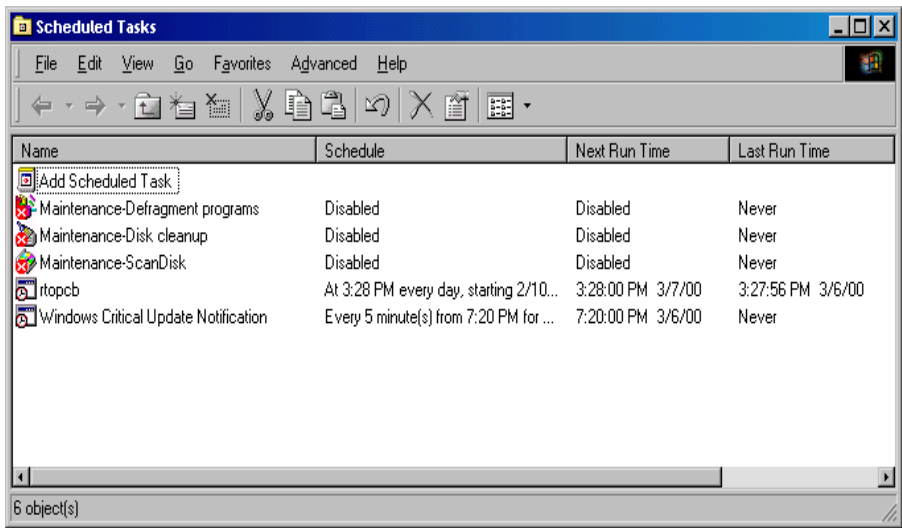

## **Data Transfer ActiveX Automation Objects**

#### **What are Active X Automation Objects?**

- ¾ ActiveX Automations are re-usable objects that reside on your Windows PC.
- $\triangleright$  Many times they can be used to run an application by "remote" with a program or script.
- $\triangleright$  They work similarly to Object Linking and Embedding (OLE), used for things like inserting an Excel spreadsheet into a WordPad document. Not just cutting and paste, actually "linking" the spreadsheet into the document.
- $\triangleright$  ActiveX objects work much like this, except in the programming world.

#### **What can they do for me?**

- $\triangleright$  ActiveX automations can be used to quickly and easily perform many tasks with little or no user intervention.
- $\triangleright$  For example, a program may use the Automations for Microsoft Excel to perform various data calculations without ever bringing up the Excel interface.
- $\triangleright$  ActiveX automations can be used to create new custom interfaces over applications that have ActiveX automations.
- $\triangleright$  A few examples are Microsoft Office products, Internet Explorer, the PC5250 emulator, and various iSeries Access for Windows functions.

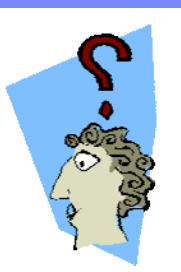

# **Data Transfer ActiveX Automation Objects**

**ActiveX automations are supported by many programming languages including:**

- $\blacktriangleright$ **Visual Basic**
- $\blacktriangleright$ **Visual Basic for Applications (used by Microsoft Office)**
- $\blacktriangleright$ **Visual Basic Script (used in web pages and the PC5250 emulator)**
- ¾ **C++**
- ¾ **Java**

**44**

- ¾ **Lotus Script**
- $\blacktriangleright$ **Many other applications and development environments**

**You must write program code to use these objects. Or allow some development tool to write the code for you.** 

**You can find information on the iSeries Access for Windows ActiveX automation objects in the iSeries Access for Windows Toolkit under the ActiveX section of the Database portion of the Toolkit documentation.**

## **Data Transfer Enhancements – V5R4, V5R3, V5R2**

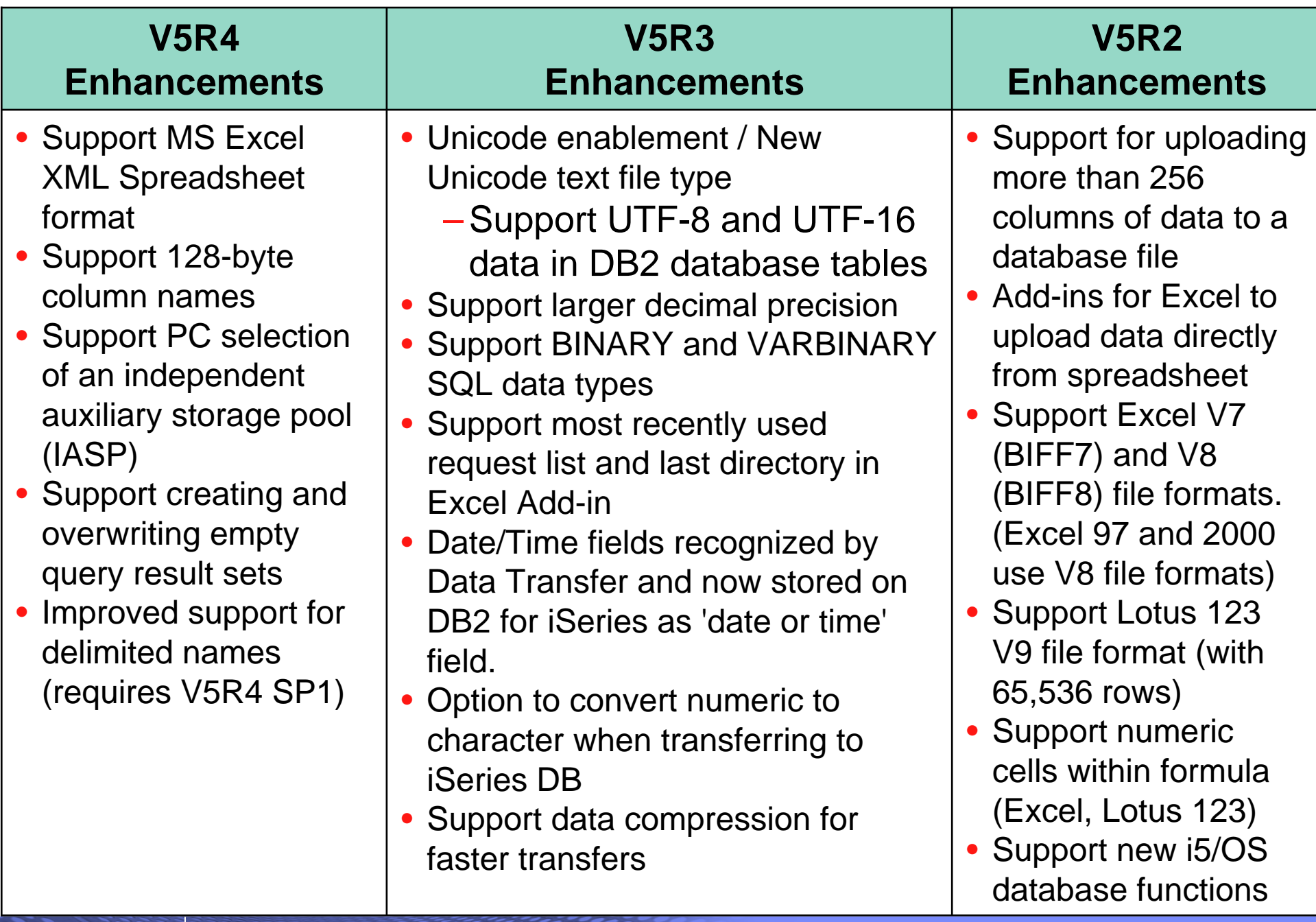

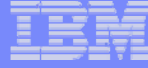

# **Example of Unicode Enablement – UTF8 and UTF16**

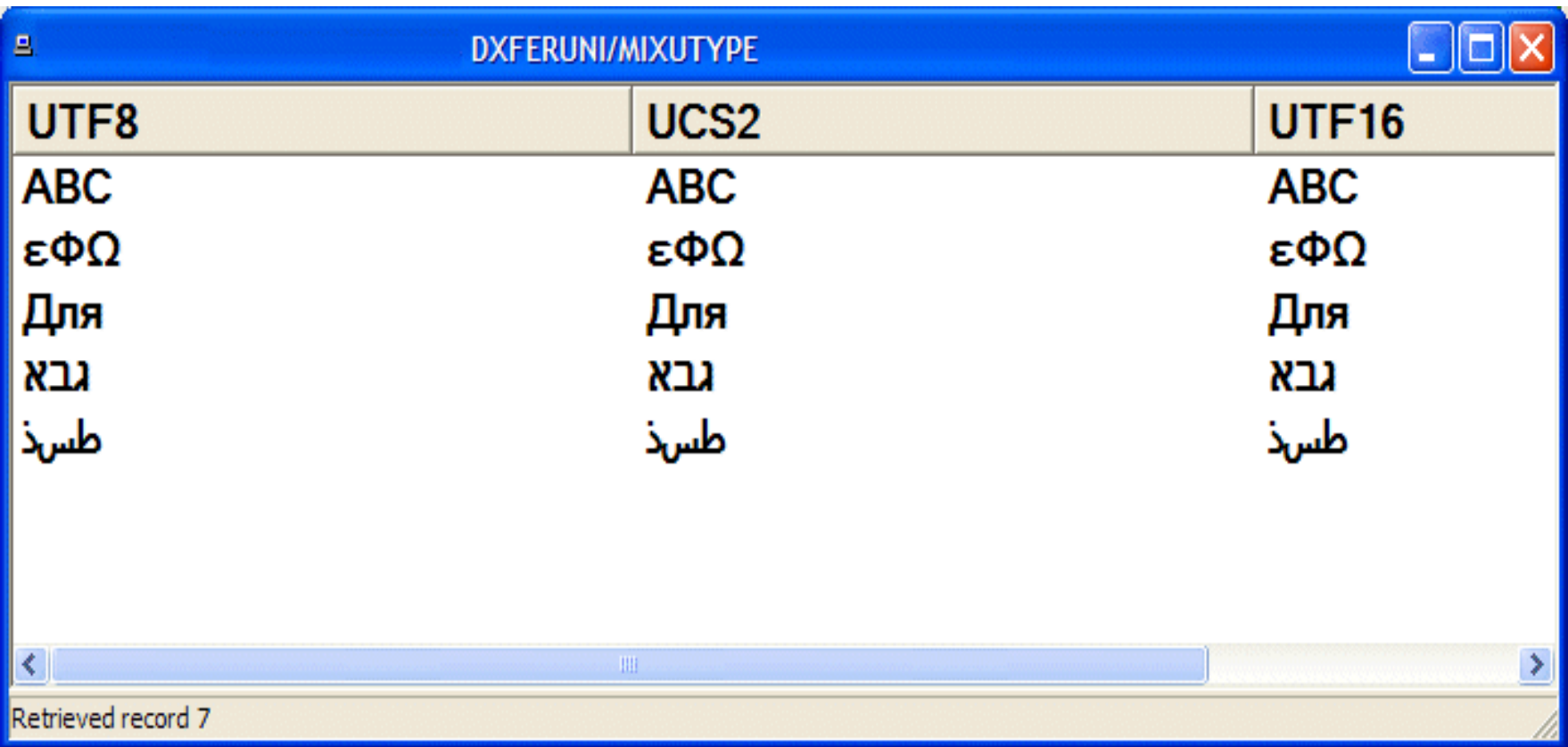

## **Incoming Remote Command (IRC)**

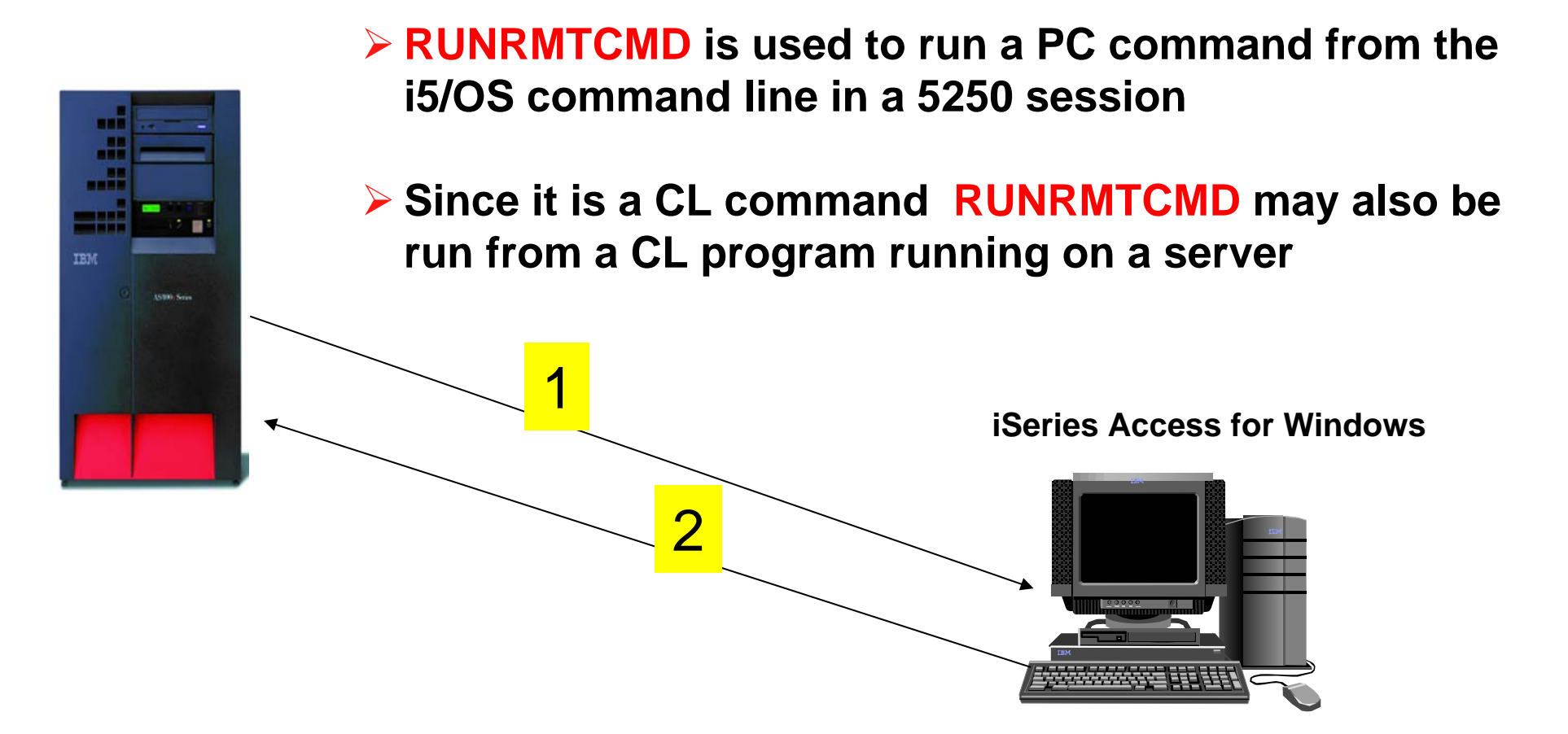

**CWBRXD is the name of the program that provides and controls the Incoming Remote Command (IRC) function**

- ¾ **RXD in the name stands for Remote eXecution Daemon**
- ¾ **The terms CWBRXD and IRC are used interchangeably**

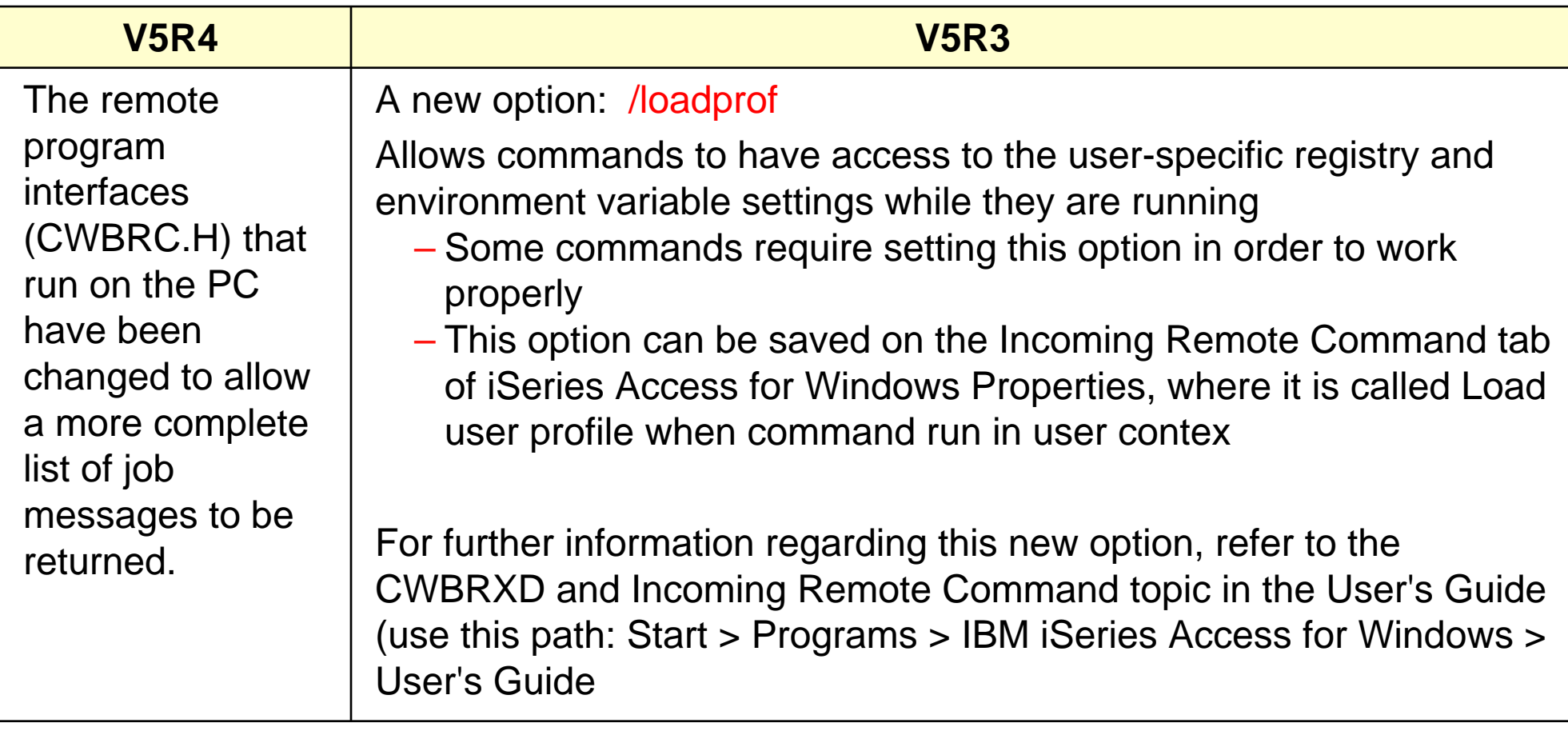

- • The Incoming Remote Command function runs a command on the Windows PC and then routes any text output that is generated by the command back to the requesting system.
- • Commands are sent to the Windows PC in the format of commands that are typed on a Windows command prompt
- •The output that would normally appear in that command prompt is sent back to the requesting system
- •If the command produces no output, a no output message is sent instead.
- • When a command is sent from a remote system, a message is logged in the iSeries Access for Windows history log. The message information that is logged identifies the system and user ID that sent the remote command, the text of the command that was sent, and whether or not the command could run. If no user ID is specified with the command, no user ID is logged.

## **iSeries Access - Programmer's Toolkit**

Programme Contents

I<sub>+</sub>

 $\frac{1}{\pm}$ 

- $\bullet$  **Installable option of Access for Windows**
- • **Included in the icon group for Access for Windows**
- $\bullet$  **Contains sample programs, and documentation**
- • **Also contains links to header files and Windows Help files installed on your PC**
- • **Has Internet links to more sample programs, documentation, and other helpful information**

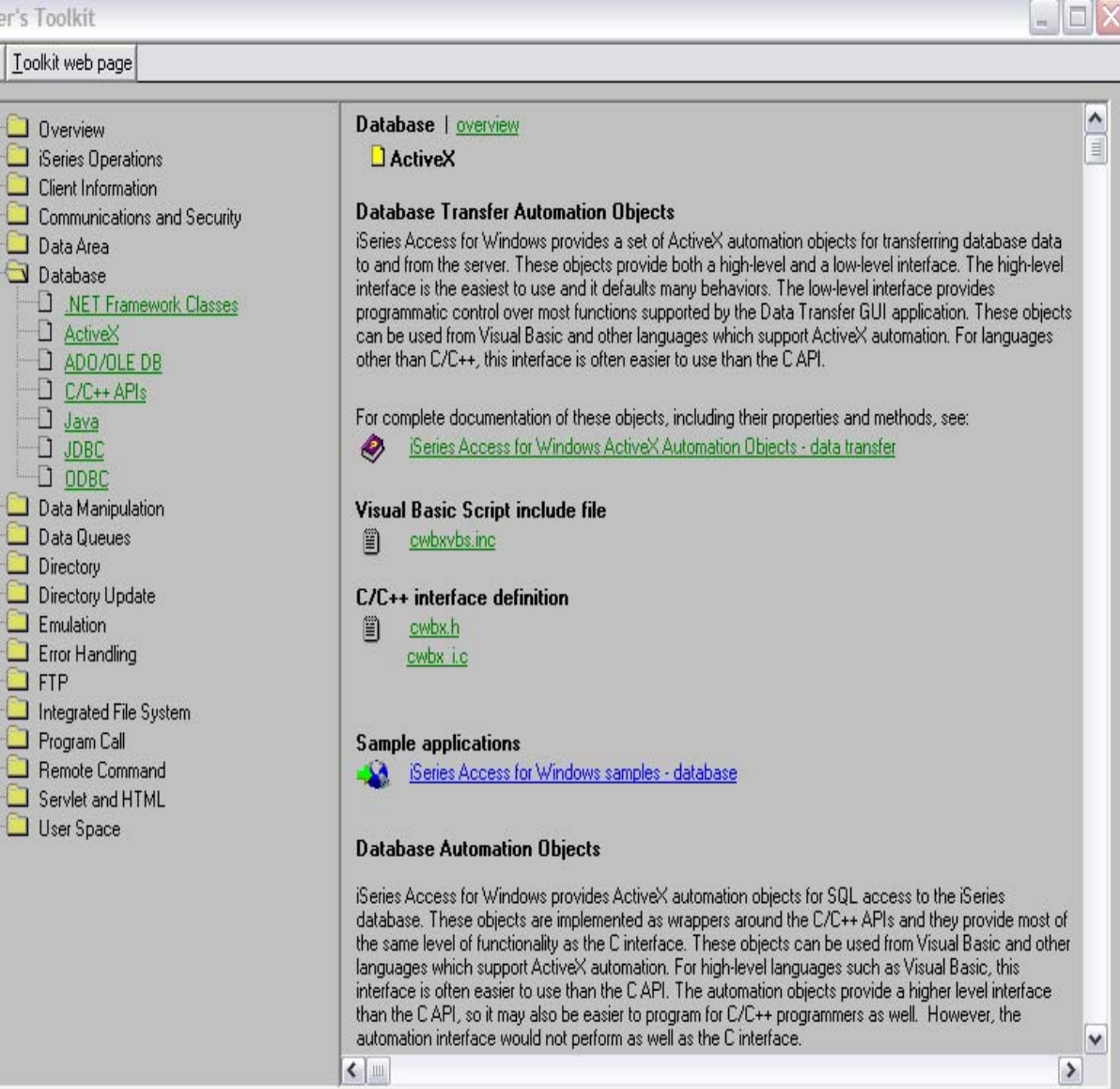

## **iSeries Access for Linux**

**Native Linux solution**

- **Runs on both Intel and Power PC or in System i logical partition (LPAR)**
- **32-bit version**
	- **i386 and PowerPC**
- **64-bit version**
	- **x86-64 and PowerPC**
- **Works with V5R1 and later**

### **9,000+ downloads to-date**

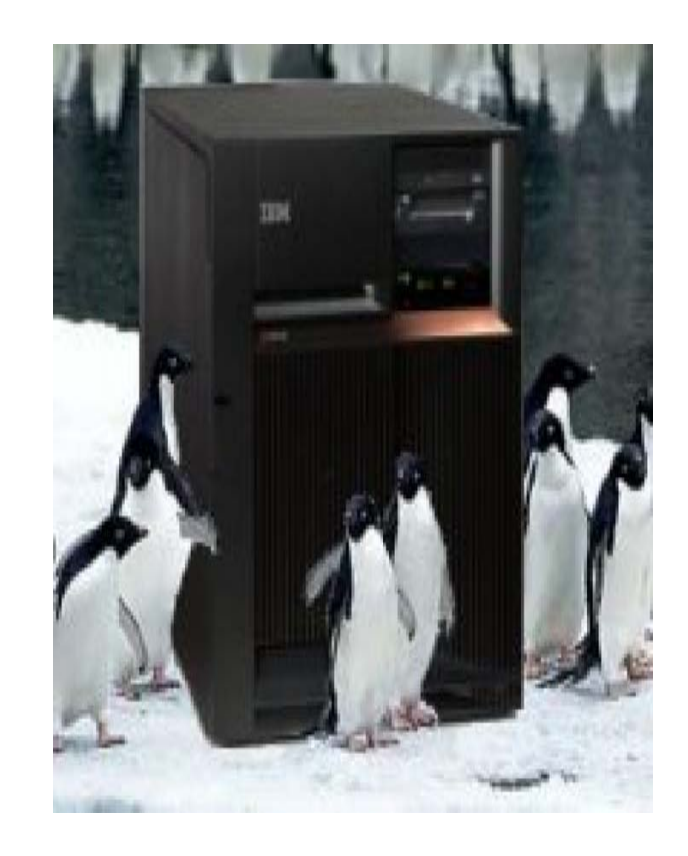

#### *www.ibm.com/eserver/iseries/access/linux*

## **Two different versions available**

## **32-bit –**

### V1.14 - available May 11, 2006

- **5250 emulation**
	- Kerberos and Single Sign-On (SSO).
	- Works with Linux Terminal Server Project (LTSP)
	- Work with Virtual Network Computing (VNC) via -STAND\_ALONE command line option.
- **ODBC driver (32-bit)**
- **Extended Dynamic Remote SQL (EDRS)**
- **New support for:**
	- DBCS conversion updates
	- New DBCS ibm5250 command line option (-USE-CP5035)

### **64-bit –**

### V5R4 available July 7, 2006

- –**Requires the iSeries Access for Linux 32-bit product to be installed first.**
- –**ODBC driver (64-bit)**
- –**Extended Dynamic Remote SQL (EDRS) driver**

*Both versions include a new toolkit with header files for building custom applications.* 

#### **Table of Contents**

- **Chapter 1. Introduction to Linux on i5**
- **Chapter 2. Linux partition planning guide**
- **Chapter 3. System configuration**
- **Chapter 4. Linux installation**
- **Chapter 5. Administration and operations**
- **Chapter 6. Migrating your Linux partition to IBM i5**
- **Chapter 7. iSeries Access for Linux**

To obtain this Redbook, visit http://www.redbooks.ibm.com/abstracts/sg246388.html.

**New guide for** 

**shops looking** 

**to plan,** 

**configure, and install Linux on** 

**i5.**

# **Redbook 'Linux on i5 Implementation'**

**This IBM Redbook helps companies plan, configure, and install Linux on i5** 

- **It discusses the migration issues of Linux from previous System i to i5.**
- **It covers various helpful topics of administrations, operations, and tips and techniques.**
- **It also covers iSeries Access for Linux ( topics ODBC driver and 5250 emulation features, and iSeries Access for Web Download function).**

## **iSeries Access for Web – V5R4**

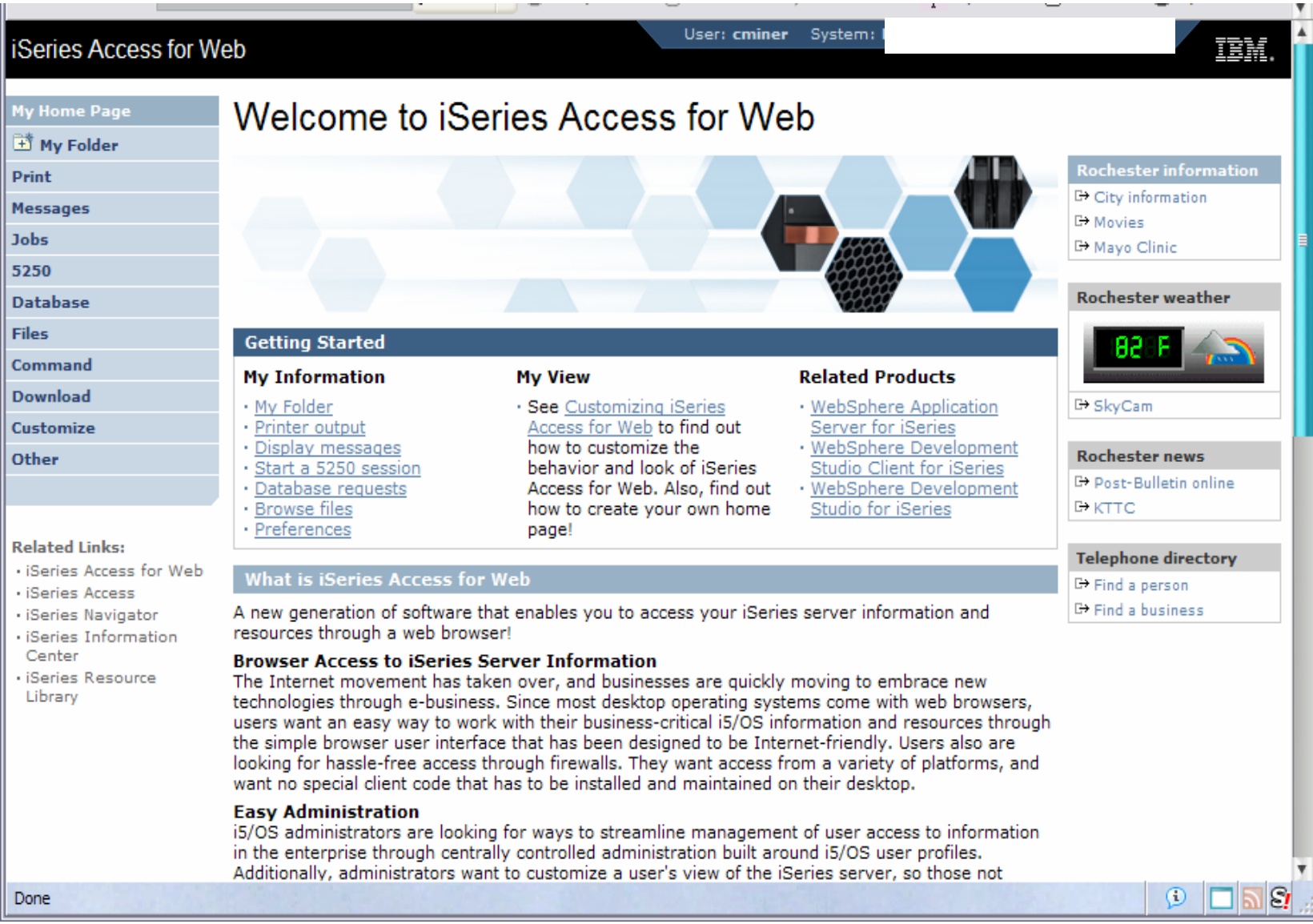

#### IBM System i

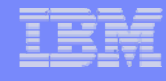

## **Functions you can perform with iSeries Access for Web 5722-XH2, V5R4**

#### **Print**

- **Printer output**
- **PDF Printer output**
- **Printers**
- **PDF Printers**
- **Internet Printers**
- **Internet Printer Shares**
- **Printer shares**
- **Output Queues**

#### **5250**

- **Active Sessions**
- **Start 5250 Session**
- **Configured Sessions**
- **Bypass Sign-on**

#### **Files**

- **Browse Files**
- **Items marked in red are new File Shares**

#### **Messages**

- **Display Messages**
- **Send Messages**
- **Sametime**
- **Operator Messages**
- **Message Queue**

#### **Database**

- **Tables**
- **My Request**
- **Run SQL**

#### – **Open Office Formats**

- **Copy Data to Table**
- **Import Requests**
	- **iSeries Access for Windows**
	- **Query Manager**
	- **Query/400**
- **Extract Server Data**

### **Download**

### **My Personal Folder**

#### **Jobs**

- **User Jobs**
- **Server Jobs**

### **Customize**

- **Preferences**
- **Policies**
- **Settings**

#### **Commands**

- **Run commands**
- **My commands**
- **Search**

#### **Other**

- **Bookmarks**
- **Change Password**
- **Connection Pool**
- **Status**
- **Trace**

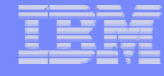

### **Database Overview**

*iSeries Access for Web*

## **iSeries Access for Web uses the IBM Toolbox for JavaJDBC Driver for Database Connectivity**

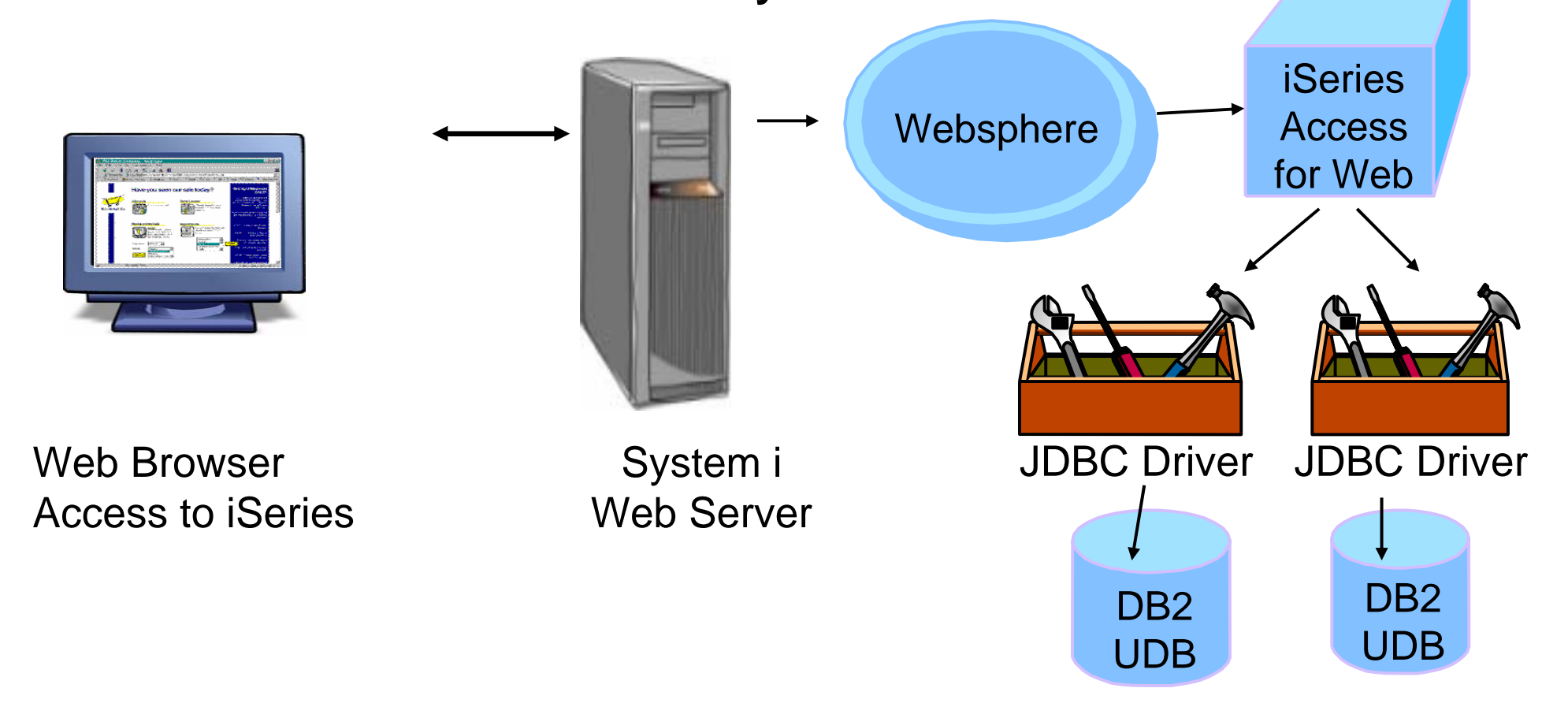

#### IBM System i

## **iSeries Access for Web – Database Functions**

Access database tables on your iSeries server with iSeries Access for Web.

#### **Tables**

- . View a list of database tables on your iSeries server.
- . Perform actions on these tables without having knowledge of SQL and its syntax.
- View the contents of a table in a paged list, using the Quick view action.
- . Add and update records in a table using the Insert and Update actions.
- . Create your own customized SQL request for a table using the Run SQL action.
- . Create your own customized copy data request for a table using the Copy data to table action.

#### **My requests**

- . View a list of previously saved requests.
- . Run or Edit requests from this list.
- . Manage lists using the Copy, Delete, and Rename actions
- Create and manage shortcuts to requests

#### **Run SQL**

- . Run SQL statements dynamically.
- . View output as a paged list or in a popular file format, like Microsoft Excel or Lotus 1-2-3. (Output format depends on how you have your browser configured and whether the browser can locate a plug-in for the output type you choose.)
- . Customize how data is returned by setting options specific to the output type.
- . Build SELECT statements using an SQL Wizard.
- · Save requests for repeated use.

#### Copy data to table

- . Copy existing data files from your PC to a database table on your iSeries server.
- . These data files can be in many popular file formats, including Microsoft Excel and Lotus 1-2-3.
- . Replace the contents of a table or add data to an existing table.
- Create a new database table based on the contents of a workstation file.
- · Save requests for repeated use.

#### **Import request**

- . Import Client Access Data Transfer upload and download requests into iSeries Access for Web copy data and SOL requests.
- . Imported requests are automatically converted to iSeries Access for Web format.
- . Run and edit converted requests on your iSeries server just like other copy data and SQL requests.

#### **Import query**

- . Import queries generated by Query for iSeries and DB2 UDB for iSeries Query Manager.
- . Imported queries can be saved into iSeries Access for Web database requests.
- . Run and edit converted queries on your iSeries server just like iSeries Access for Web SQL requests.

#### **Extract server data**

· Extract server object information into a database table.

## **My Requests**

**Administrator creates queries or upload requests for end users to run.**

- ¾**Selected Users are then given access to run these selected data requests**
- ¾**They're only given access to run those necessary to perform their job**

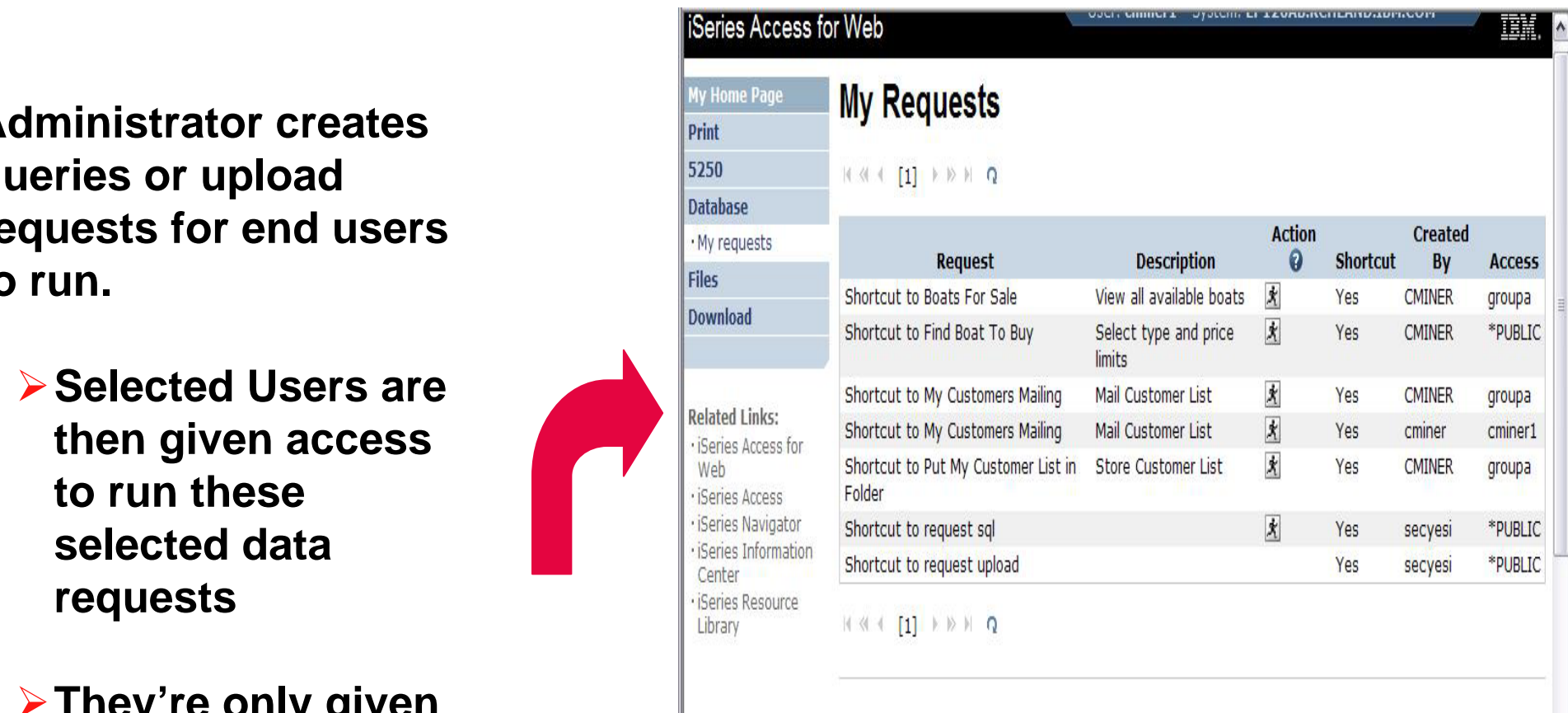

**These are called Shortcuts**

## **Static Requests**

### **Run a pre-built query or upload**

– **Example is a Query that is set up to display up to 500 entries**

**This query could be set up to:**

- **Be viewed in the browser**
- **Converted to a spreadsheet format, HTML, plain text….**
- **Converted to .PDF**
- **Saved in IFS or Personal Folder**

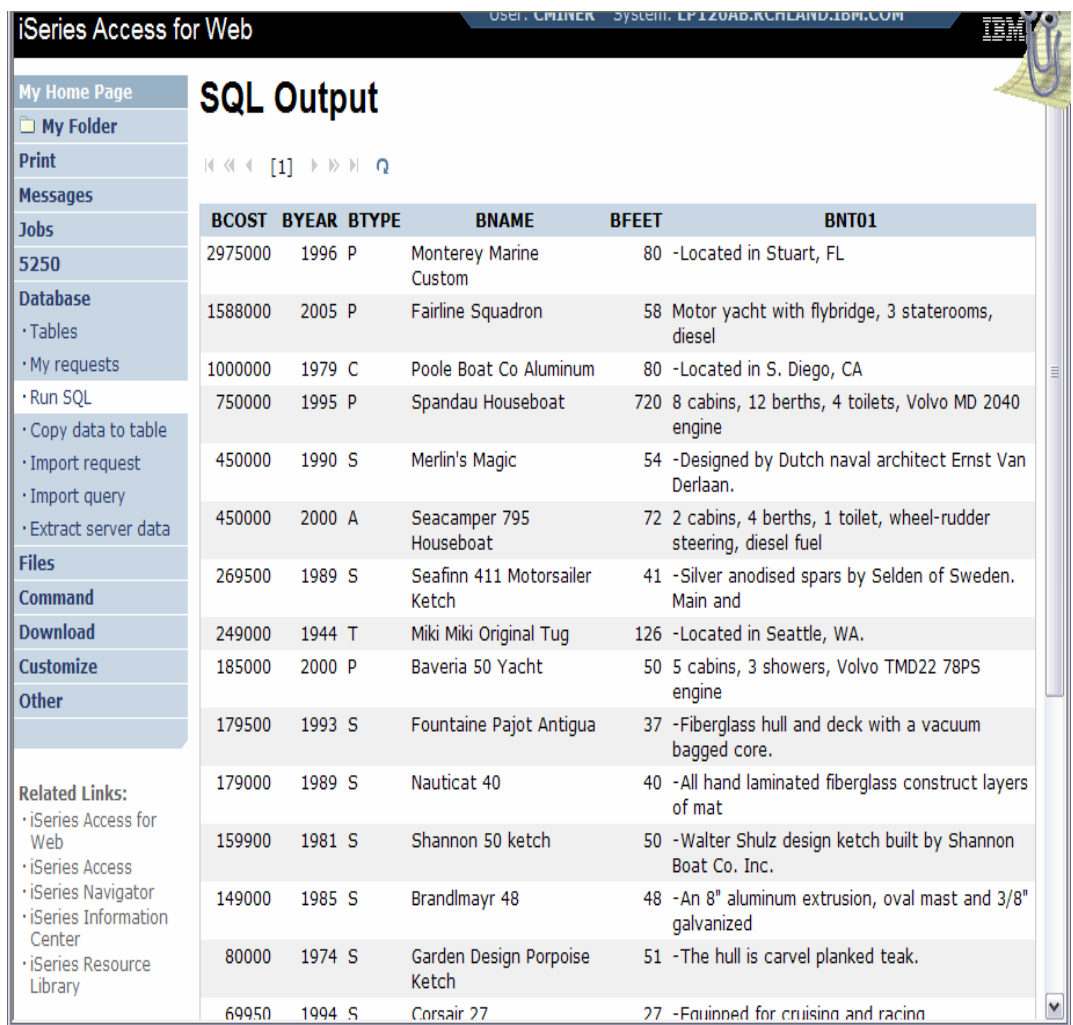

#### IBM System i

# **Dynamic Query**

**Example has 2 conditions the end user can set:**

- **1. Type of boat (Power, Sailing, etc)**
- **2. Price limits (lower / upper )**

**Query brings back only database entries meeting conditions**

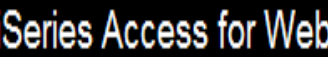

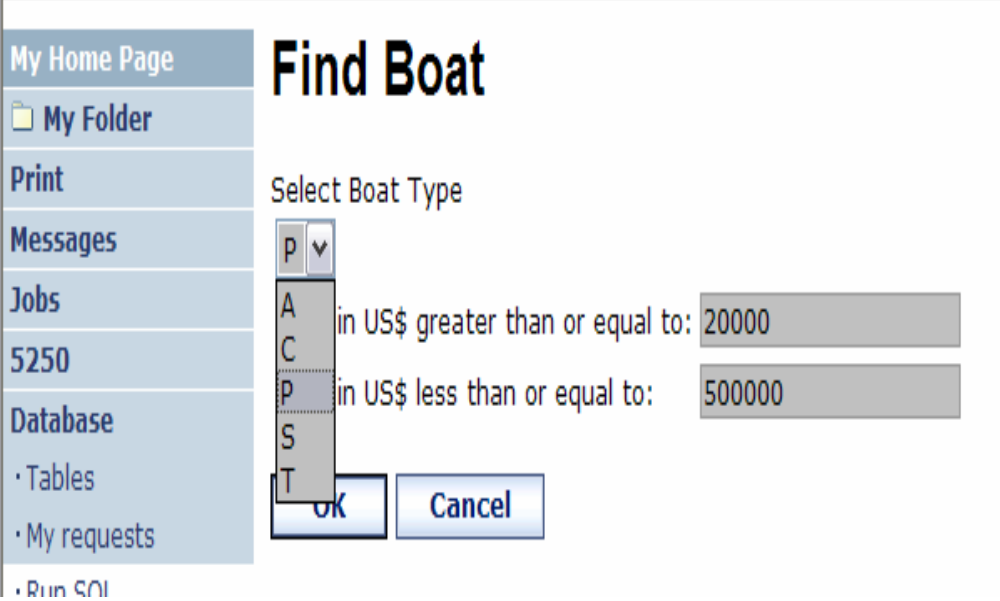

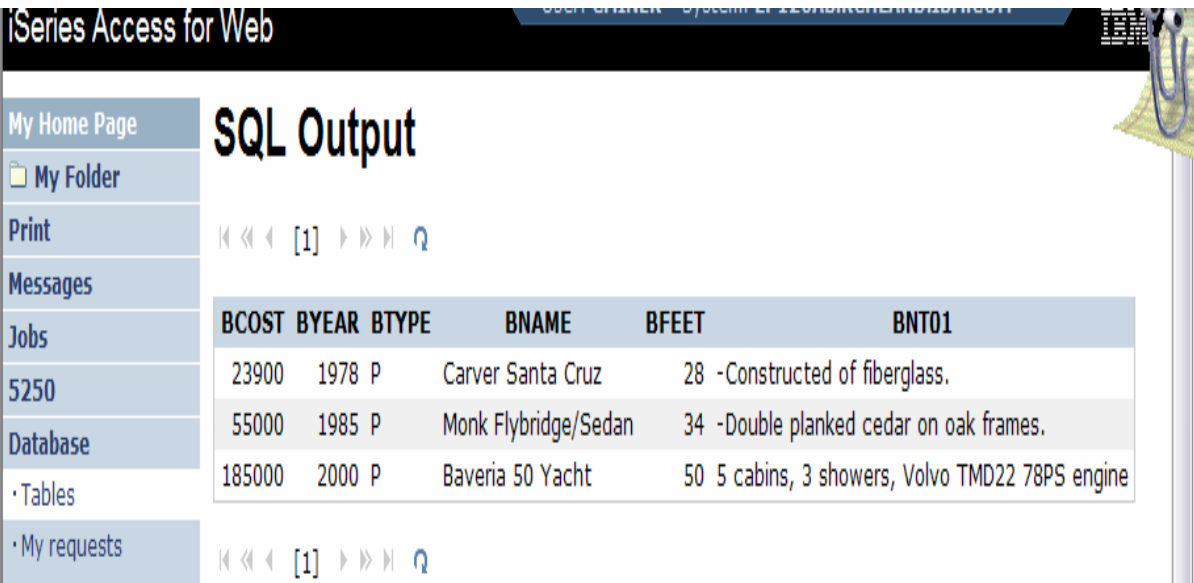

## **How to work with the database features**

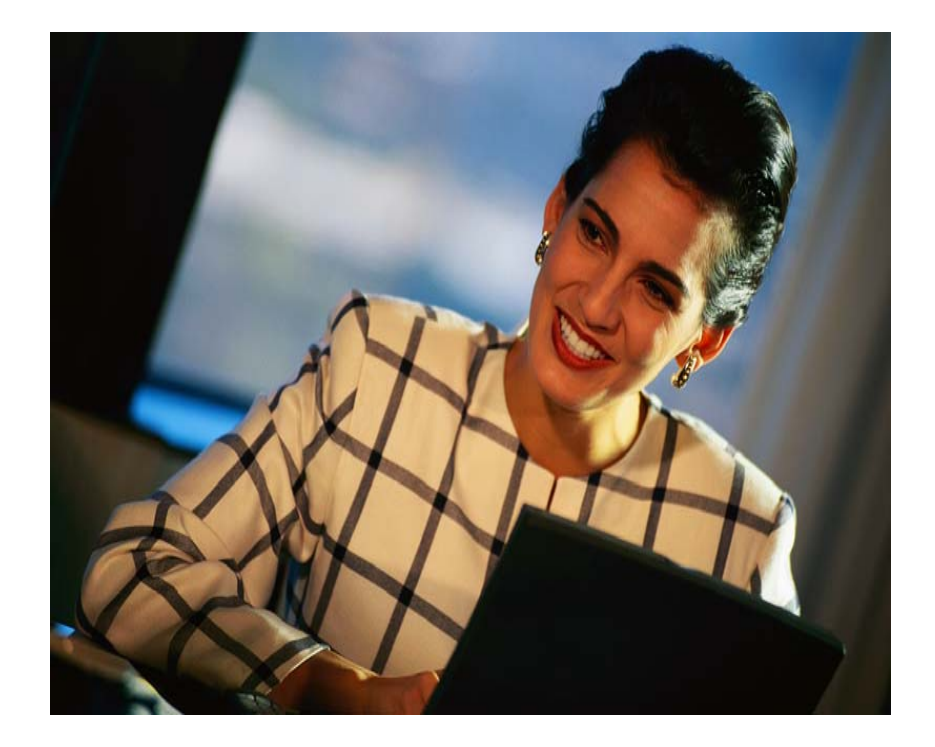

## **When using 'Database' functions**

**You can connect to other multiple different systems and databases with iSeries Access for Web**

- **Simply add other database connections to your list**
	- **Easiest way to do this is to copy the default one, then modify it and save it.**
	- **It will then appear as an option in the Connection pulldown**
- **The default IBM Toolbox for Java is for DB2 for i5/OS, but you could use other driver managers to connect to other systems**

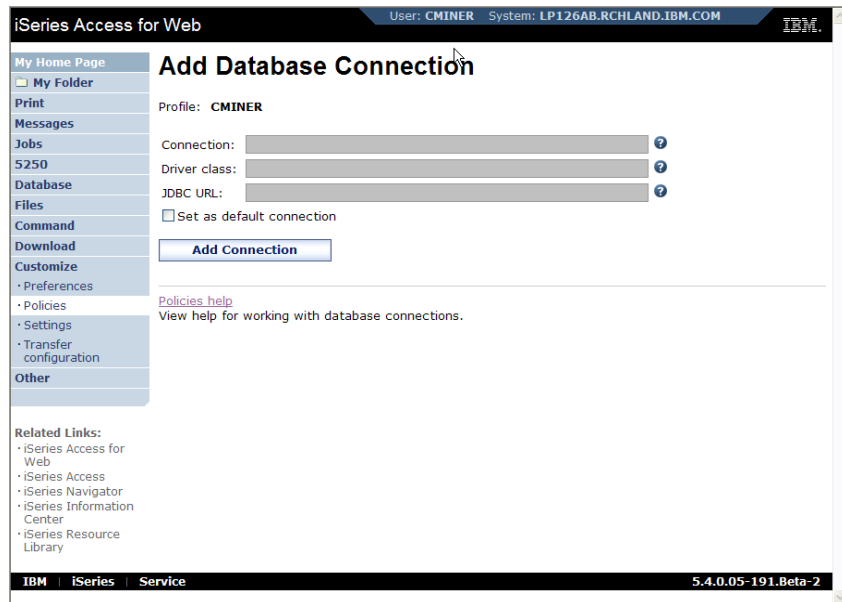

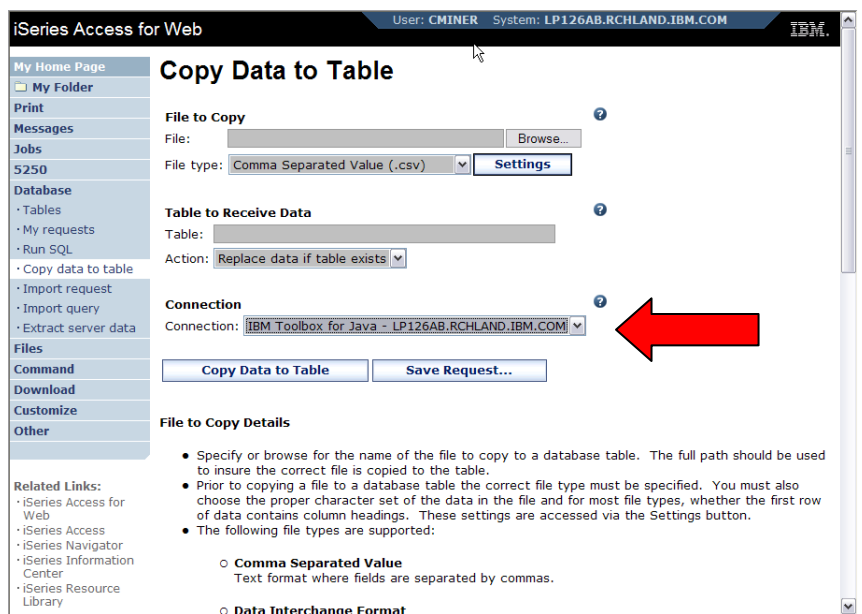

## **Database – use WAS data sources (new in V5R4)**

*Servlet version*

*WAS data sources are pooled and managed by WAS and should scale better than our original database connections*

**Two types of connection definitions are supported:**

- **Driver manager connections require a driver class and a JDBC URL**
	- **Specify the JDBC driver class name to use for this database connection, ie, the IBM Toolbox for Java JDBC Driver**
- **Data source connections require a data source name.**
	- **Specify the JNDI name of the data source to use for this connection. Must have a component-managed authentication alias set if it is used in a single sign-on environment.**

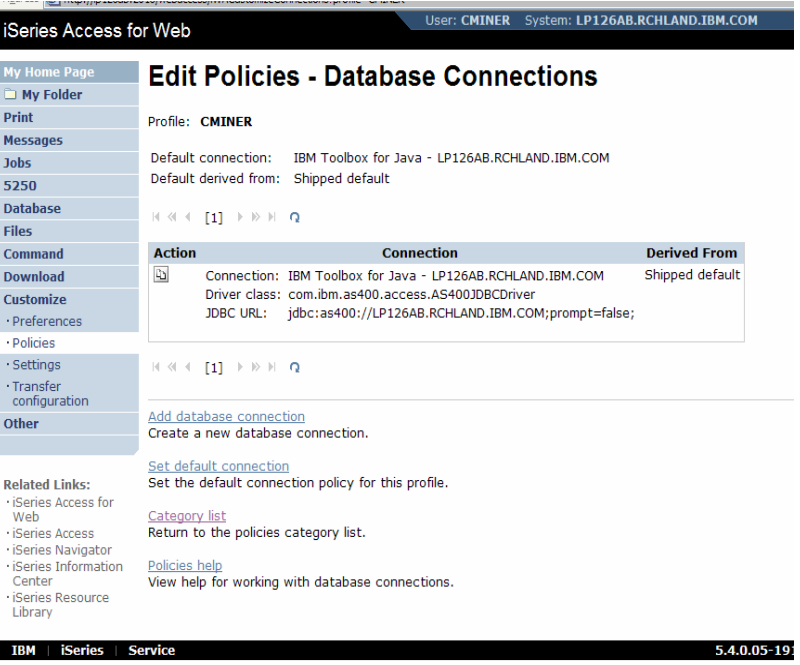

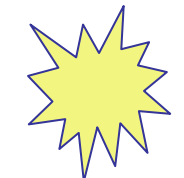

*Data Source connections enable many different applications running under WebSphere to use the same data source connection*

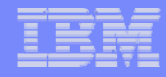

# **Upload PC data to DB2 for i5/OS**

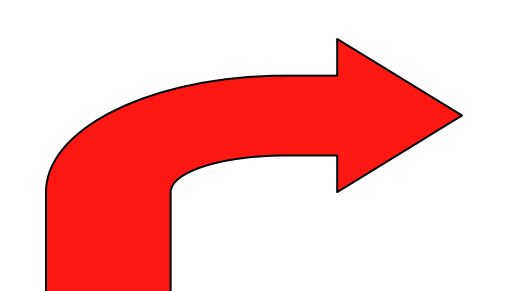

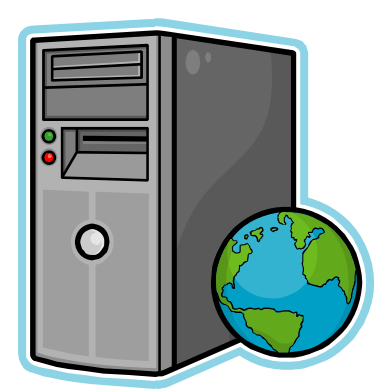

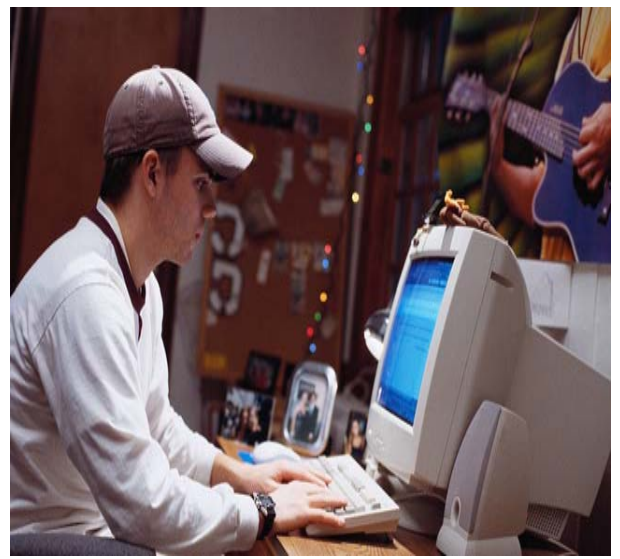

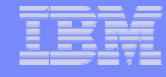

# **Copying Data to DB2 for i5/OS**

**Copy data to table function allows you to copy PC data into a DB2 for i5/OS table**

### **Specify:**

- •**File name**
- $\bullet$ **File type**
- •**File settings**
- $\bullet$ **Table name**
- $\bullet$  **Replace or append records to table**
- $\bullet$ **Connection**

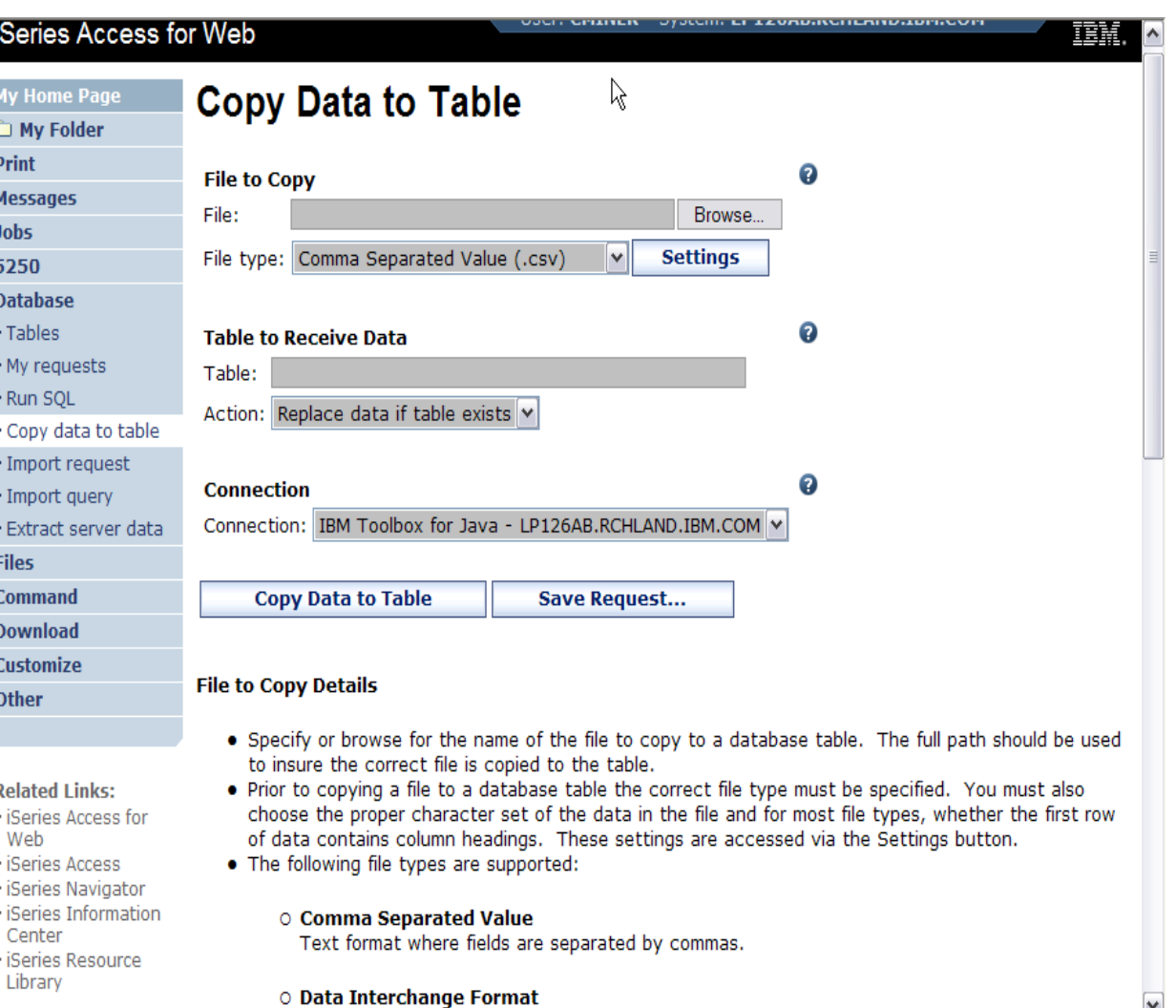

## **Creating a new table**

### *Copy data to table will create a new table if one does not exist*

### **Choose to view or change the table definition**

**or** 

**To simply create the table using the default definition determined by iSeries Access for Web**

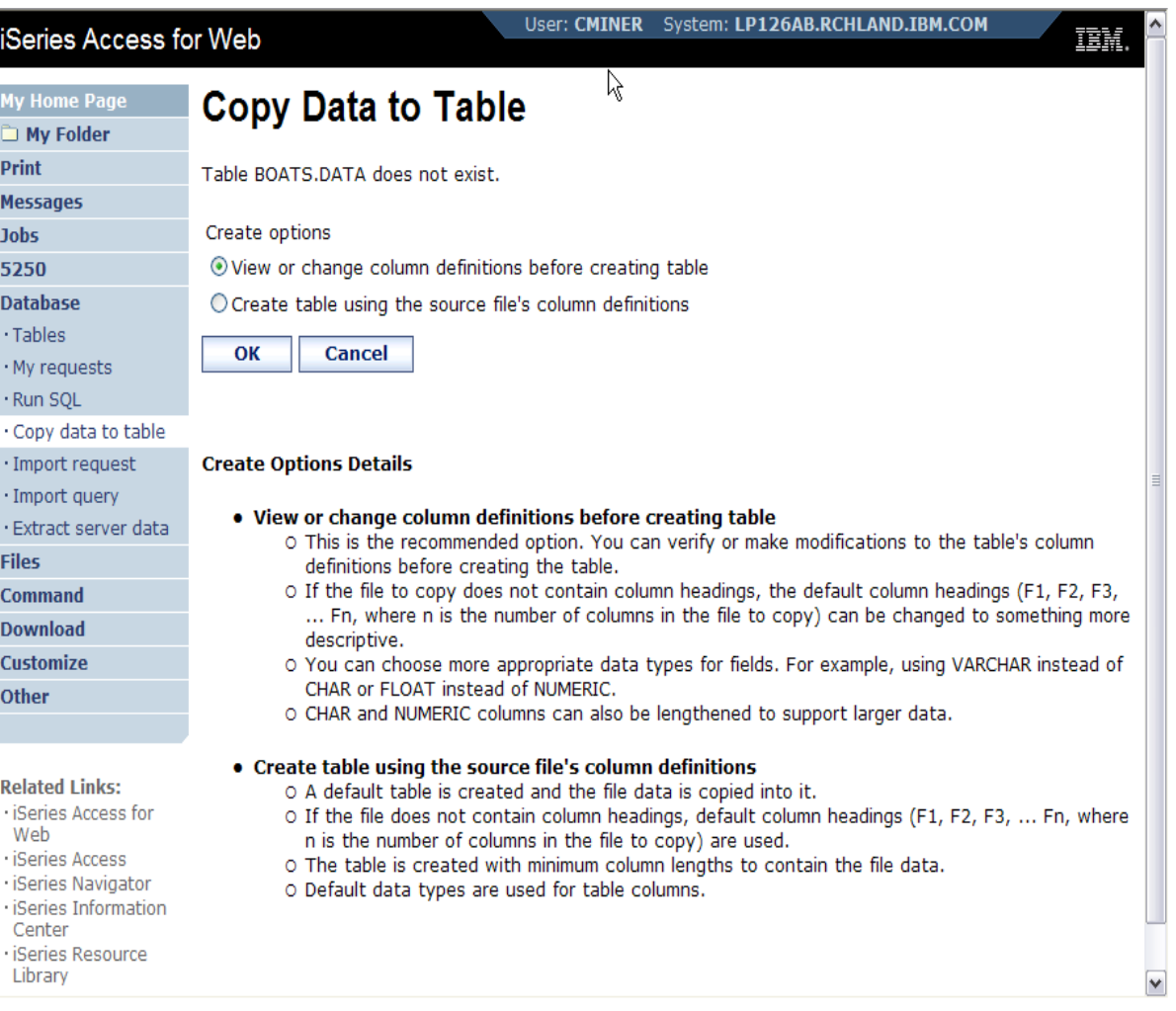

## **Creating a new table**

Verify Column Definitions for A New Table

**From this panel you may add a description, change data types, column length, and scale**

**Click Create Table to create the new table and copy your data to the new table**

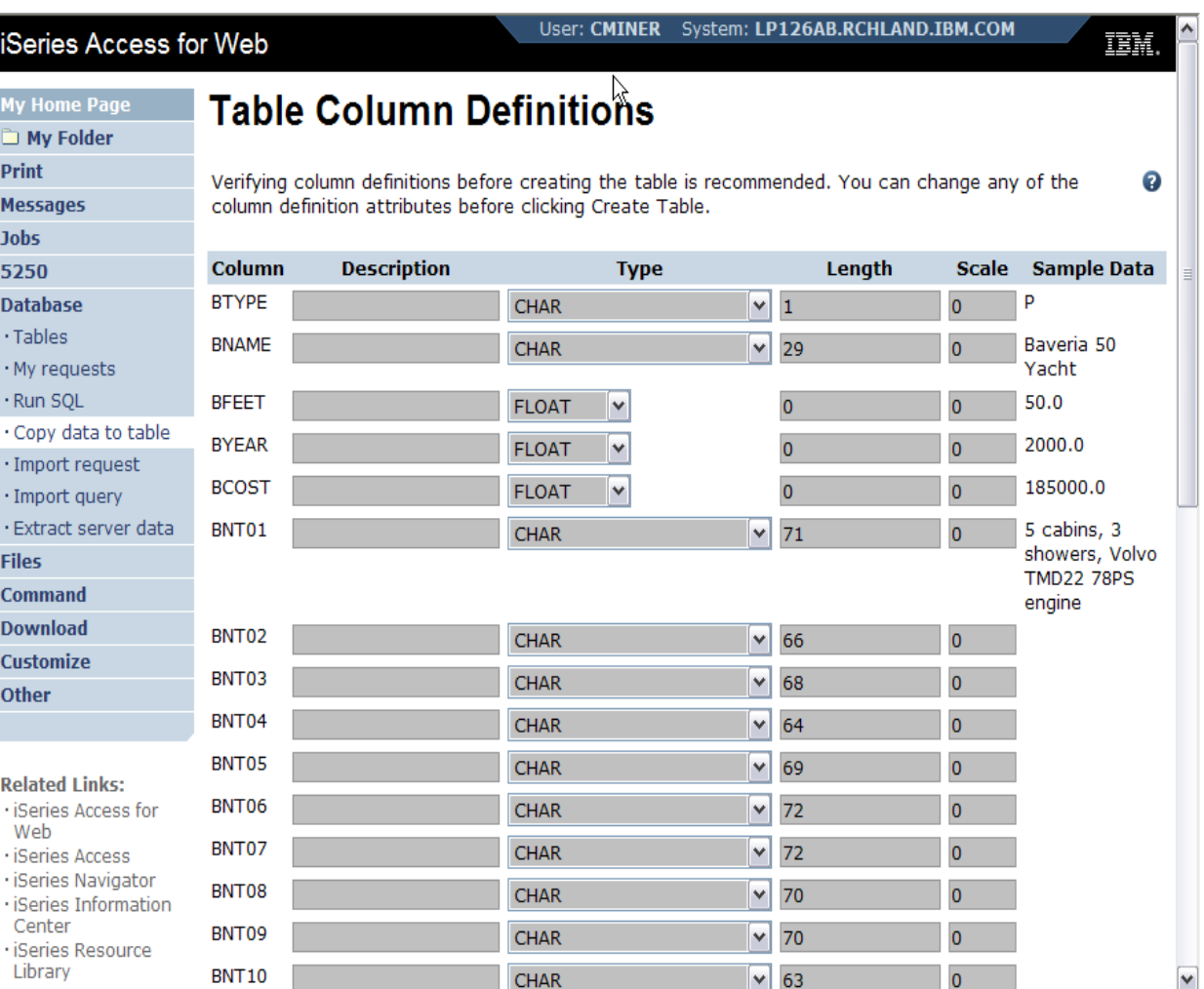

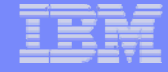

# **Query DB2 for i5/OS**

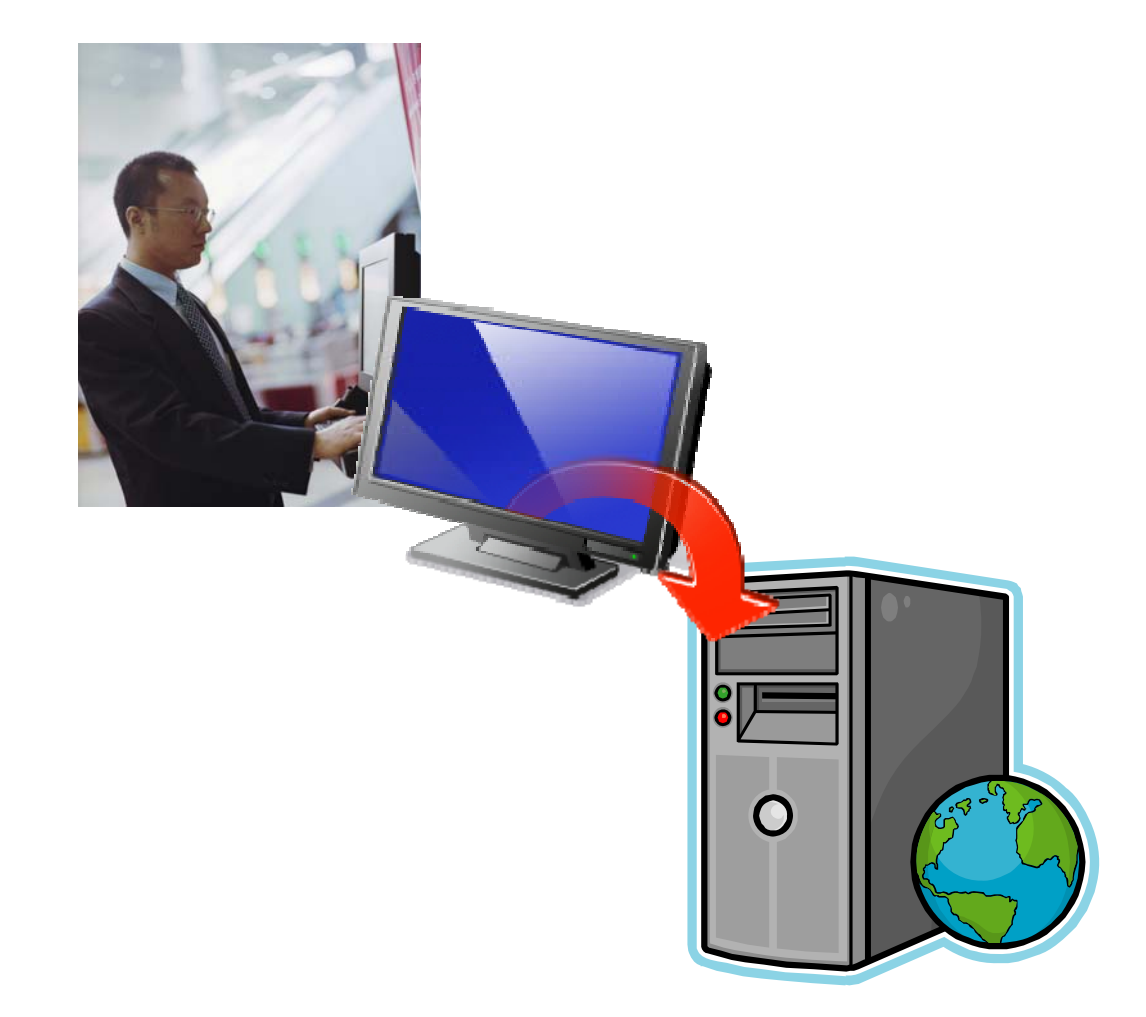

#### IBM System i

# **Run SQL**

**The Run SQL function allows you to type in a freeform SQL Statement**

- **If you do not know SQL, then use the SQL Wizard to help you generate an SQL SELECT statement**
- **Select from a variety of output formats, including:**
	- •**Preview**
	- •**PDF**
	- •**.XLS (Excel)**
	- •**XML**

**…**

•

**68**

•**HTML**

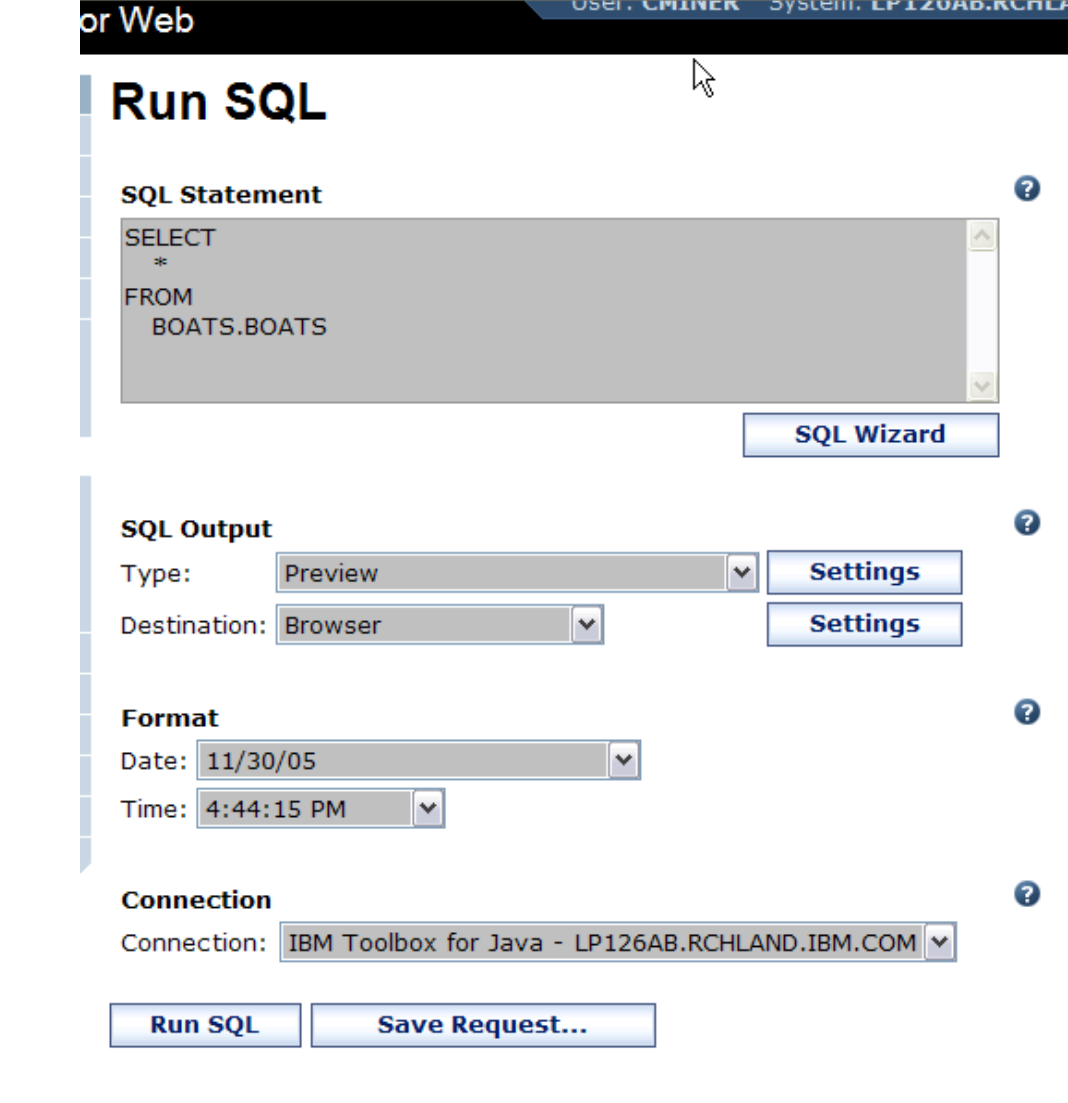

**USEL LIMITRE** 

#### **SOL Statement Details**

. The SOL statement can be any statement supported by the underlying JDBC

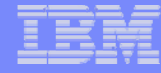

## **The SQL Wizard**

**The SQL Wizard helps you generate a single table SELECT statement**

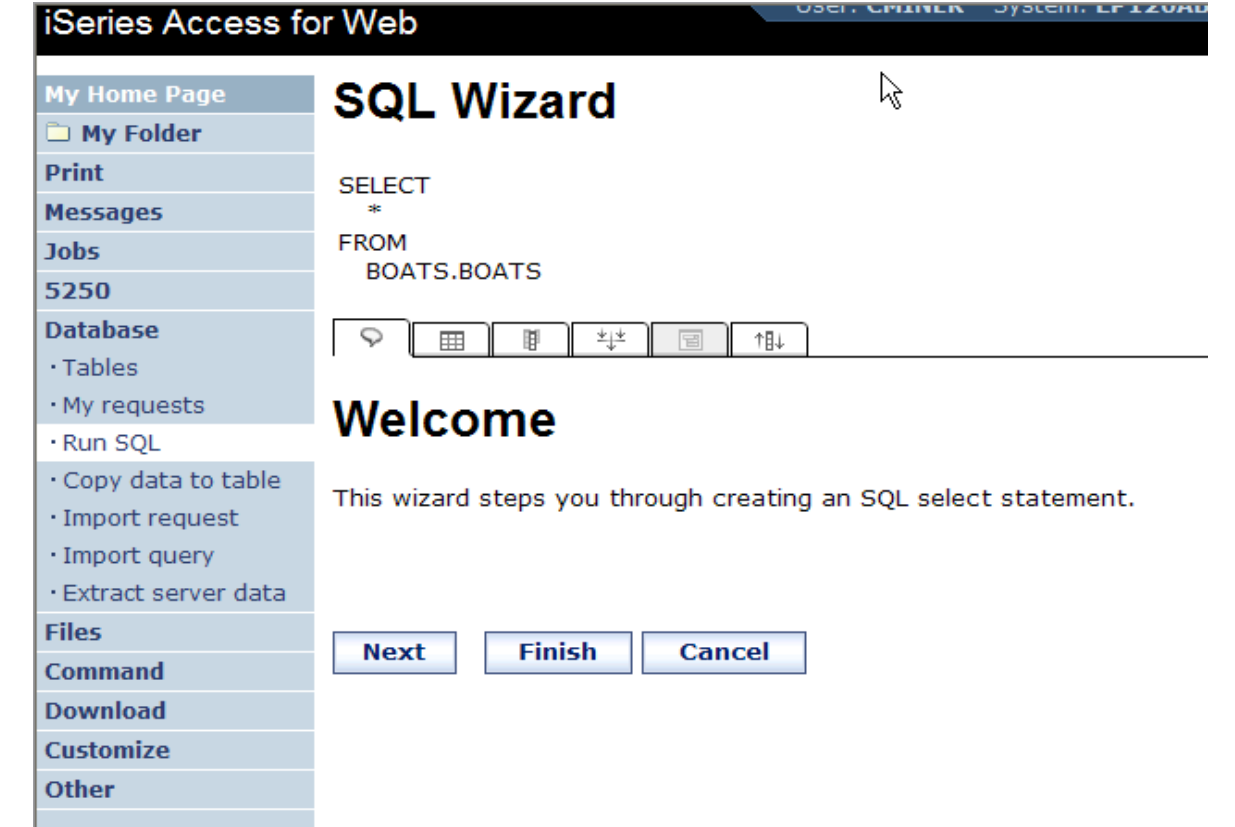

## **Identify the DB2 for i5/OS database table**

**iSeries Acc** 

My Folder **Messane Jobs** 5250 **Database** · Tables My requests **Run SOL** Copy data to Import quer **Extract serve** 

Customize Other

**Related Links:** · iSeries Access Web iSeries Access

## **Step 1:**

### **Choose a table**

**Type in a table filter to help narrow your search. Many schemas (libraries) may be specified by putting them in a comma separated list**

**Select a table and click OK to use it to generate the SELECT statement**

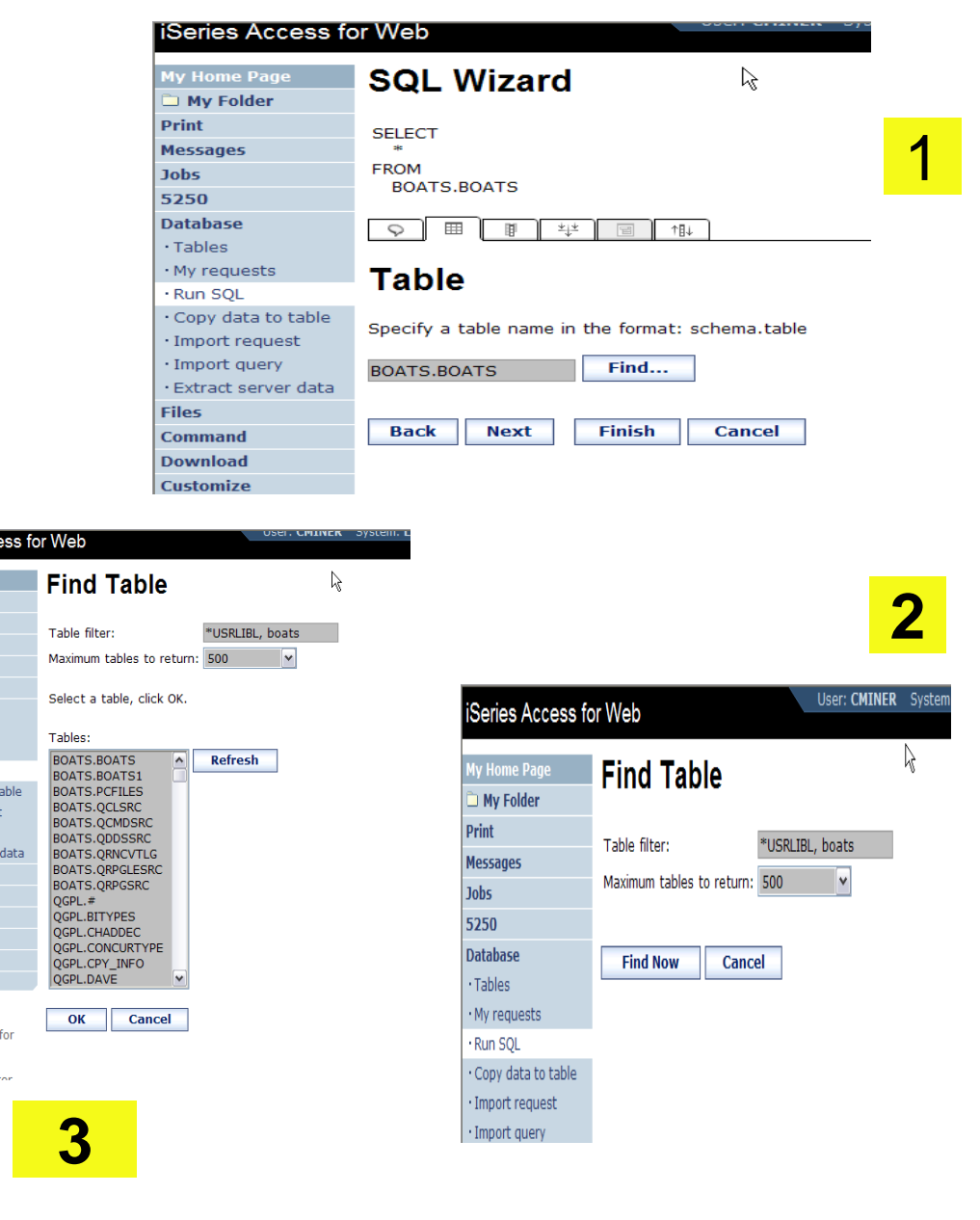

## **Select your Output Columns**

## **Step 2:**

#### **Choose columns**

- –**Check the boxes next to the columns to include them in the statement**
	- If you check none, you get all columns
- –**Click the column order button to change the order output**
	- Changed Price from 50 to 05 so it would be first

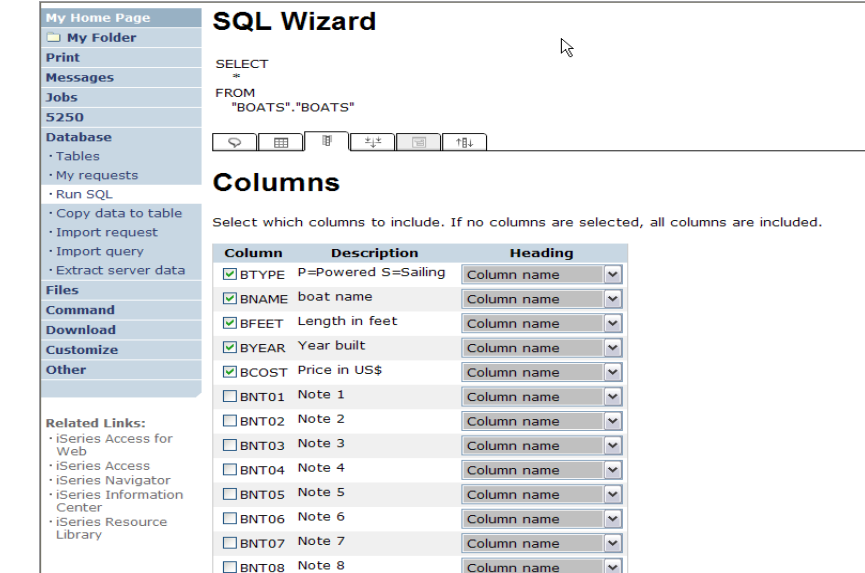

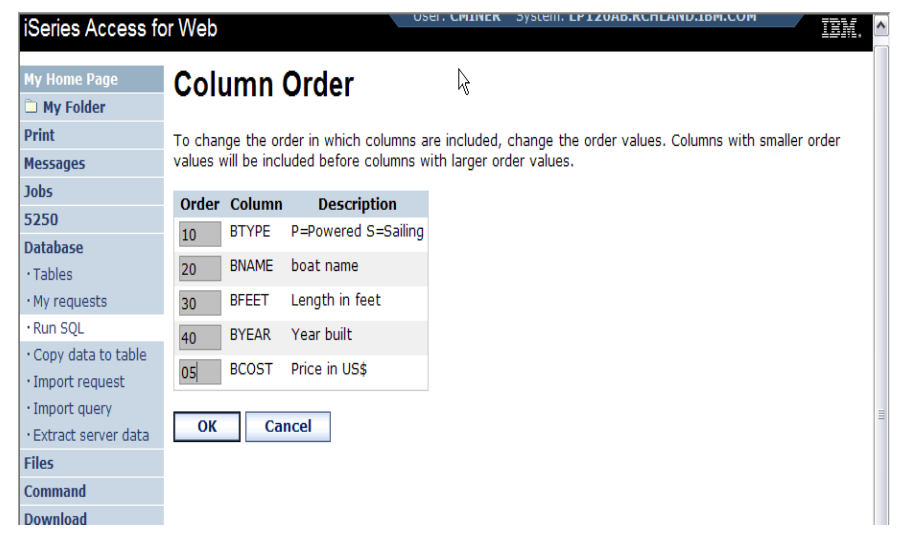

# **Specify Conditions**

## **Step 3:**

### **Adding conditions**

- **Conditions allow you to select records that meet certain criteria.**
- **Click Add New Condition to specify a condition.**
- **Select the column to use in the condition and click Next**

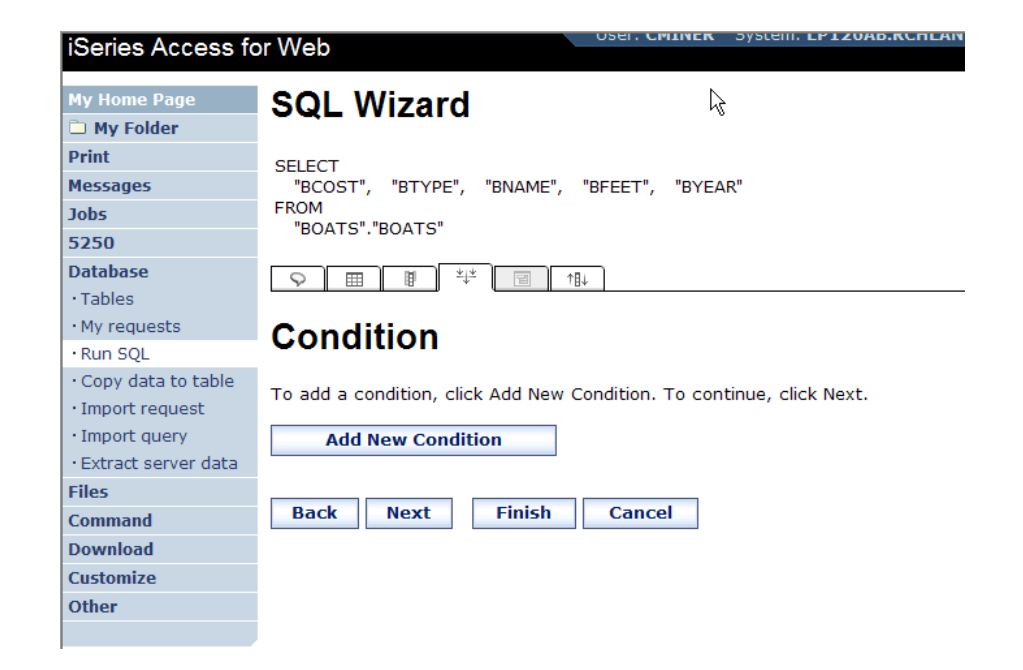

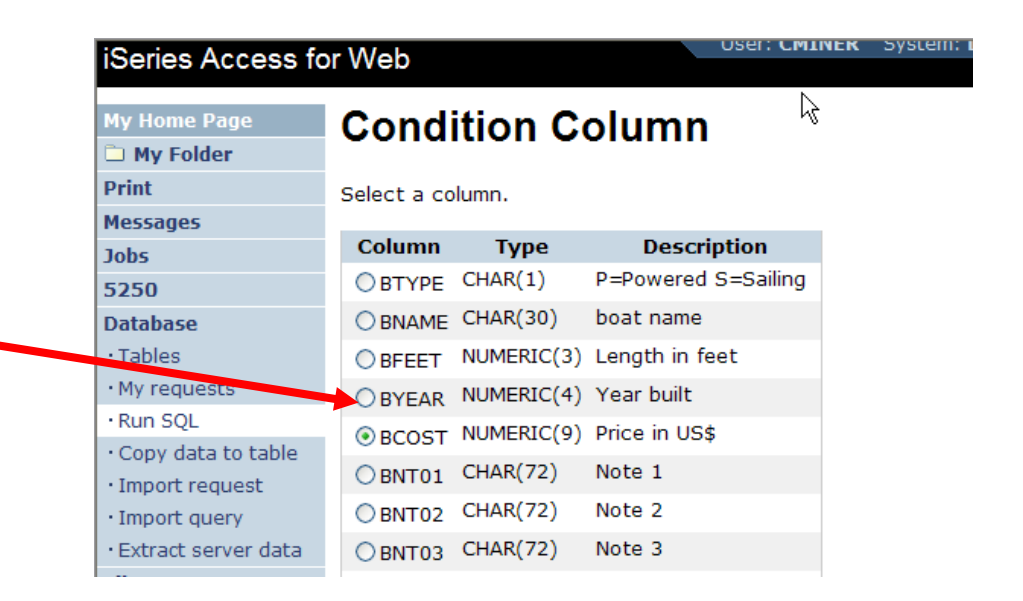
#### IBM System i

# **Choose the operator type**

- **The SQL wizard allows you to choose the operator to use in the condition**
- **The condition shows up both in the SQL and in a condition list. You may edit or delete the condition.**
- **You may also add additional conditions.**

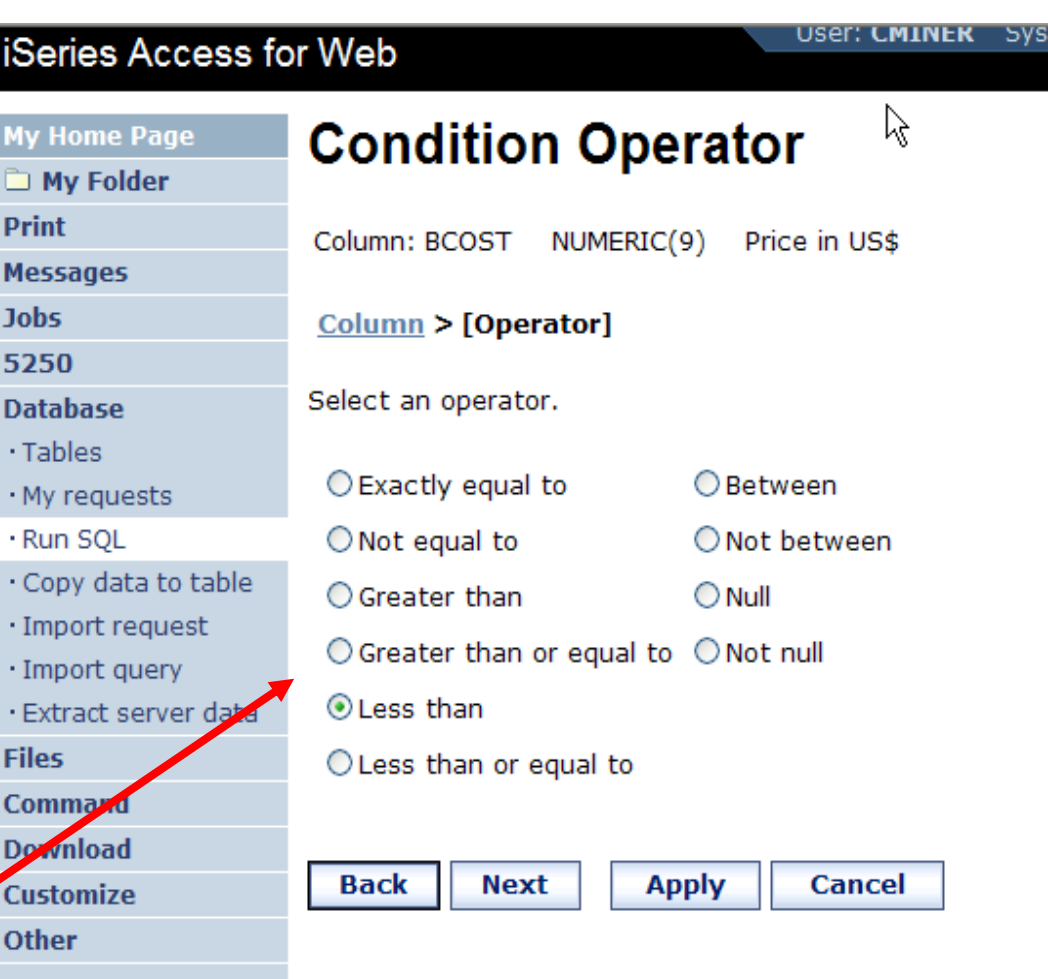

## **Choose static versus dynamic**

- **The SQL wizard allows you to choose if the condition value is specified in the request, or is prompted for when the request is run.**
- **Static or Dynamic**

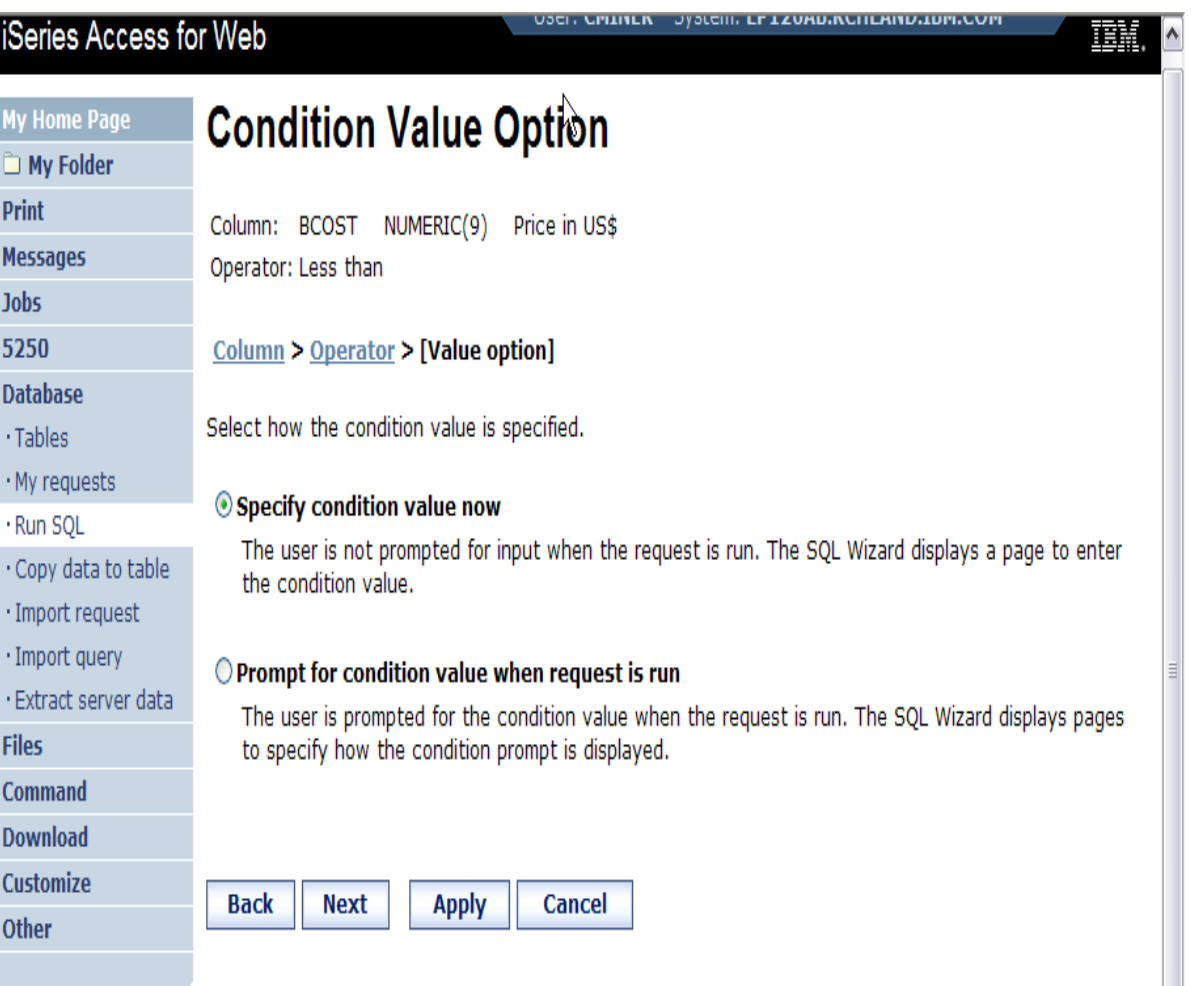

# **Specifying a Static Value**

**The SQL wizard allows you to specify the value for the condition.** 

**The value can be:**

- $\bullet$ **A value,**
- **Constant or**
- $\bullet$  **Other specific function**

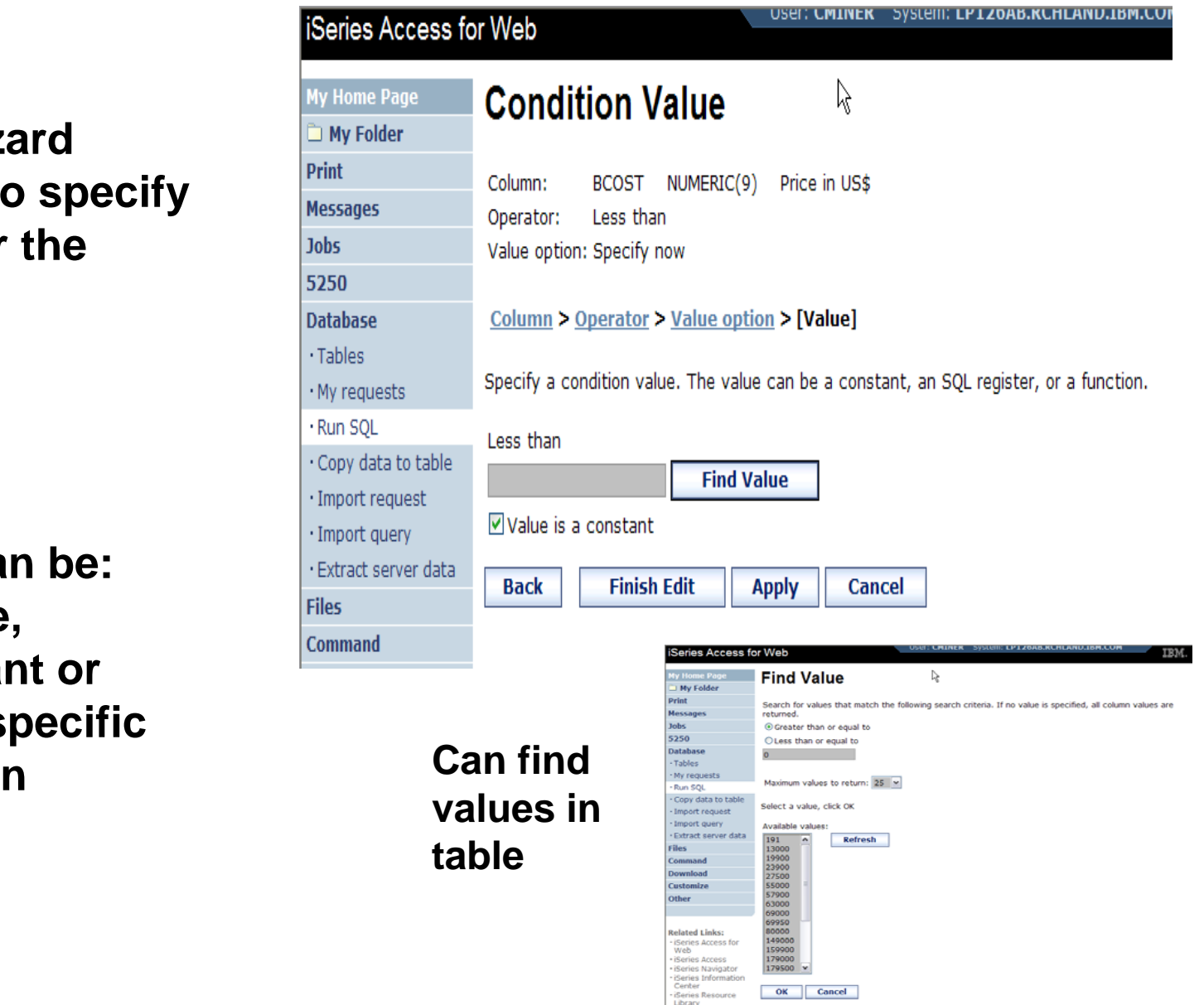

#### IBM System i

## **The statement is complete!**

- • **The statement is now complete.**
- • **Click the Finish button (not shown) on the bottom of the SQL Wizard page to return to Run SQL**
- • **The SELECT statement you generated is available for use in Run SQL**

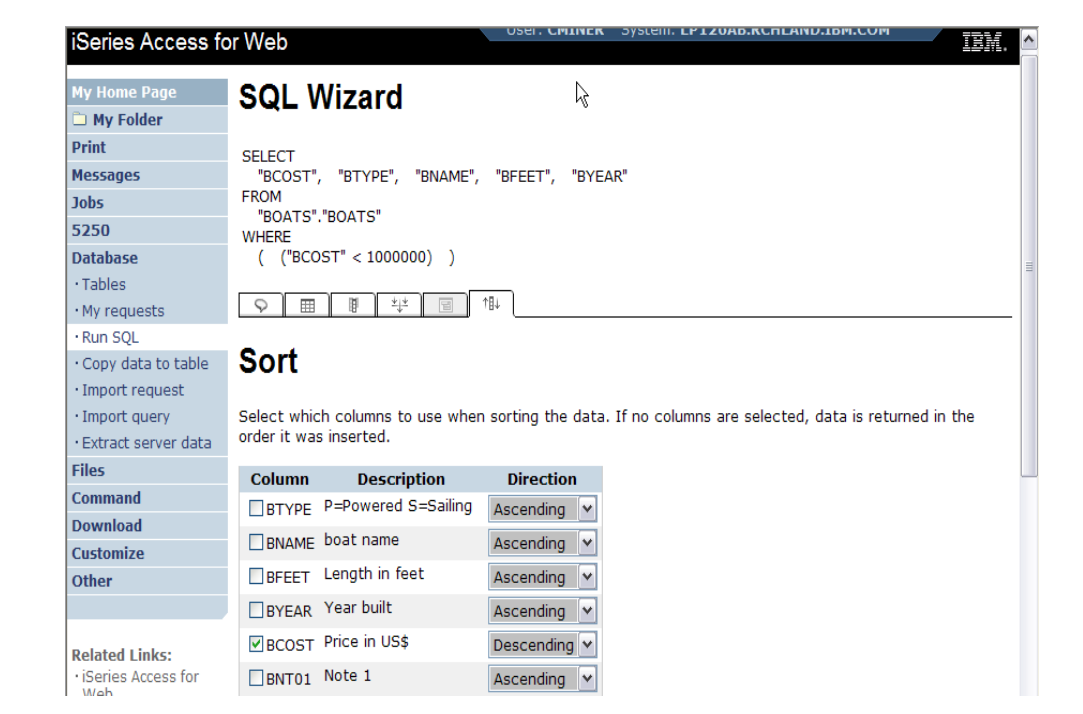

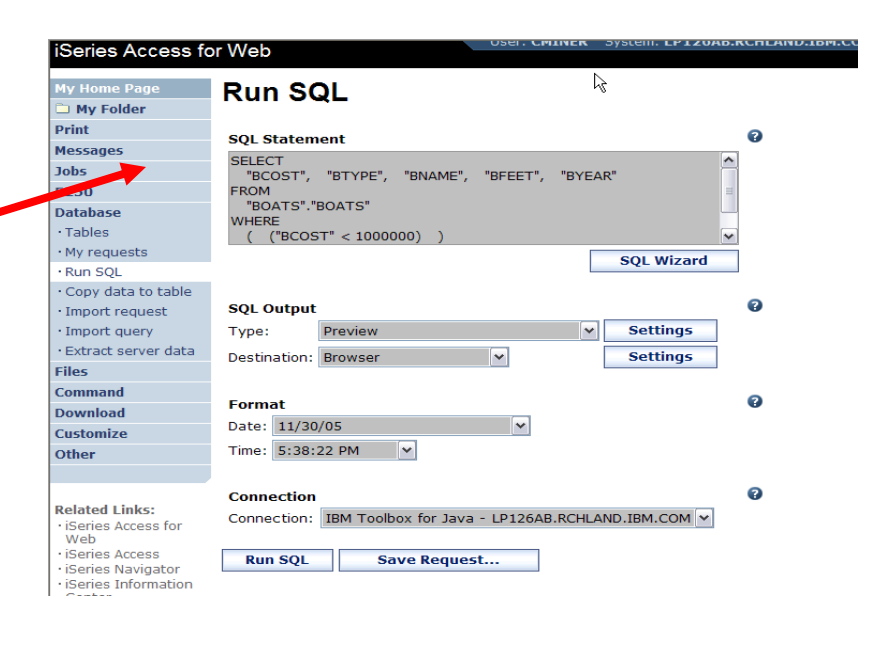

#### **Save the SQL Request**

**After creating a statement, by hand or with the Wizard you also have the option to store the statement for later use**

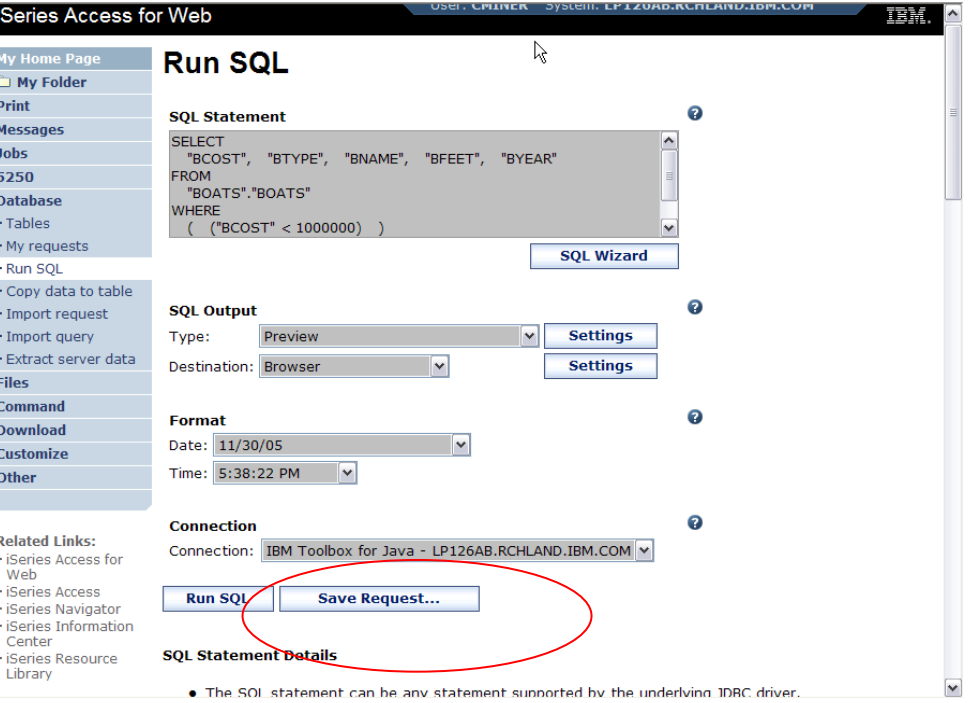

#### **Can Run it now**

#### **Or**

**77**

**Run it later from "My Requests"**

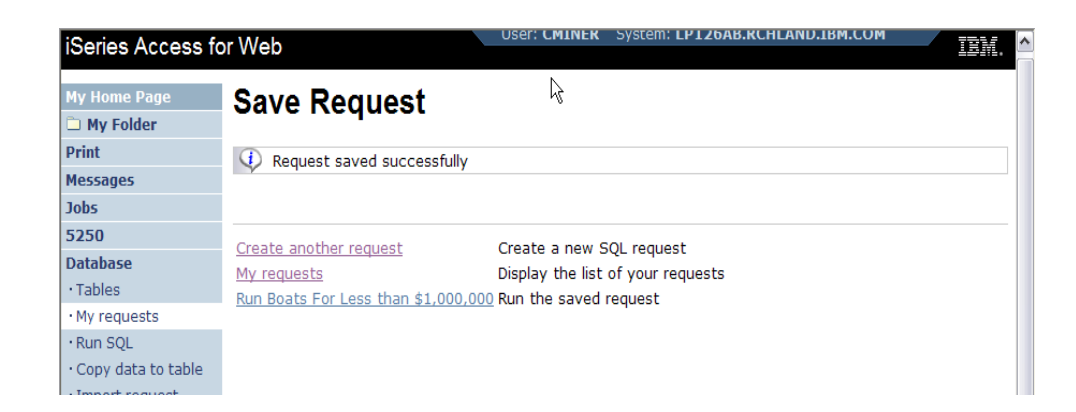

## **Dynamic Query – condition value**

**Select to prompt for values when the request is run**

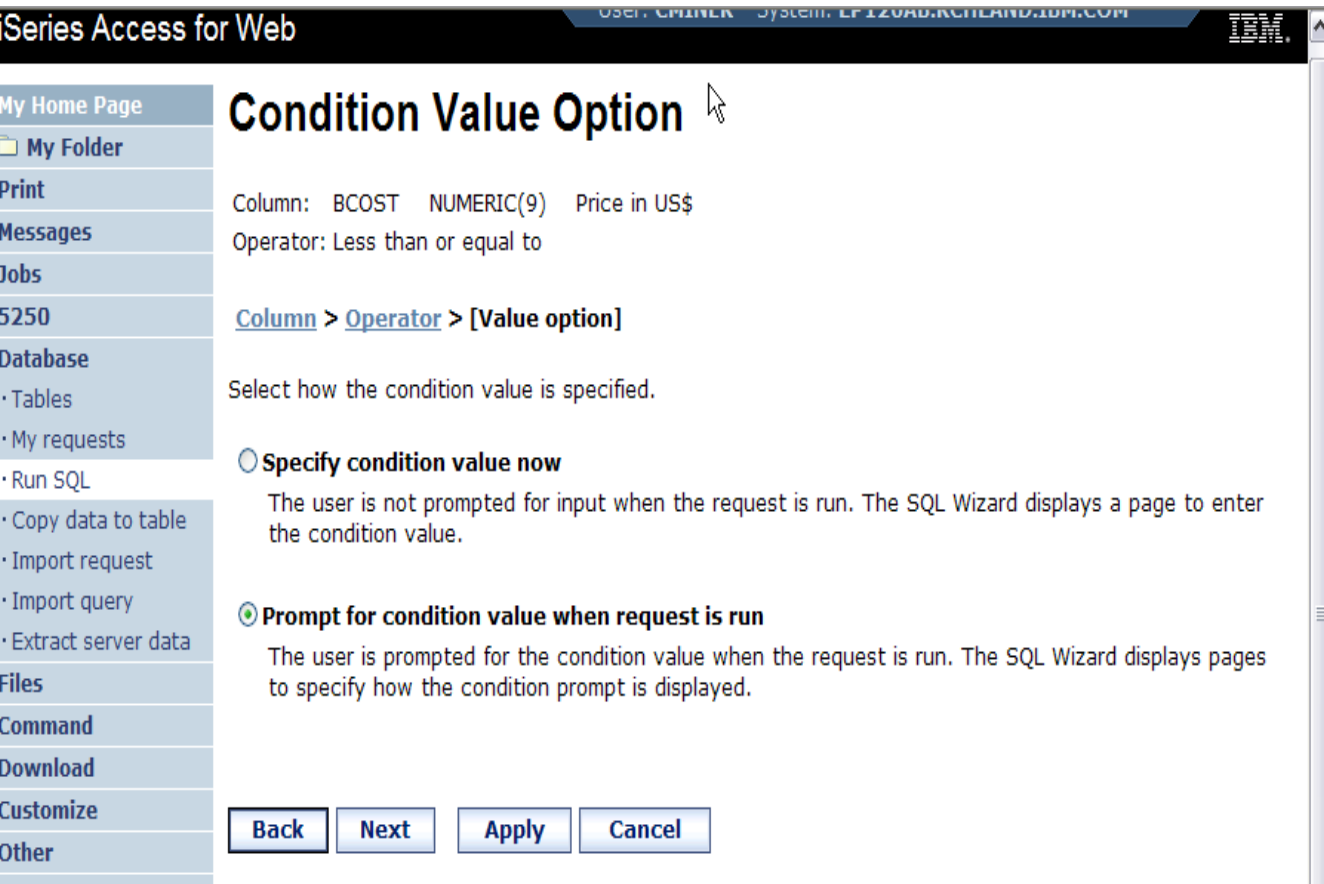

# **Chose Operator and Prompt Type**

• **Choose a comparison operator just like we did in the static query example**

 $\bullet$  **Select how the user will be prompted for the values**

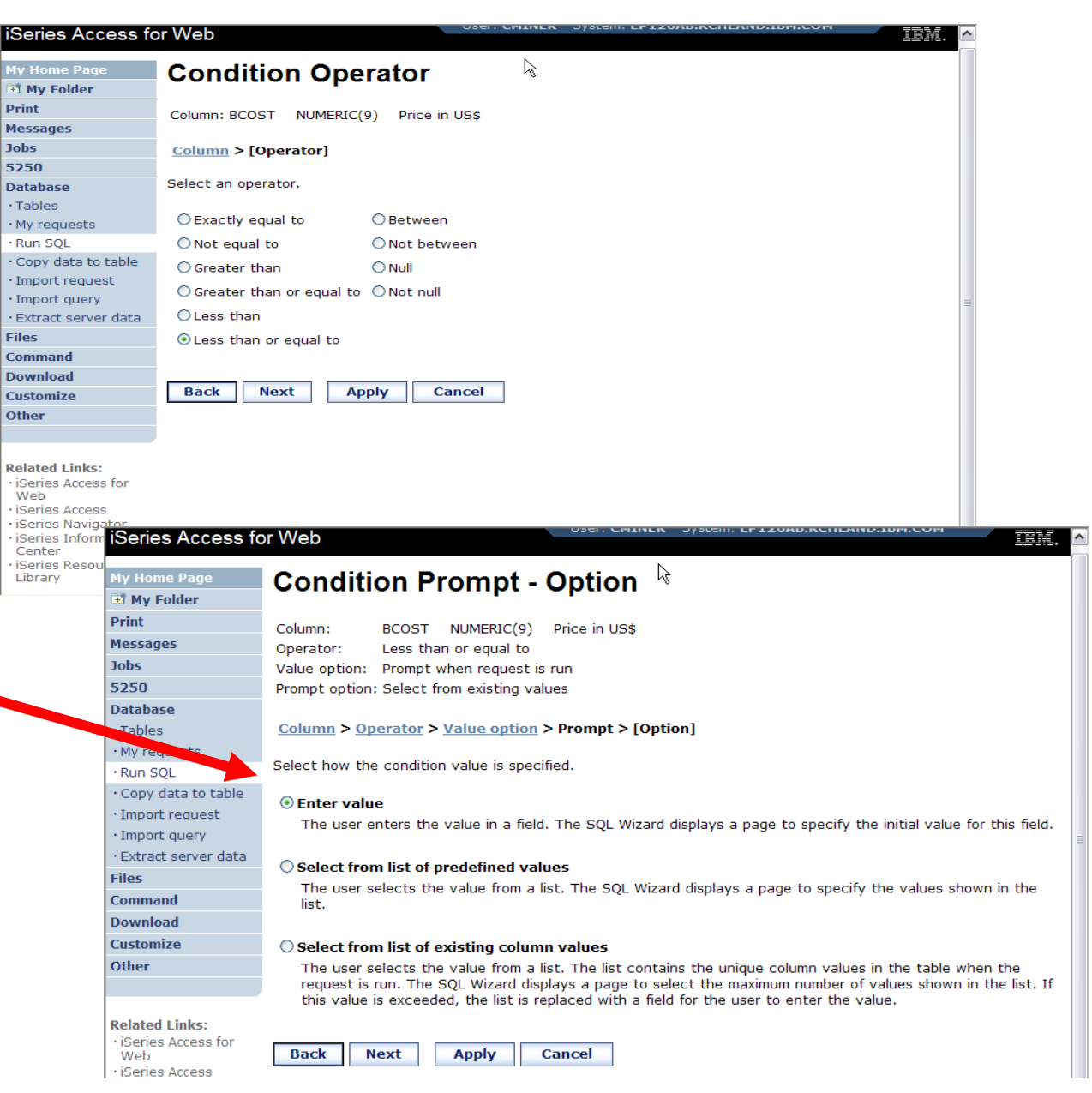

## **Chose Operator and Prompt Type**

- $\bullet$  **Setting Initial Value that Boats can cost equal to or less than \$3,000,000**
- $\bullet$  **Adding Text to explain to user what to enter in this column**
- • **User can then change value**

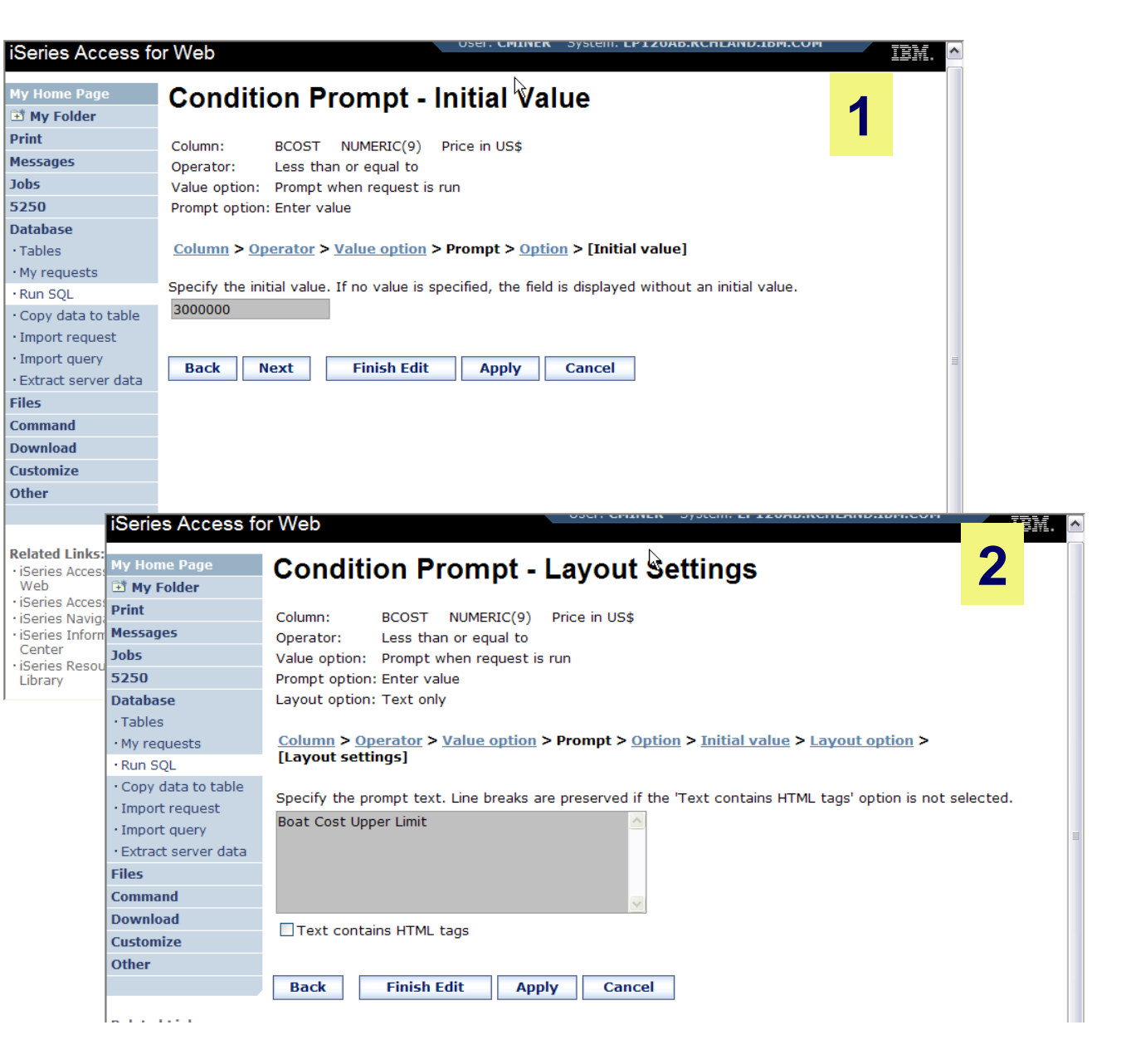

## **Can Include Multiple Conditions on Dynamic SQL Requests**

• **Let's add another condition to this Dynamic SQL Request**

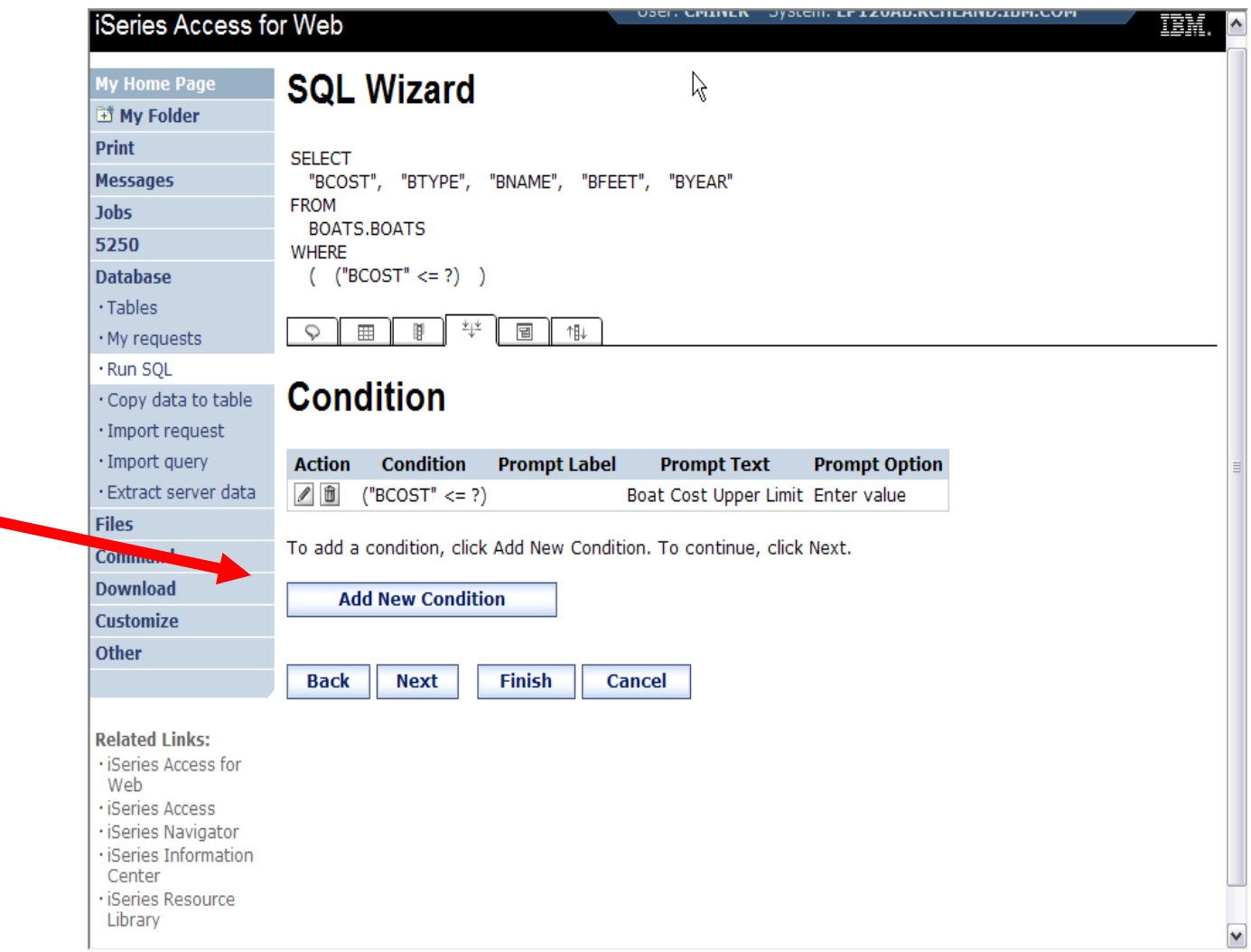

#### IBM System i

## **Setting up Additional Operator and Prompt Type**

- **For 'Type of Boat', we will select from list of Types in our Database File**
- $\bullet$  **Two (2) types of boats in the database file**

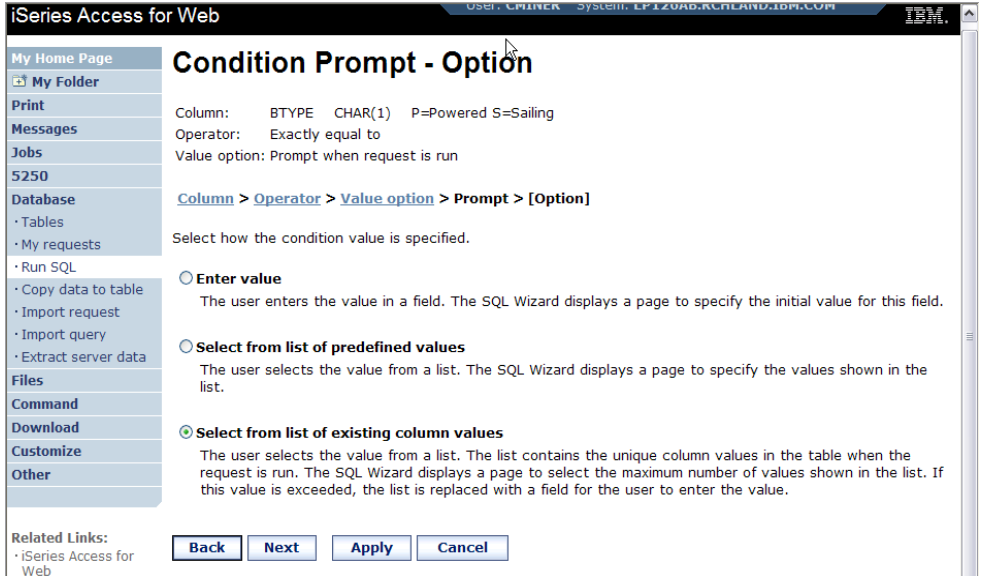

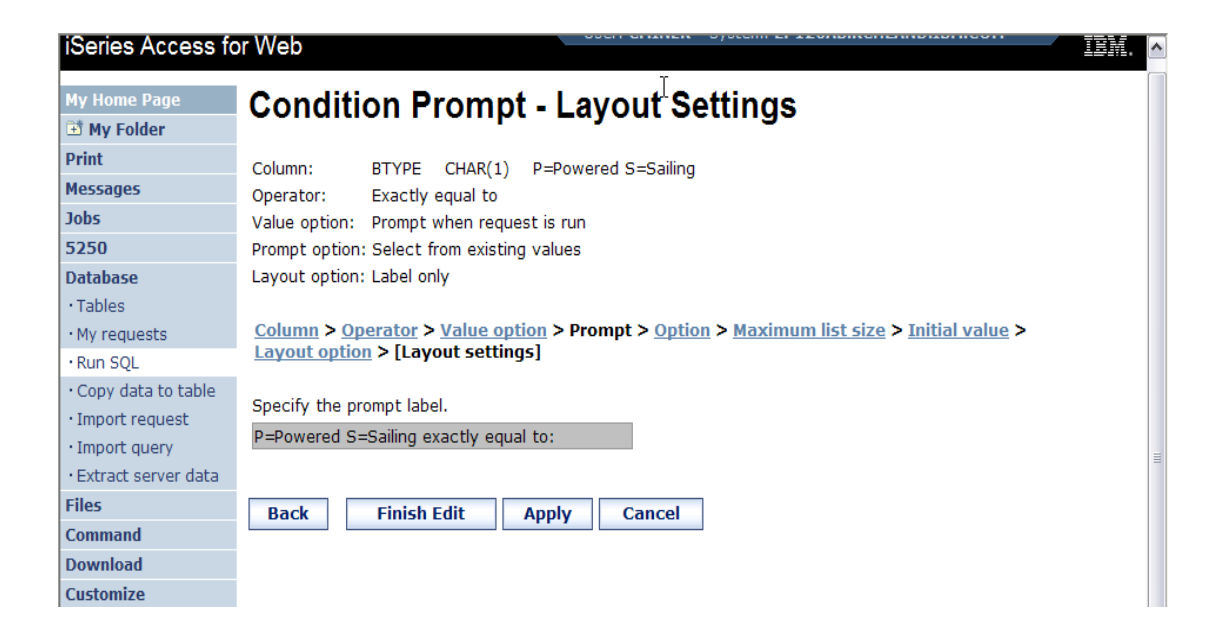

## **Set Display Order and See Conditions Set**

 $\bullet$  **Will display information based on 'Boat Cost' in descending order**

• **Shows how SQL has been written based on 2 Conditions**

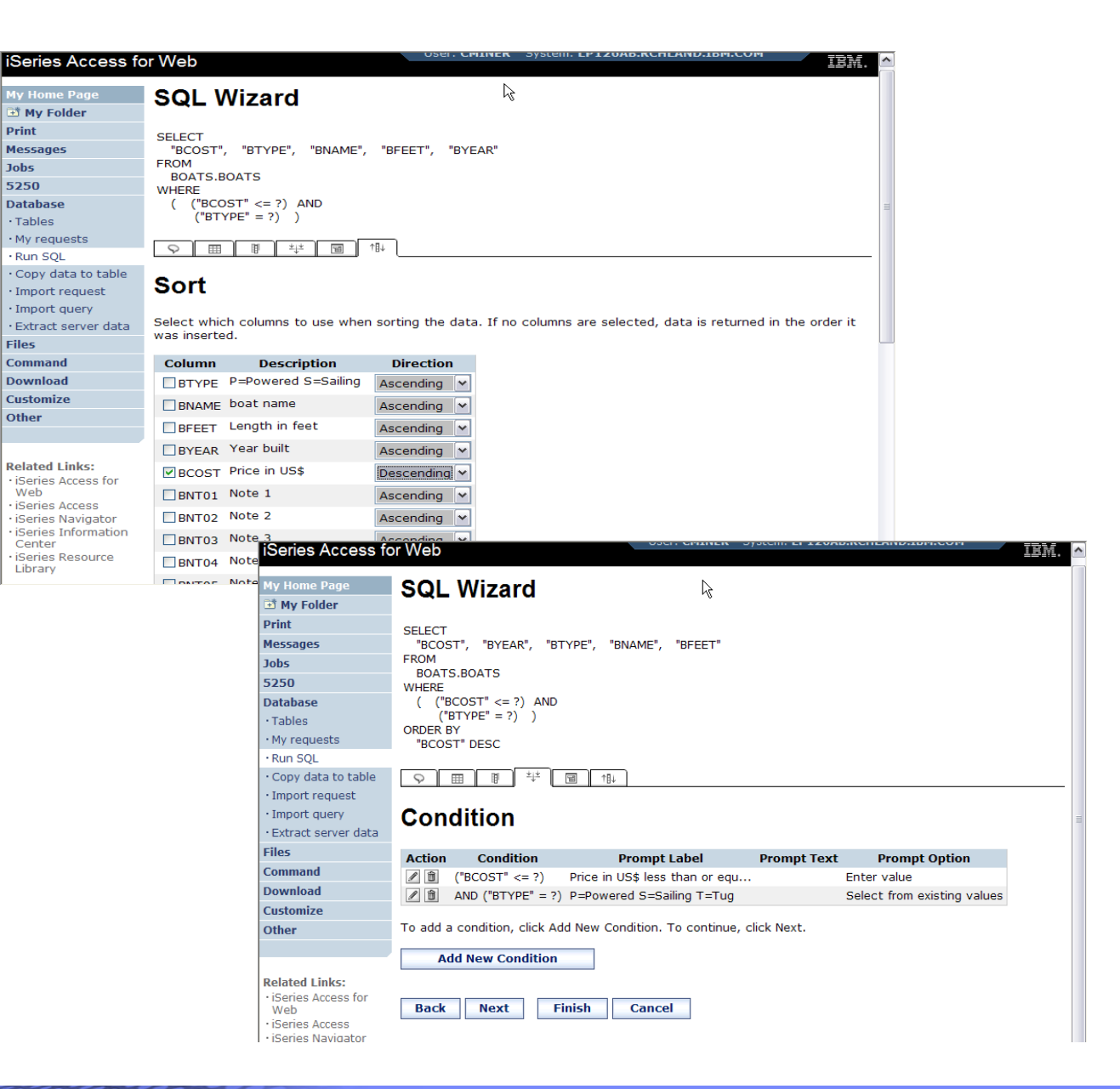

## **User Runs Dynamic Query built with 2 Conditions**

**User selects**

- • **Maximum cost of boat**
- **Type of Boat**

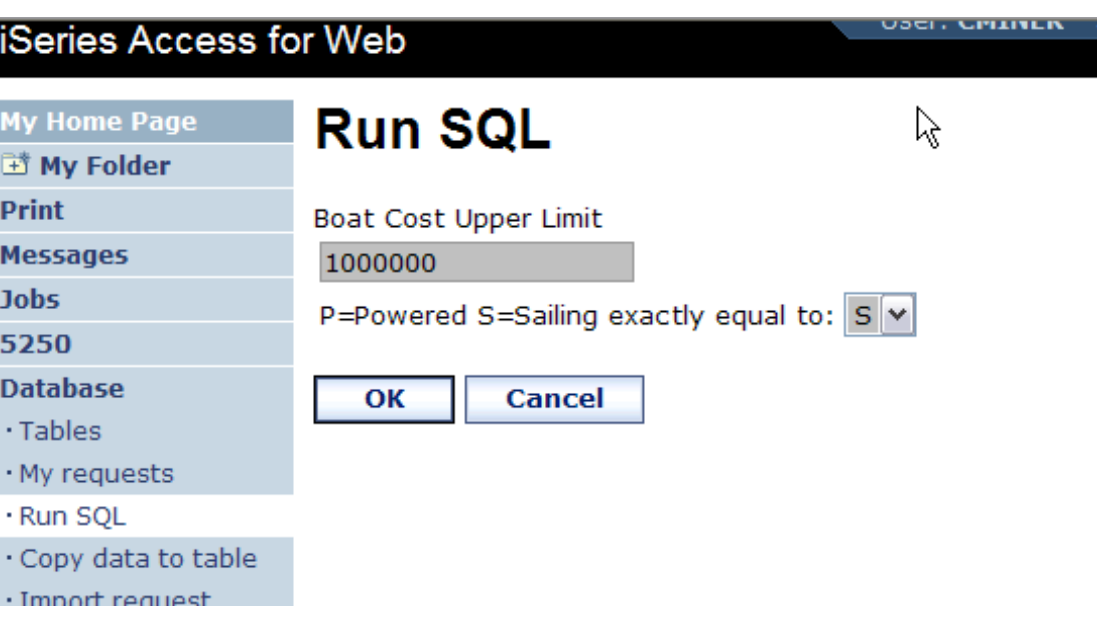

**ISeries Access for Web** 

#### **The SQL Output was set up to show in Descending Order by Boat Cost**

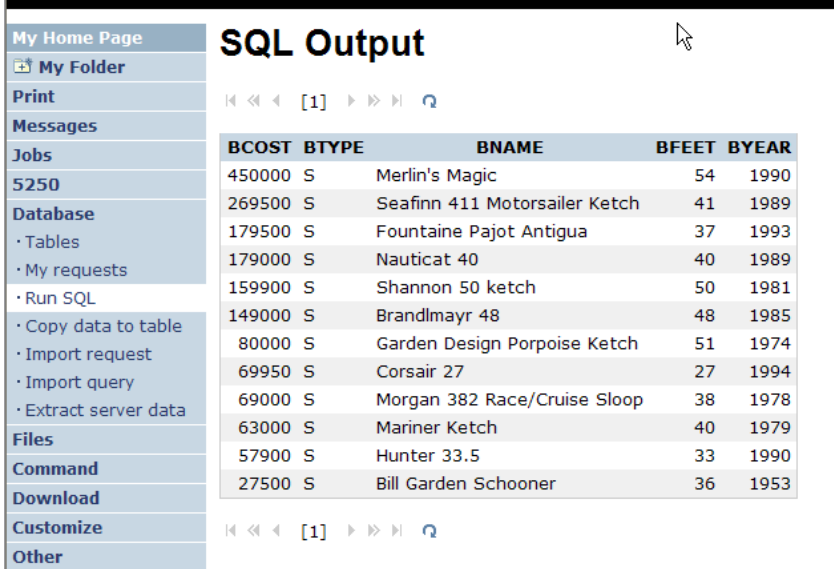

## **Dynamic query – wizard warning**

• **Dynamic queries generated by the wizard can only be modified using the wizard**

• **If you wish to create your own you will need to manually add parameter markers directly into the SQL statements**

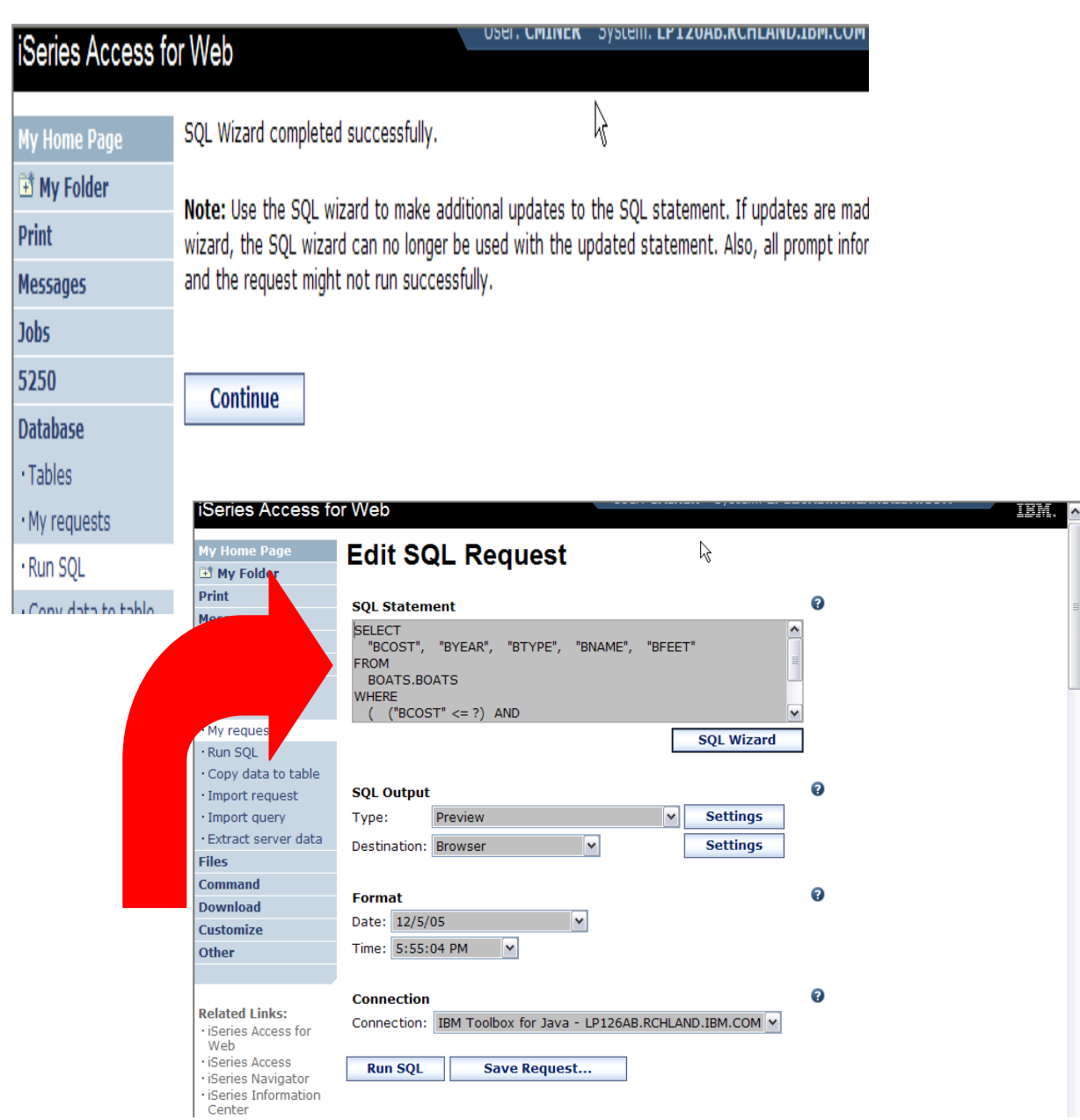

## **Dynamic Query – Form Example**

- • **Want to use different button style**
- **Want button next to prompt control, not underneath it**
- **Form element:** 
	- **<FORM name=accessories action="http://server/webacces s/ iWADbExec" method="get">**
- **Hidden element:**
	- **<input type="hidden" name="request" value="req" />**
- **Entry field:**

**86**

- **<input type="text"**
- **name="iwaparm\_1" value="" />**

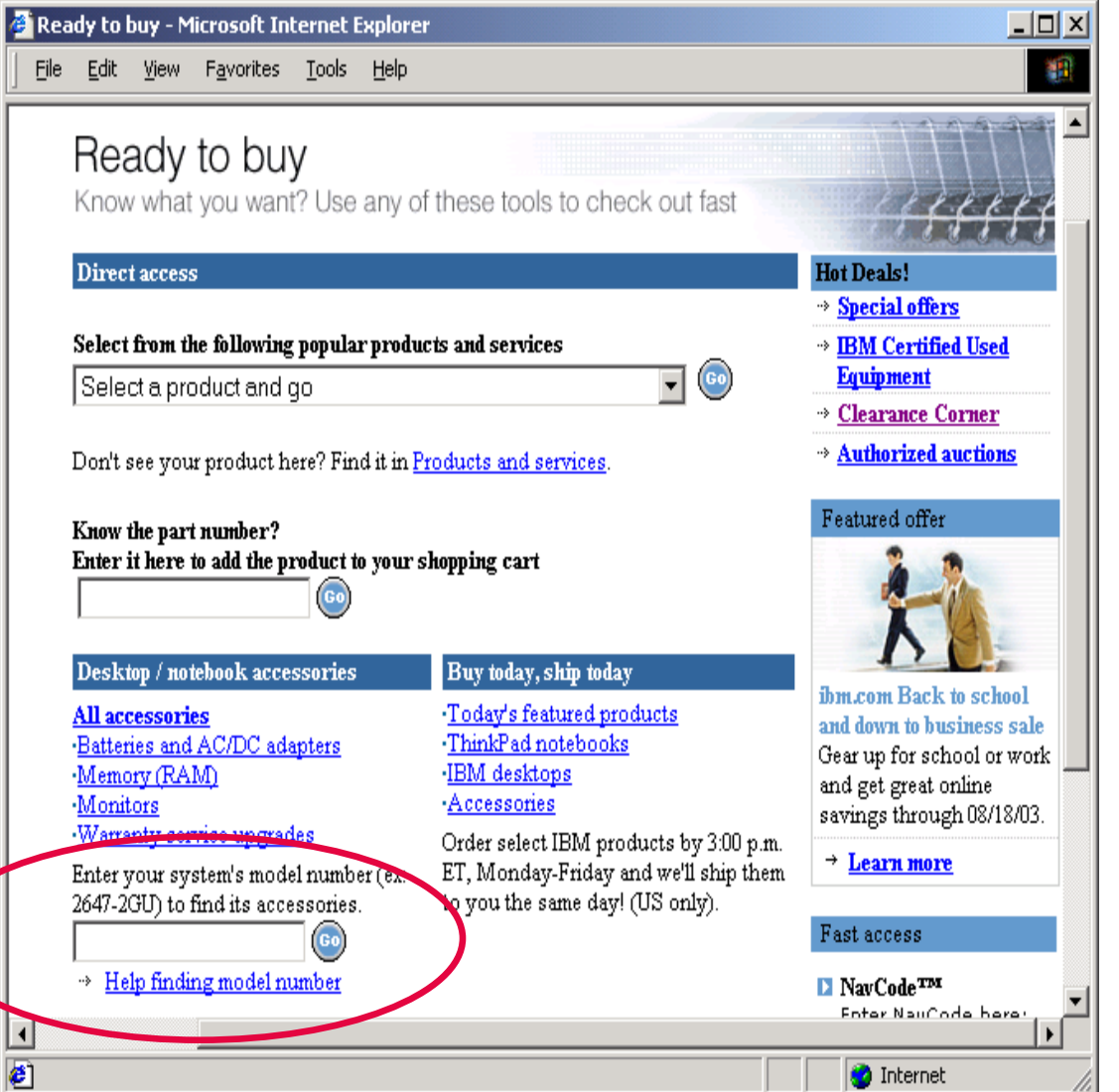

*Great way to add Database requests to your existing web pages*

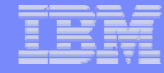

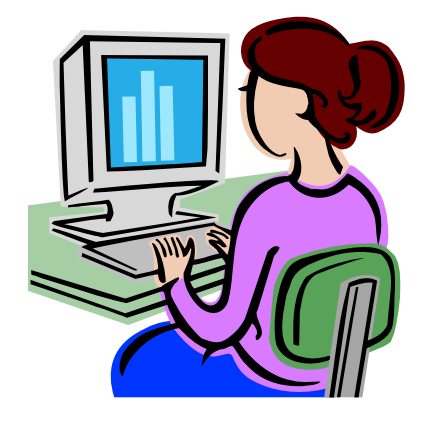

# **SQL Output Destinations**

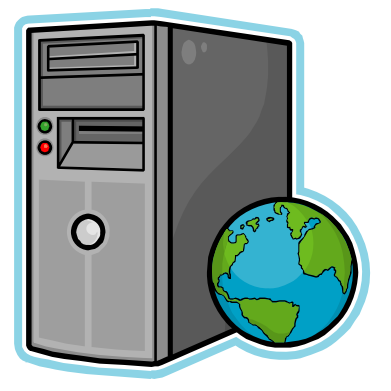

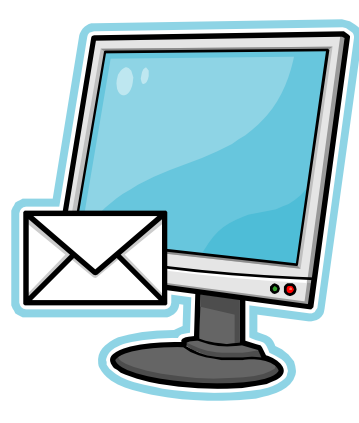

IBM System i

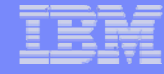

## **SQL Output Destinations**

#### *Choosing a destination*

#### **Choose from 4 different output destinations:**

- O**Browser**
- O**Email**

**88**

O**Personal folder**

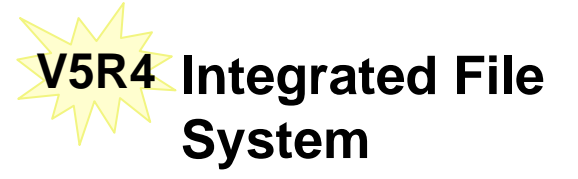

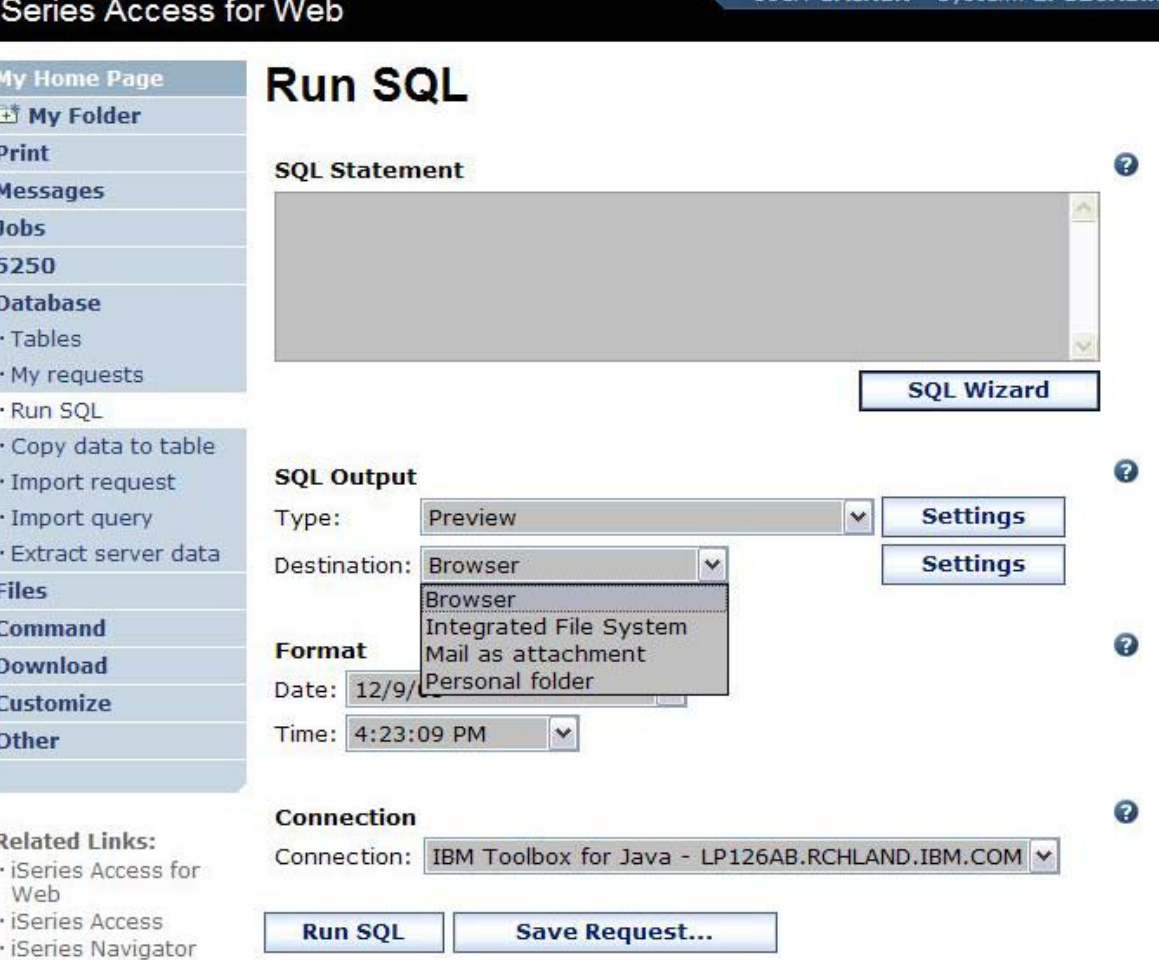

#### **Run SQL – Output Browser**

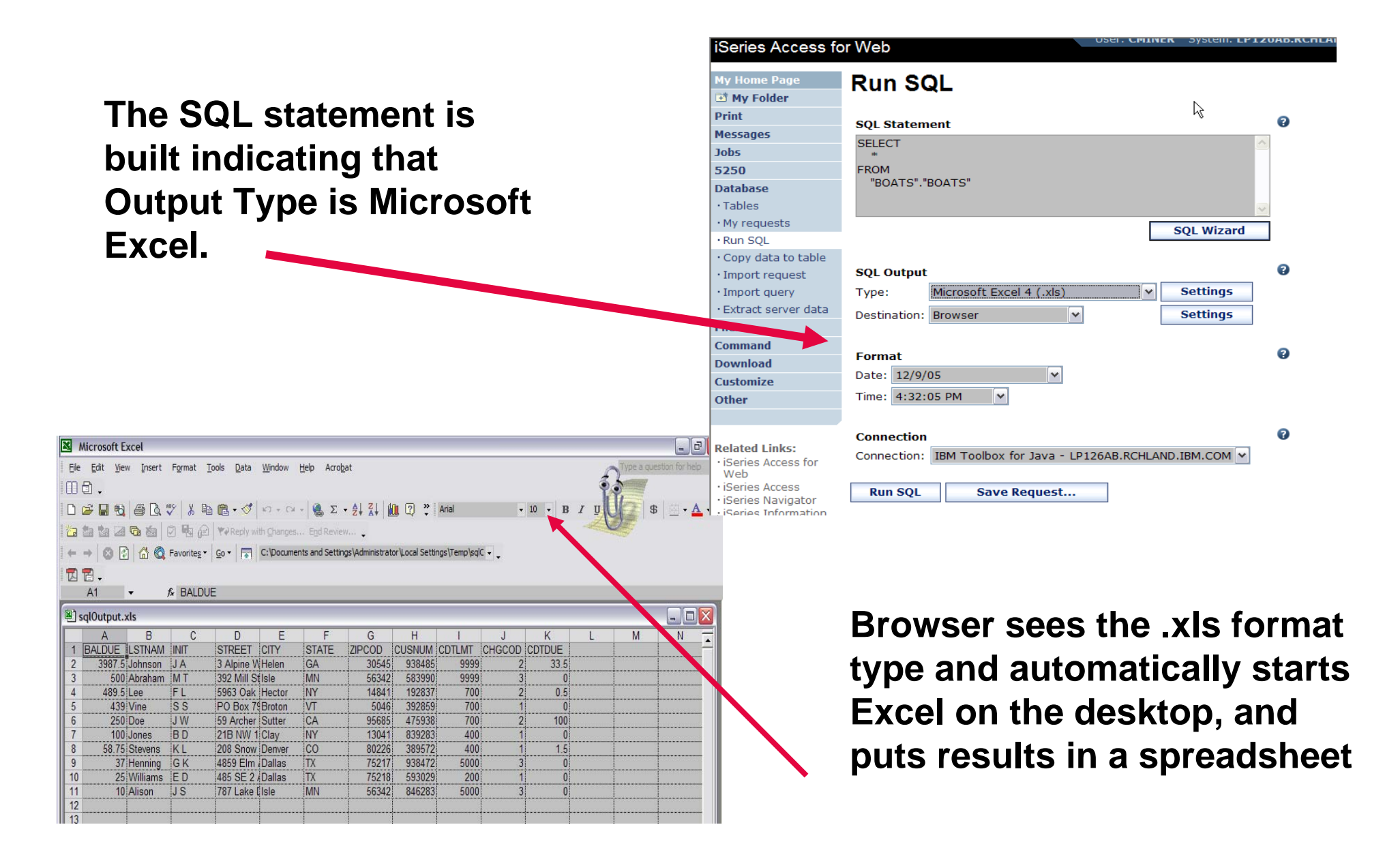

IBM System i

# **Run SQL – Destination EMAIL**

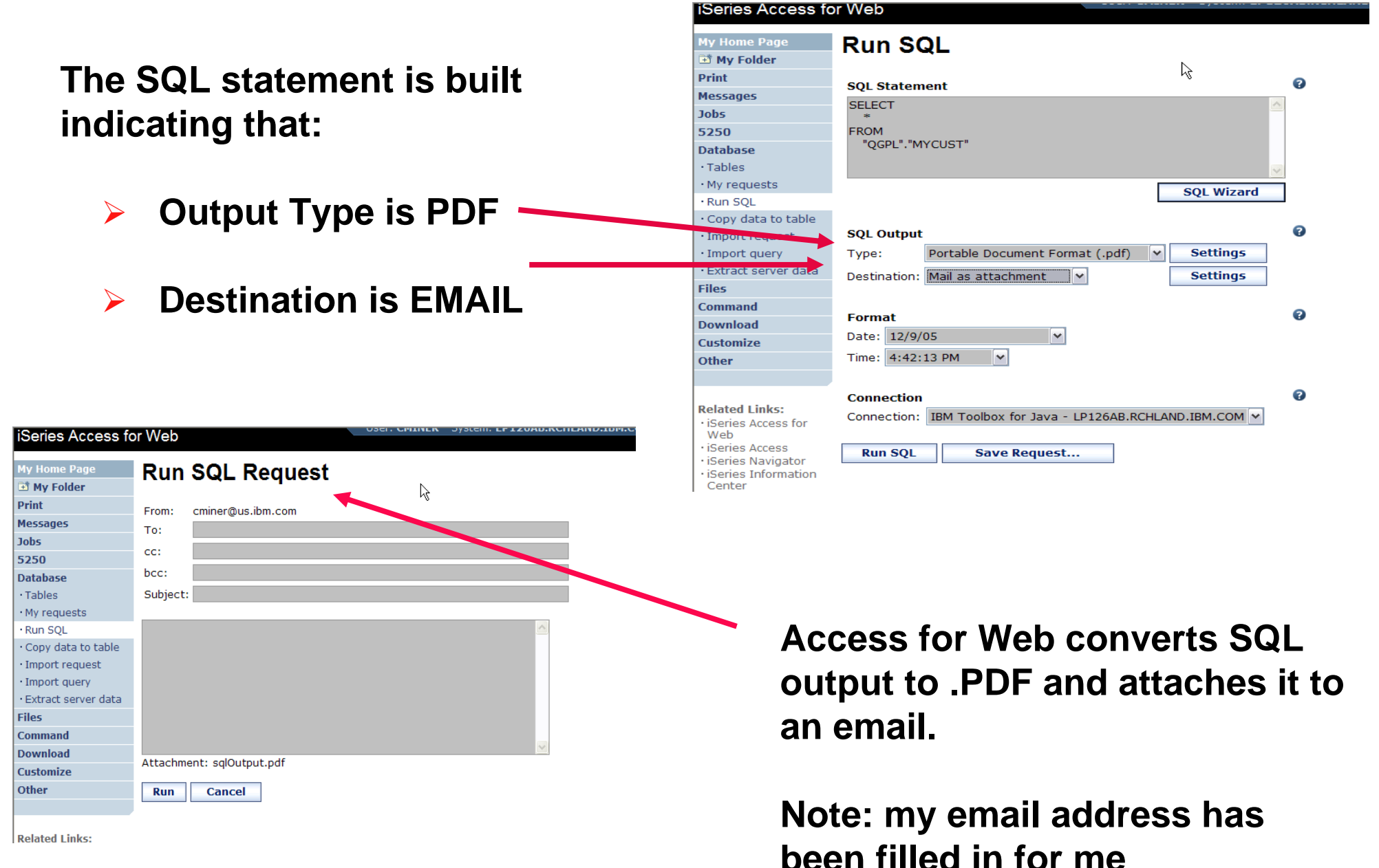

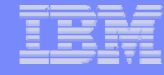

## **Run SQL – My Personal Folder**

#### **The SQL statement is built indicating that:**

- ¾**Output Type is HTML**
- ¾**Destination is My Folder**

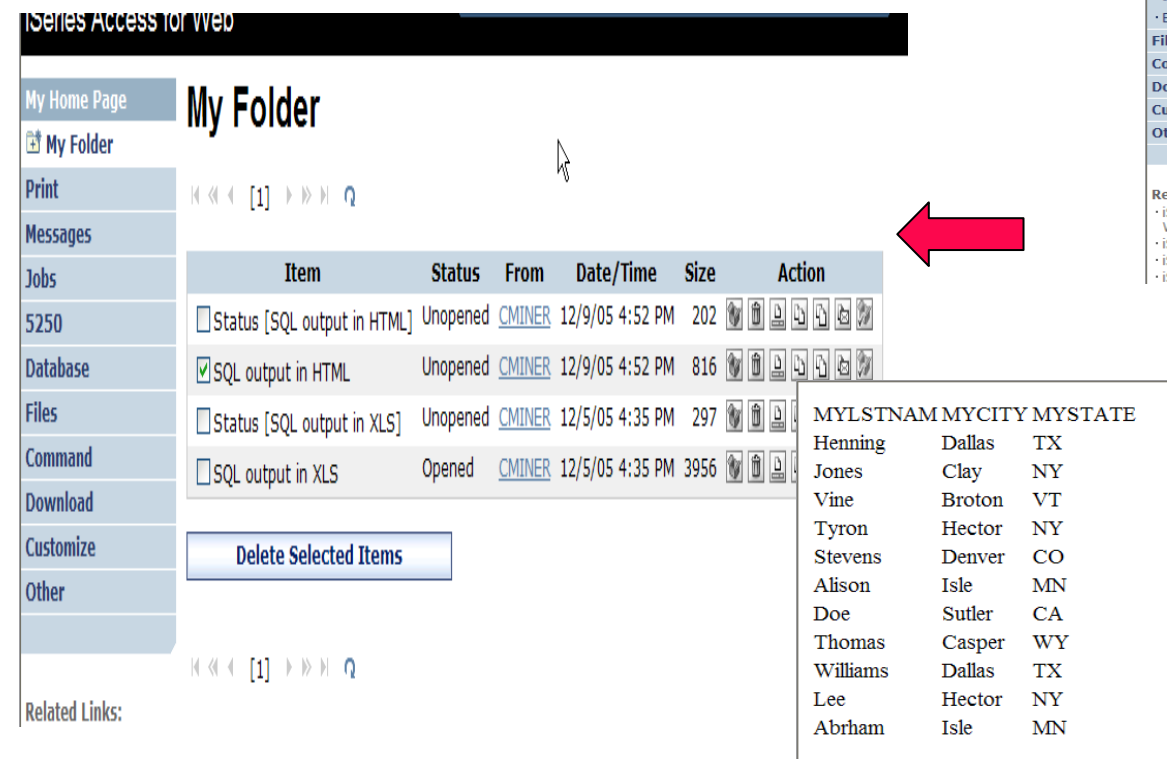

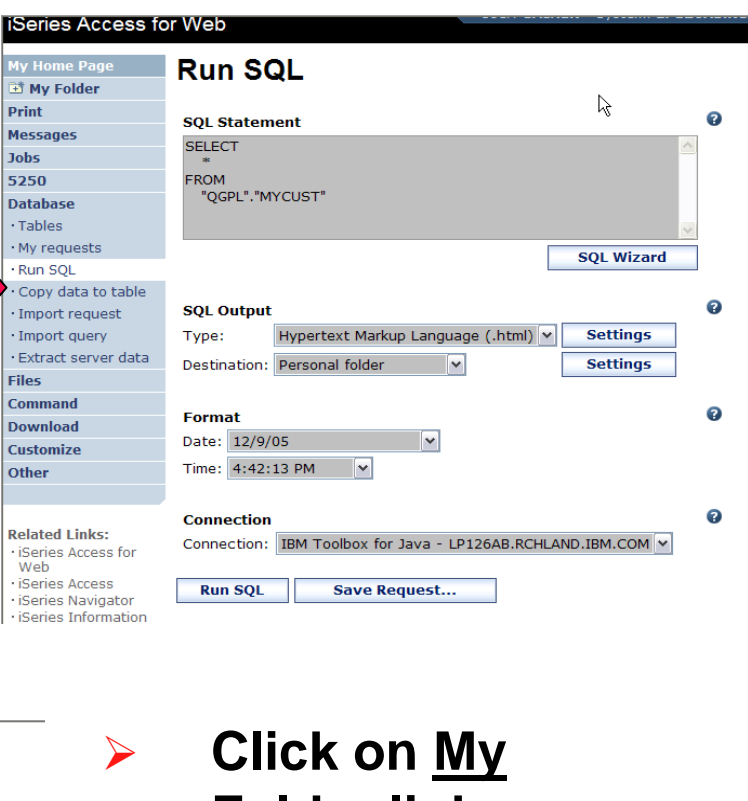

- **Folder link**
- $\blacktriangleright$  **Select the SQL Output**
- $\blacktriangleright$  **Shown to me in HTML**

# **Run SQL – Integrated File System**

- **The SQL statement is built indicating that:**
	- **1.Output Type is HTML**
	- **2. Destination is Integrated File System**
	- **3. Next screen select 'CMINER' directory**

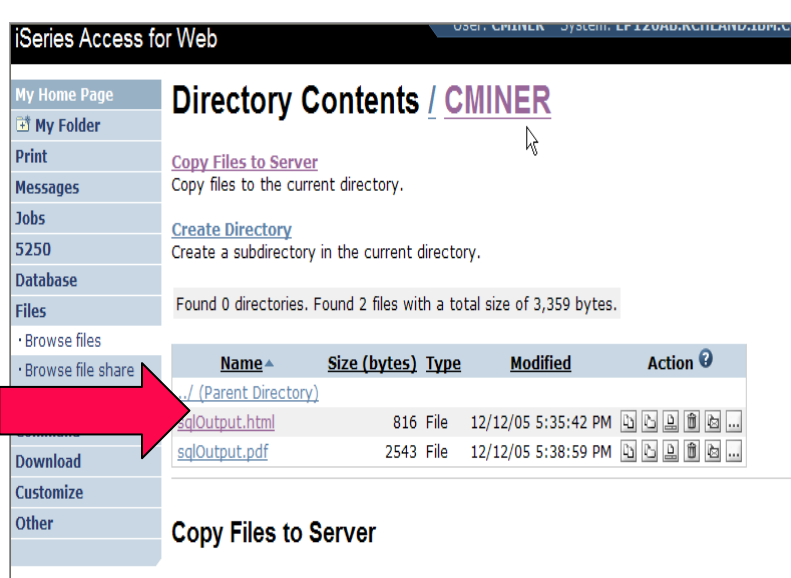

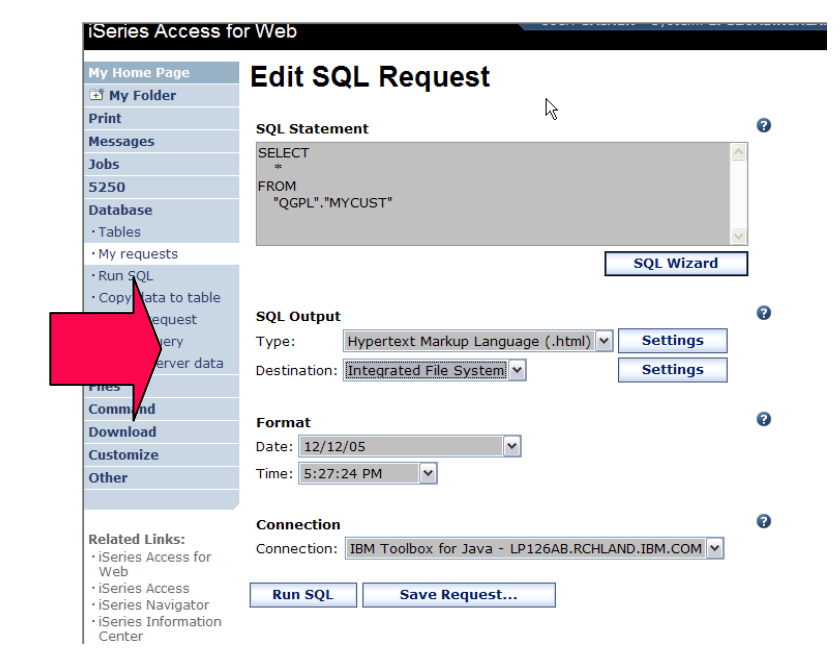

- **4. Click on 'Files' tab**
- **5. Open CMINER directory**
- **6. Click on File Name**
- **7. Results shown in HTML**

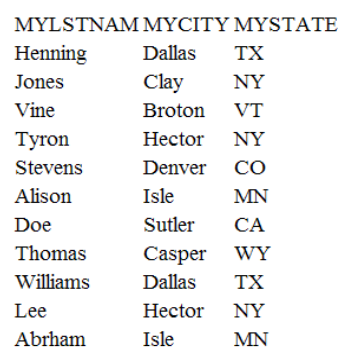

Snacify the file to conv to directory /CMINER on LD126AR RCHLAND TRM COM. Data is conied in hi

## **Destination Settings**

**You can specify the folder and mail settings before the request is run**

**Or you can wait until the request is run**

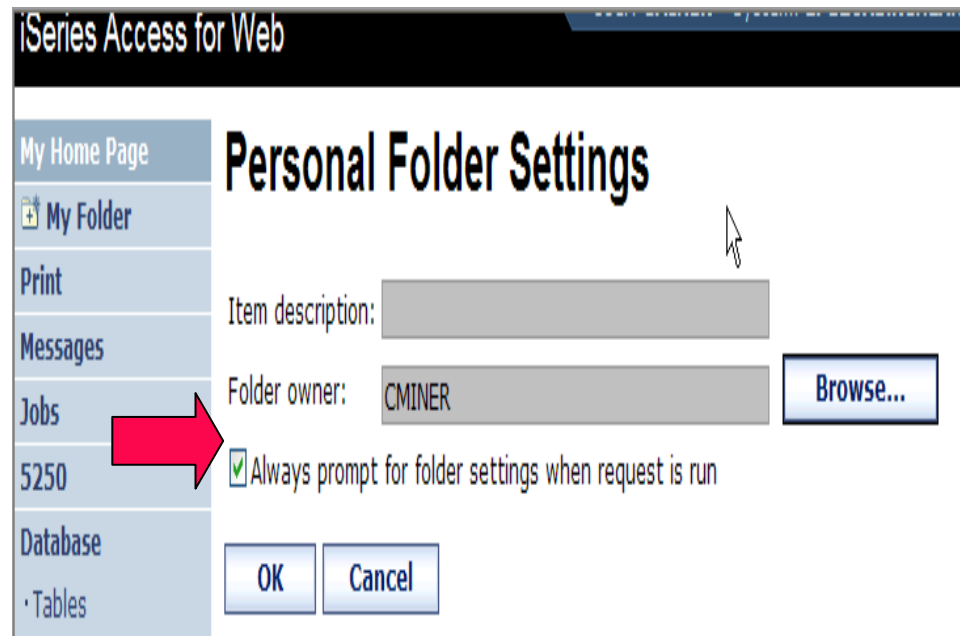

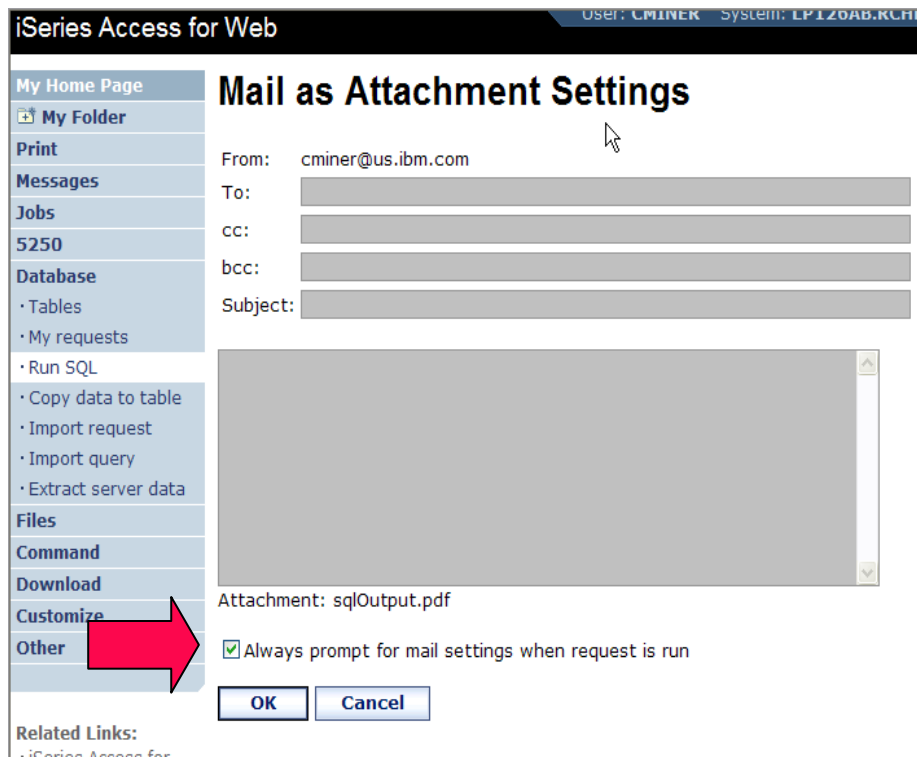

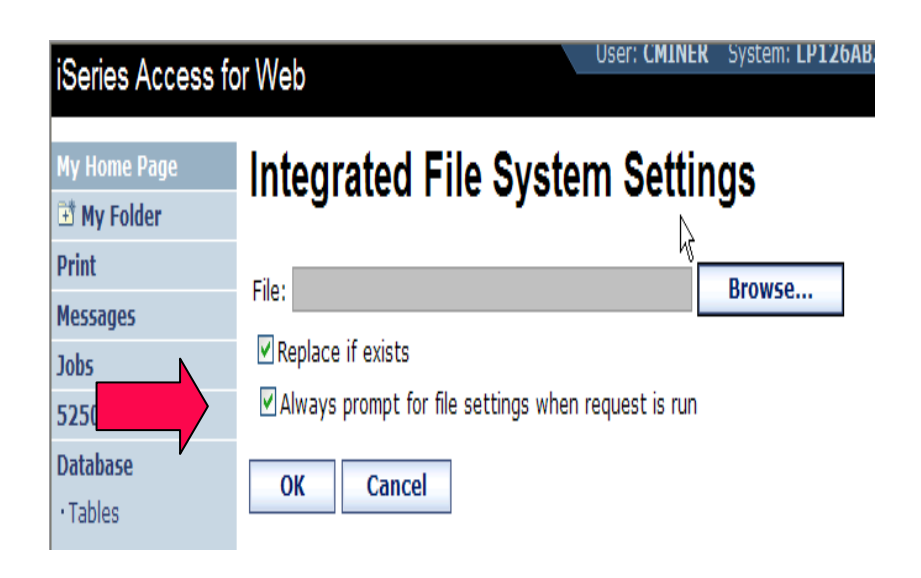

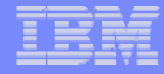

# **Shortcuts**

#### **Give users access to upload/download requests you have created**

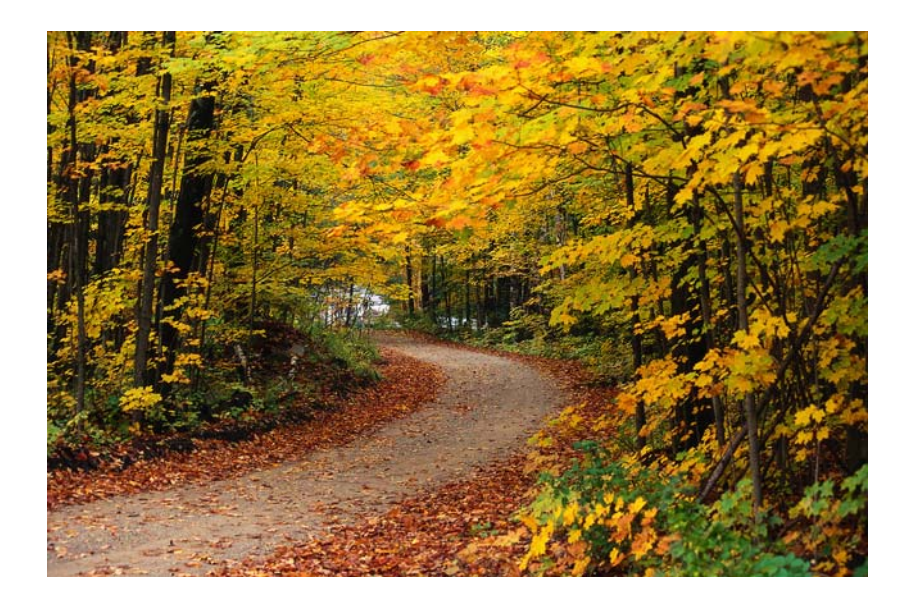

## **Shortcuts**

*Policies work on i5/OS User Profiles – Users and Groups*

**\*SECADM special authority or an iSeries Access for Web user given administrator privileges by \*SECADM can work with "Policies".**

**Decide who can:**

- **Create and modify requests**
- **Run only previously defined shortcuts**
- **Who gets access to shortcuts**

**If the Predefined Request changes, the Shortcut is automatically changed for users too**

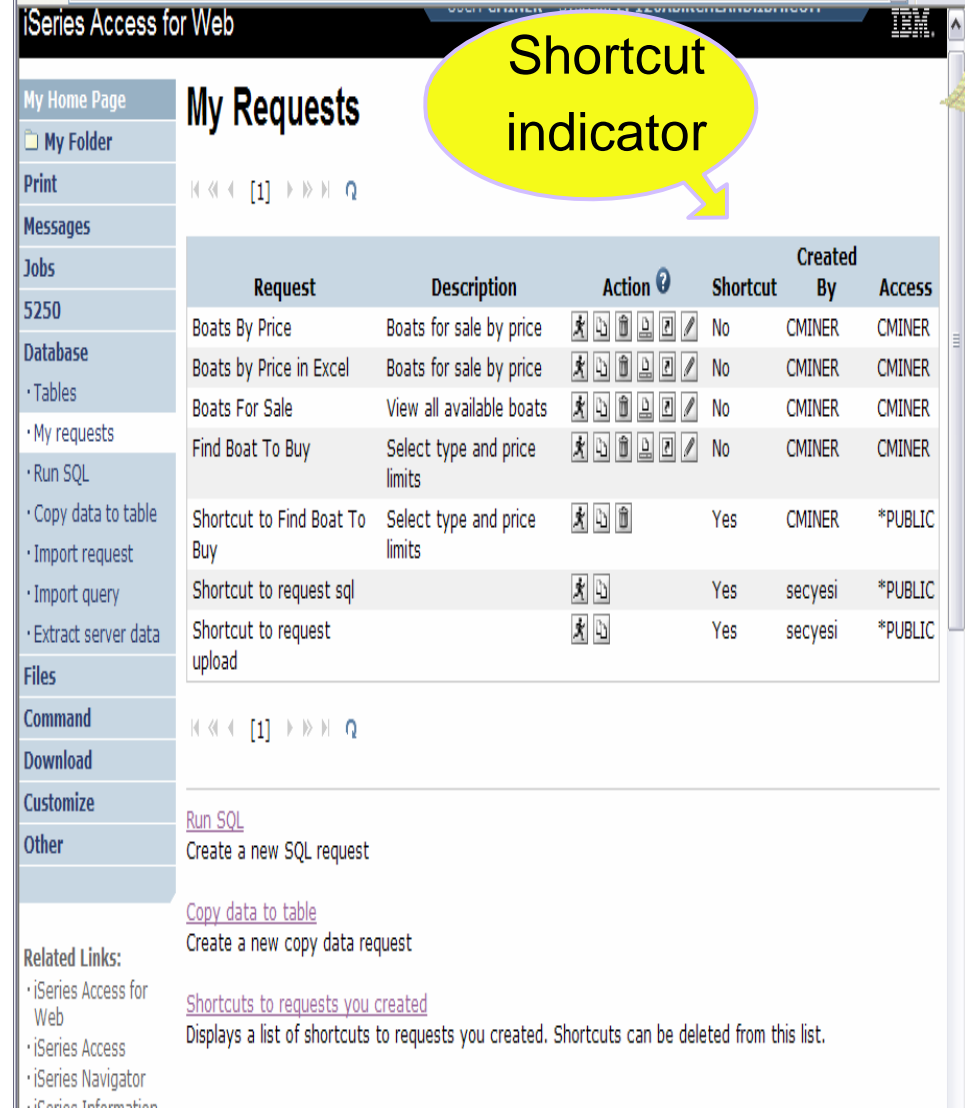

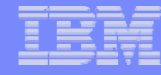

## **Shortcuts – working with, managing**

**Under "Action" column, you can:**

- •**Create shortcuts**
- •**Edit your shortcuts**

**At bottom of screen, you can:**

• **Delete shortcuts to existing users or groups**

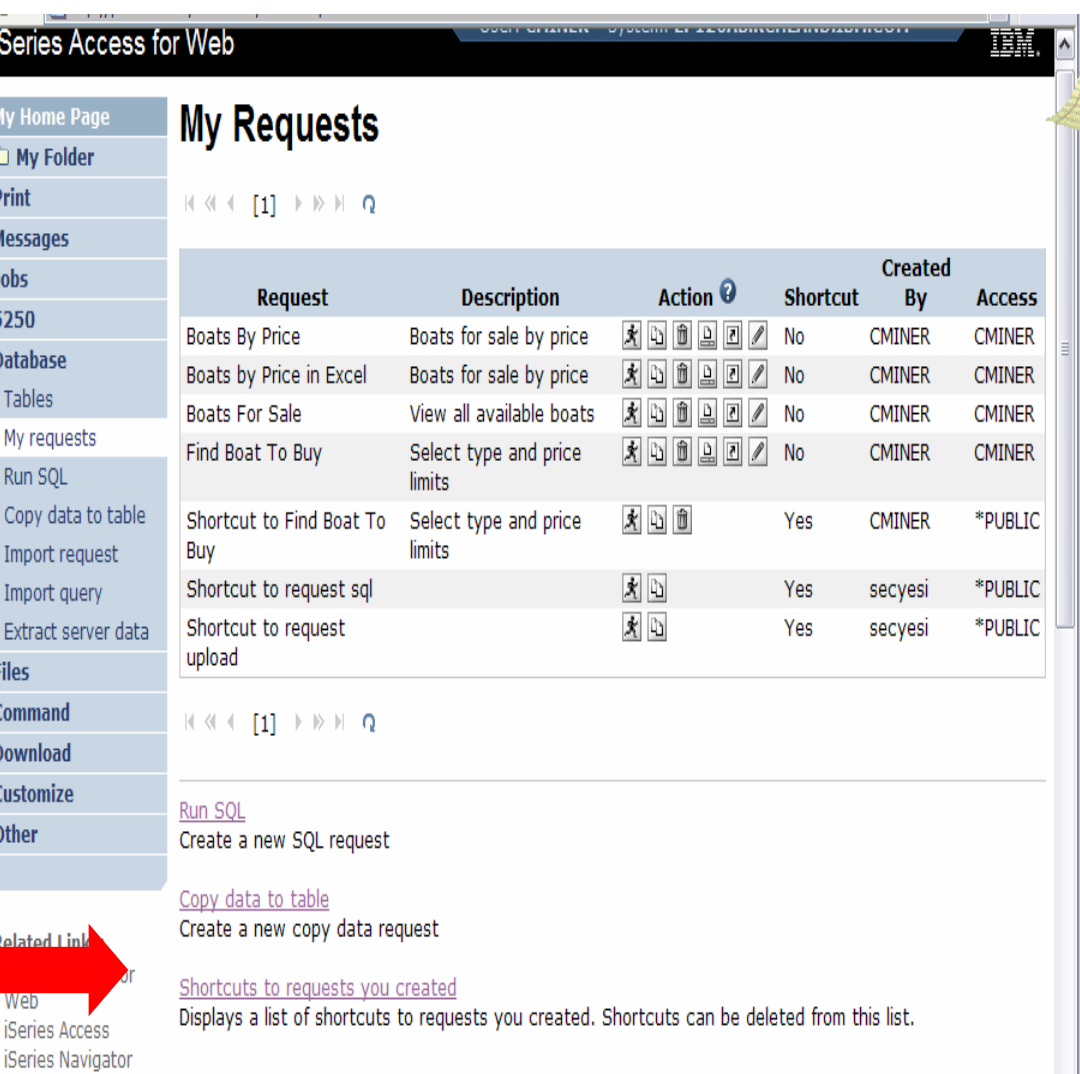

ternational value and address

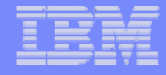

## **Import Requests and Import Queries**

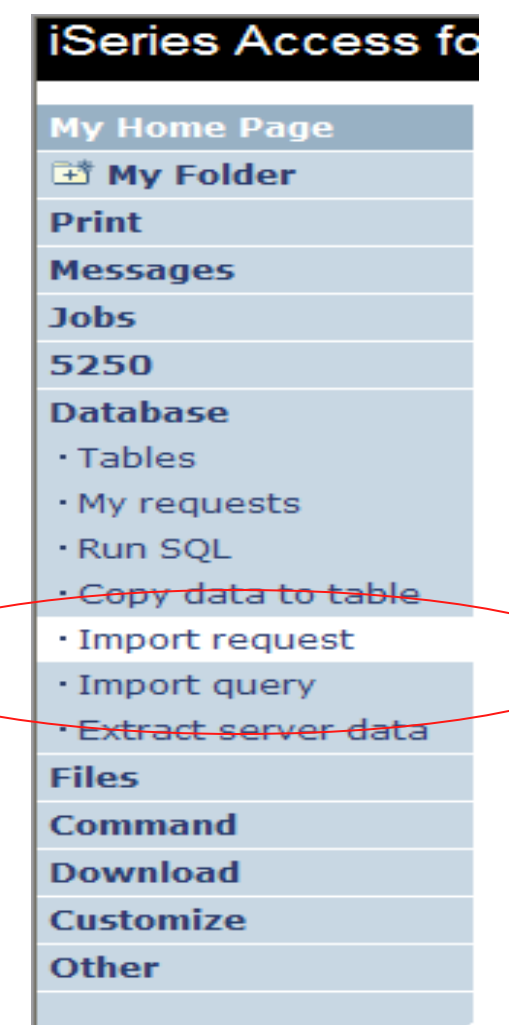

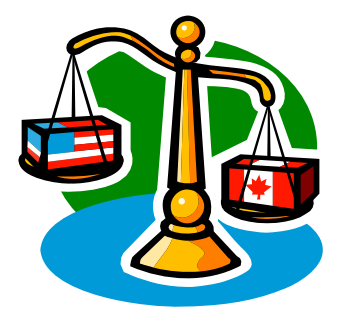

# **Importing Client Access Data Transfer Requests**

**Import your existing iSeries Access for Windows and Client Access Data Transfer requests into iSeries Access for Web!** 

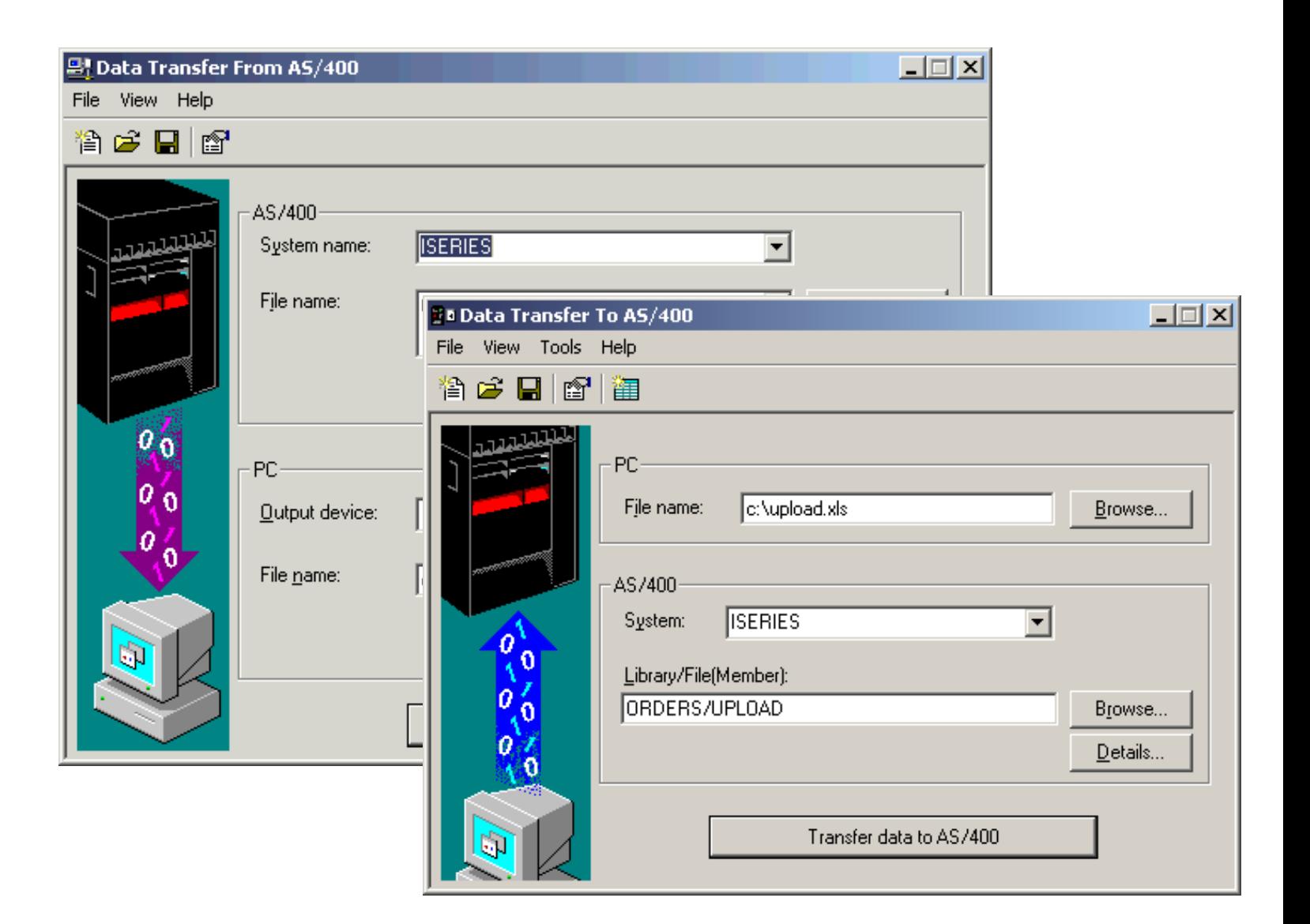

## **Import Function**

- **Don't lose your investment in already built Data Transfer requests**
- **Import them into iSeries Access for Web**
- **The imported transfer request may be run or saved as an iSeries Access for Web request**
- **Then users can run them from their browsers!**

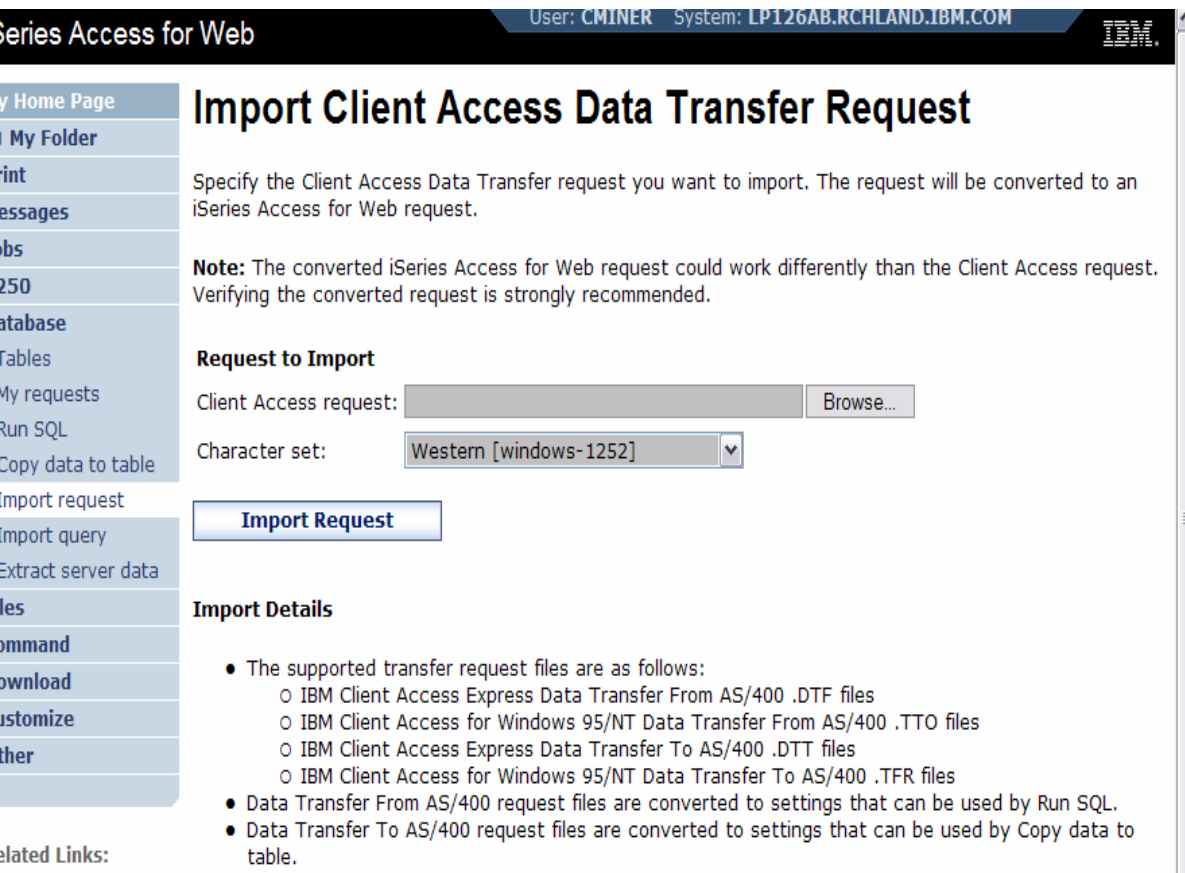

· iSeries Access for Web **iSeries Access** 

Jo  $\overline{5}$ 

 $\overline{C}$  $\overline{D}$  $\overline{C}$  $\overline{O}$ 

. Choosing an incorrect character set may result in an incorrectly imported request file.

## **Import Query Requests**

- • **Bring your existing queries to a browser environment**
- $\bullet$  **Use the Import Query tool to bring them into iSeries Access for Web**
	- **IBM Query for iSeries (5722- QU1)**
	- **DB2 Query Manager (5722- XT1)**

**100**

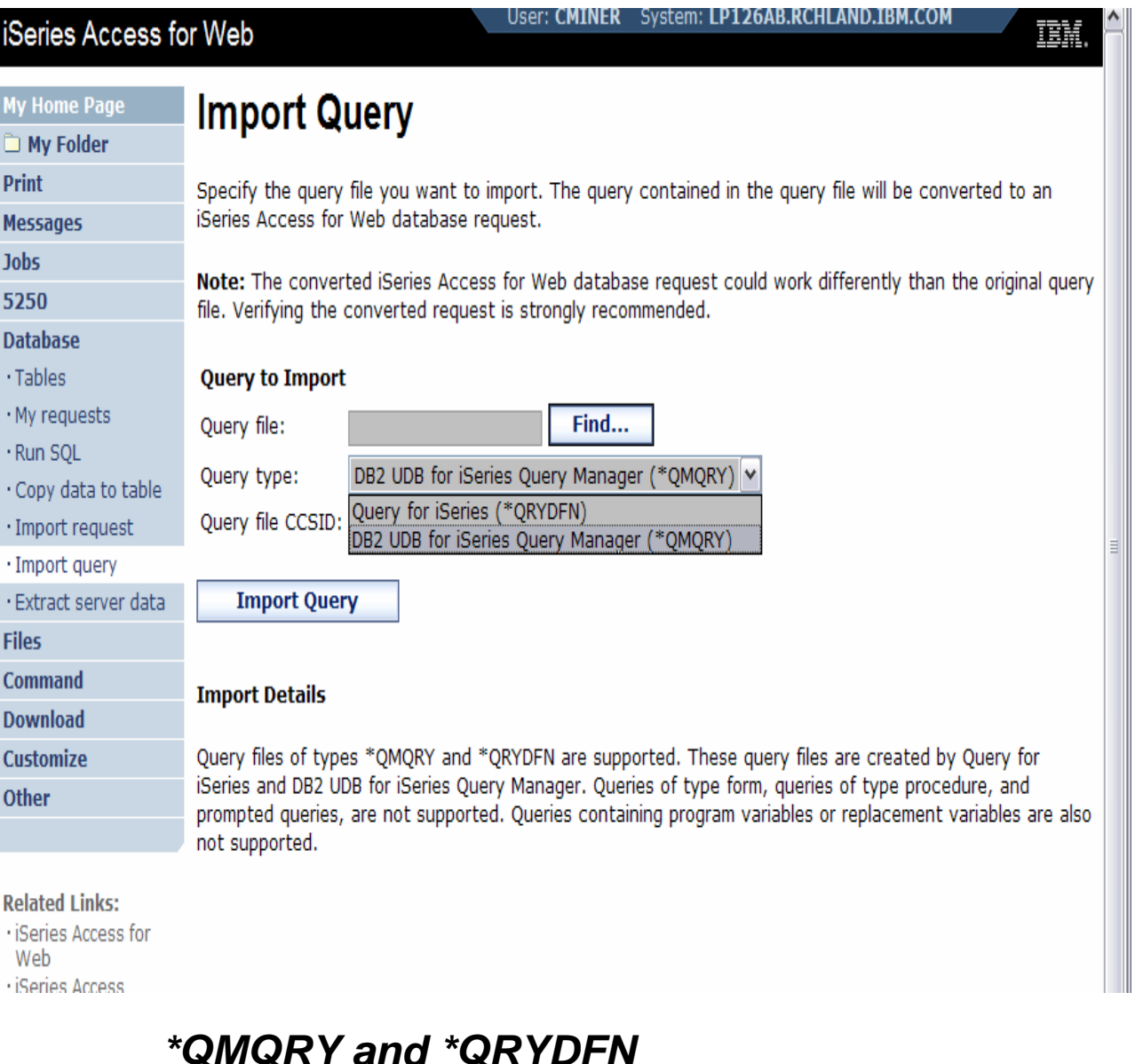

**New information** *\*QMQRY and \*QRYDFN are the query file types supported*

## **Extract Server Data**

#### **iSeries Access f**

**My Home Page** 

My Folder

**Print** 

**Messages** 

**Jobs** 

5250

**Database** 

- $\cdot$  Tables
- · My requests
- · Run SQL
- Copy data to table
- · Import request
- · Import query
- · Extract server data

**Files** 

**101**

**Command** 

#### **Download**

**Customize** 

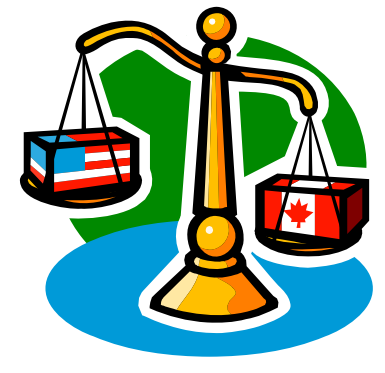

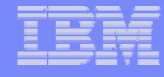

### **Extract Server Data**

- **Extract i5/OS object information into a database table or tables.**
- **Then use Tables or Run SQL functions to retrieve relevant data.**

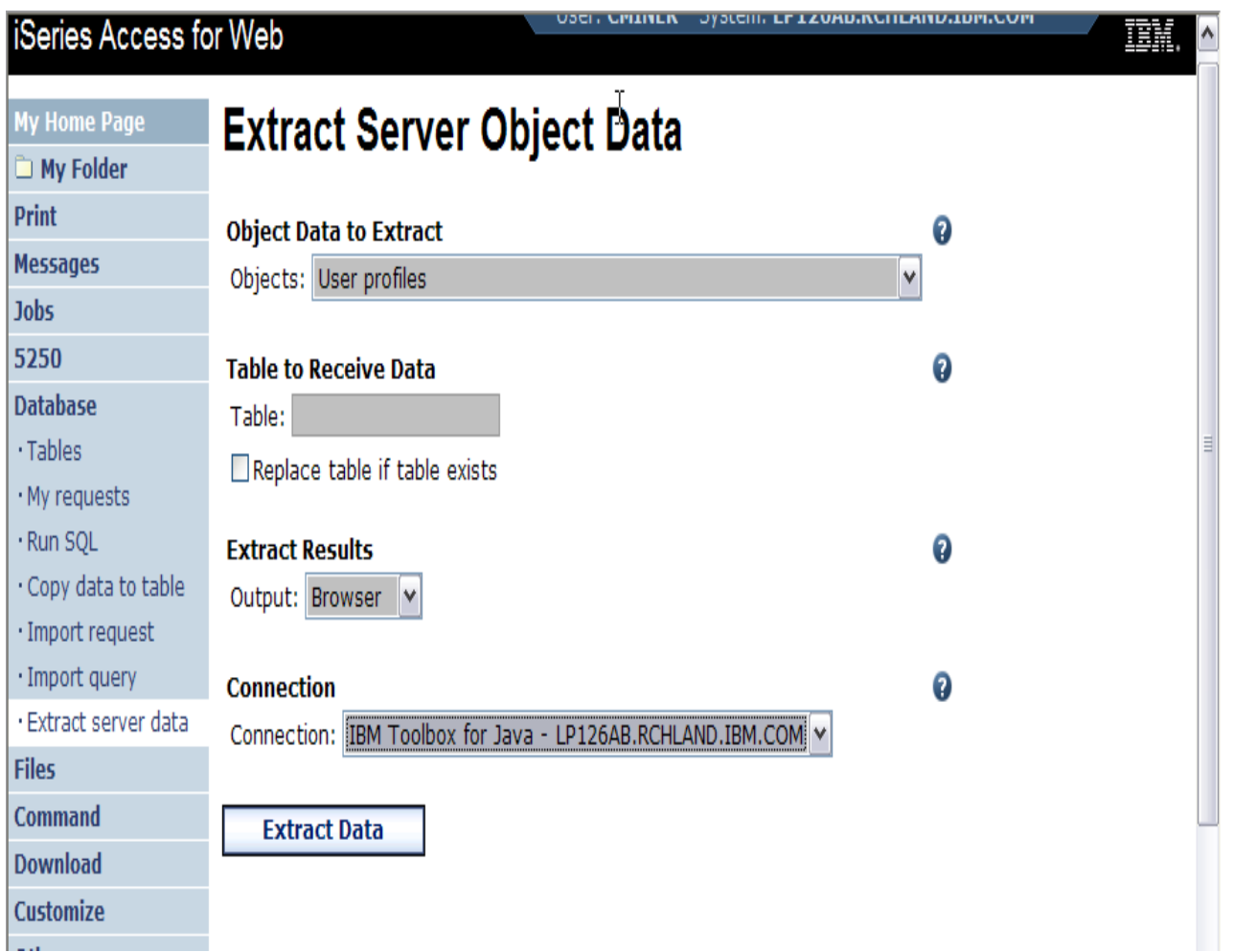

#### **Extract Server Data**

**Extract Server Data can be used to retrieve information about objects on the iSeries server, and then store the results in a database table**

- – **General object information can be retrieved for any iSeries object type.**
- **Object specific information can also be retrieved for the following object types:**
	- Directory entries
	- Messages
	- Software fixes
	- Software products
	- System pool
	- User profiles

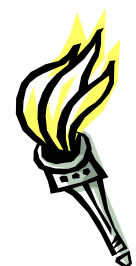

- **You could easily build a query:**
	- **To find out what users have used more than 100 MB of storage in the IFS**
	- **Or you might want to know what users have had more than 2 invalid sign-on attempts in the past three months.**
- **This very powerful capability lets you look at your iSeries information in any manner that is of importance to you.**

# **GUI to work directly with DB2 for i5/OS Table data**

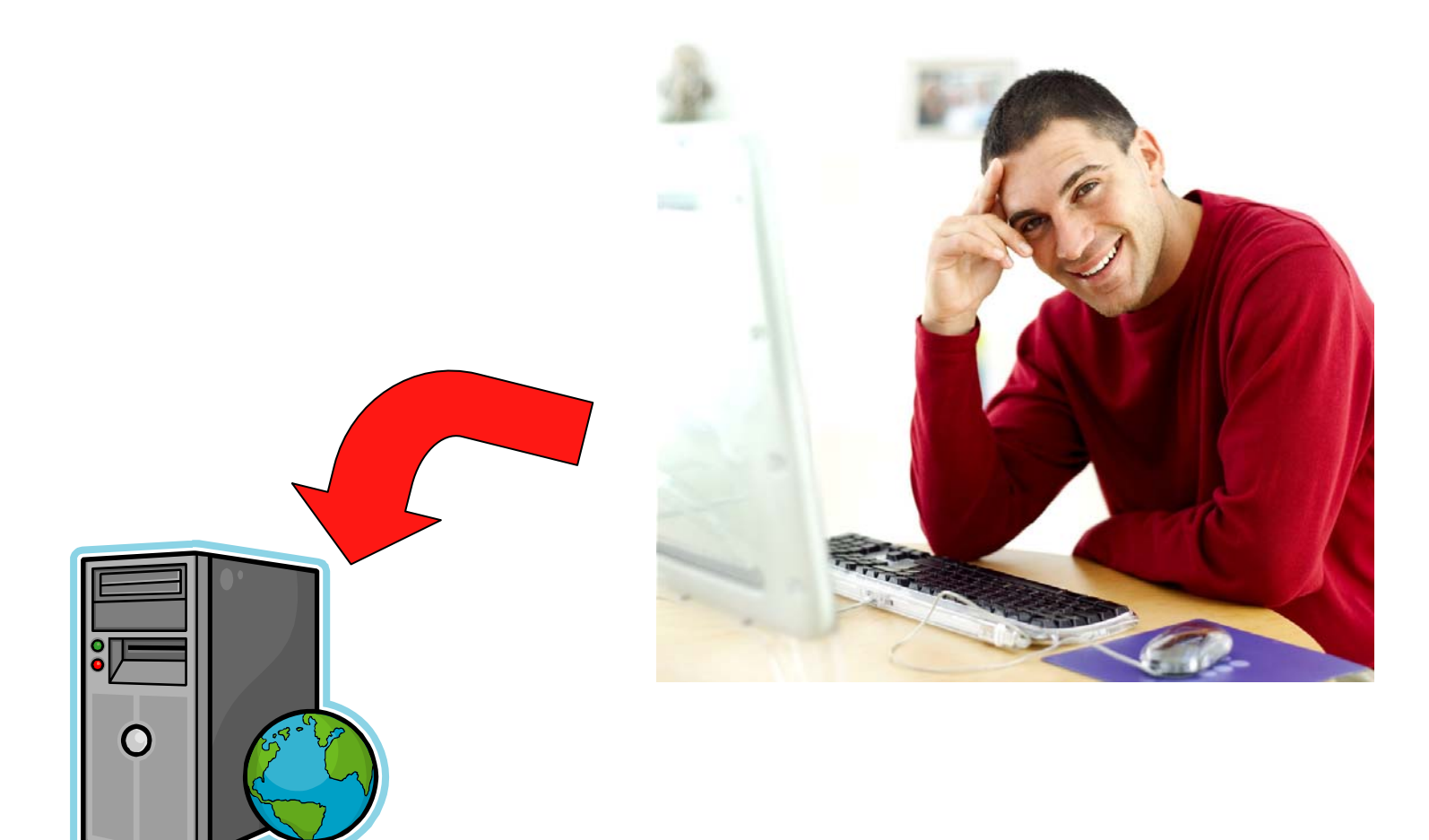

## **Tables – work with iSeries database information**

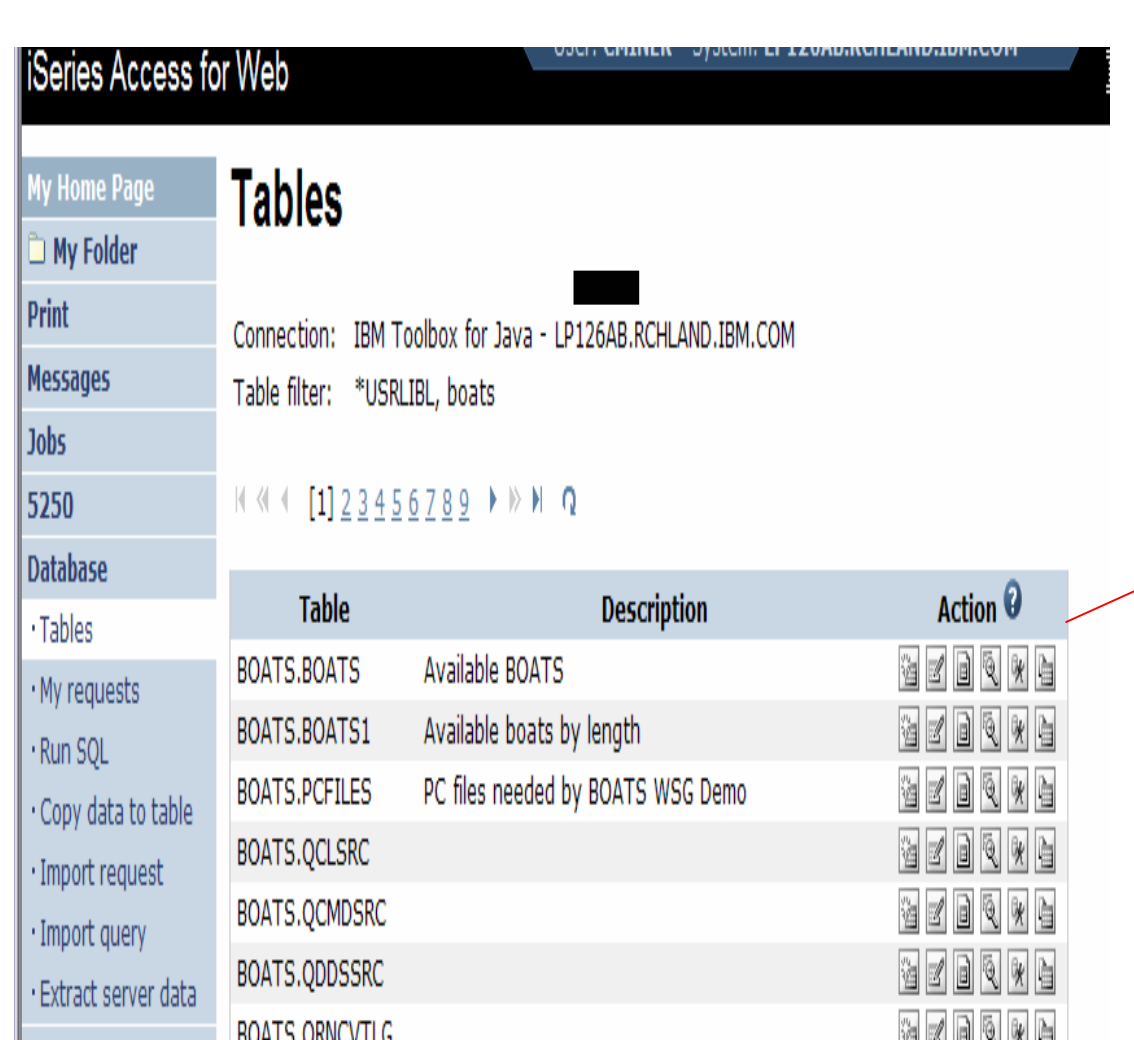

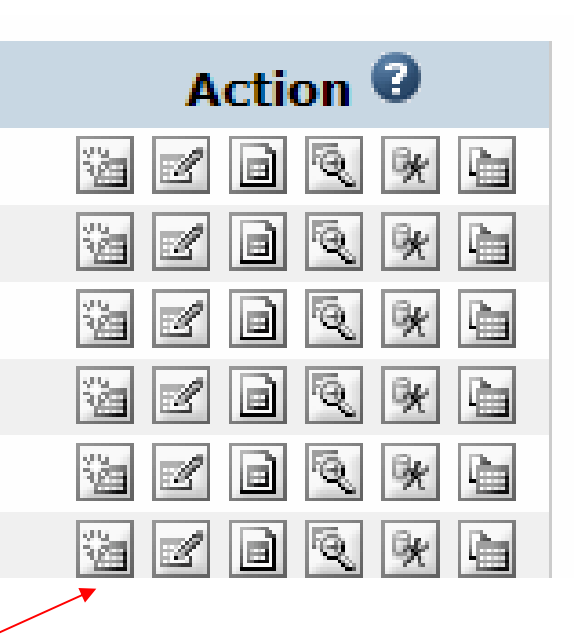

- •**Insert**
- $\bullet$ **Update**
- $\bullet$ **Quick View**
- •**Find**
- $\bullet$ **Run SQL**
- •**Copy Data To Table**

## **Working with Tables**

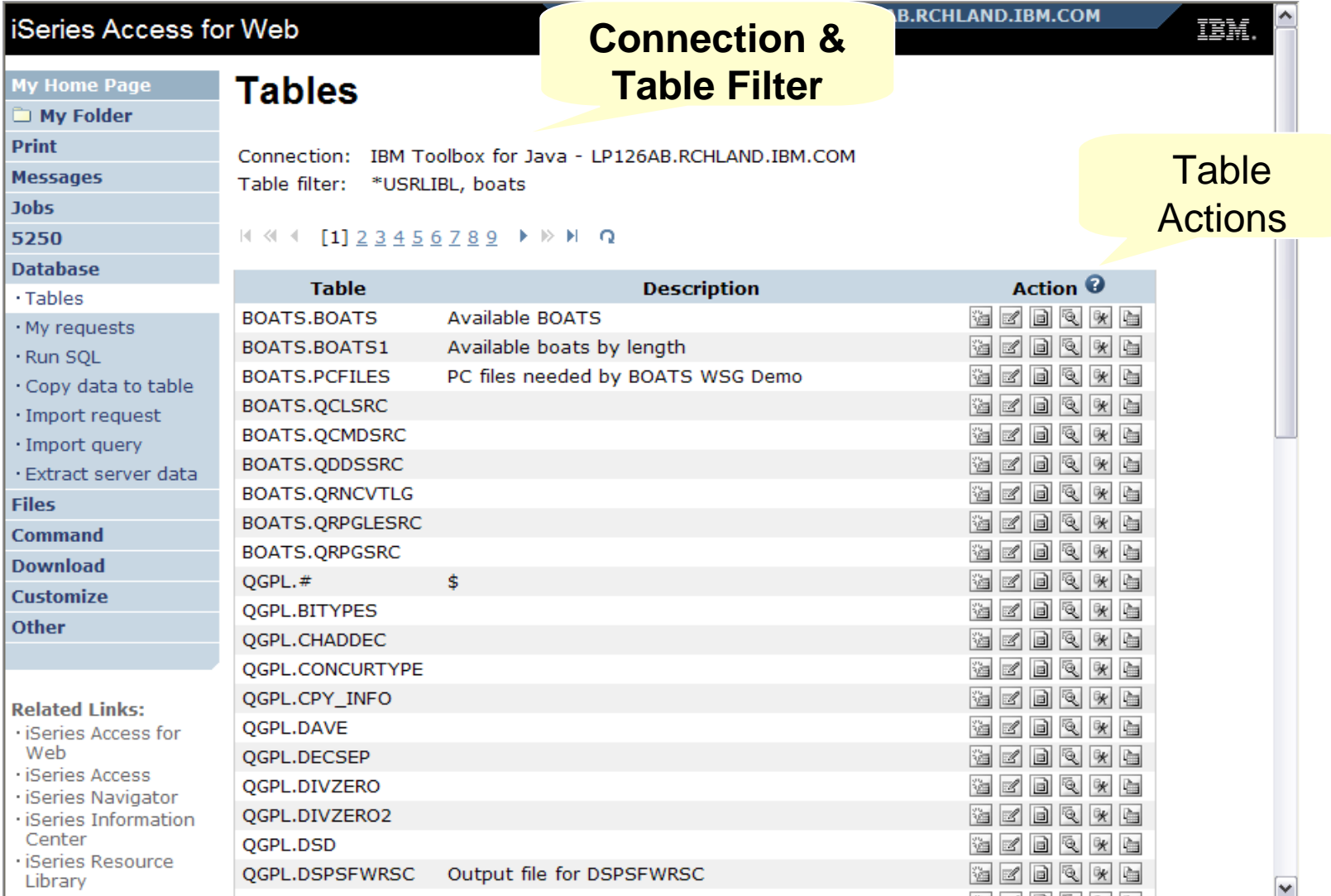

## **Table Filter**

#### *Used to control the tables displayed in the Tables list*

**Comma-separated list of**

- **schemas**
- O **schema filters**
- **tables**
- **table filters**

**The % character is used as a wild card character**.

\*USRLIBL is a special value to identify all tables in the user portion of the library list.

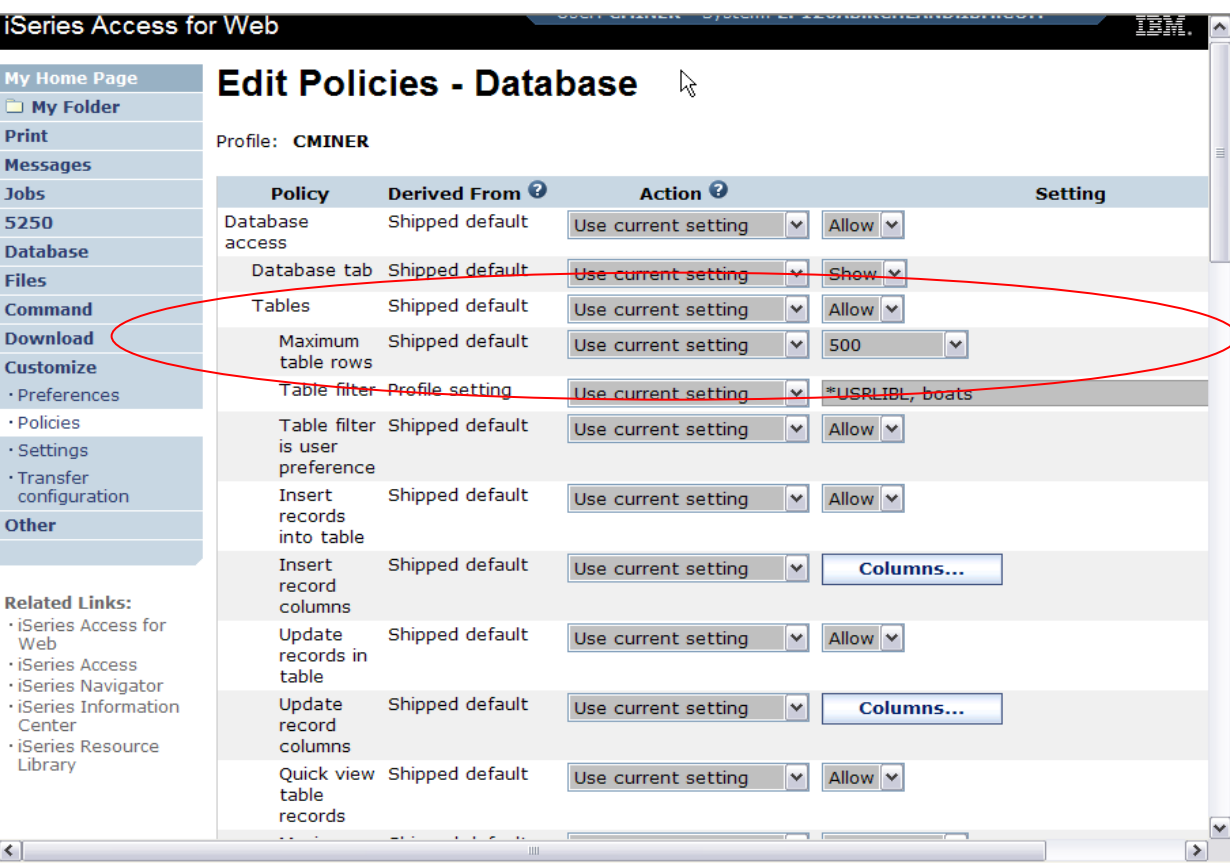

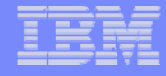

## **Tables → Find Record**

- **If you don't want users 'updating', 'inserting' or 'deleting' records,**
- **then let them use only the Find function**

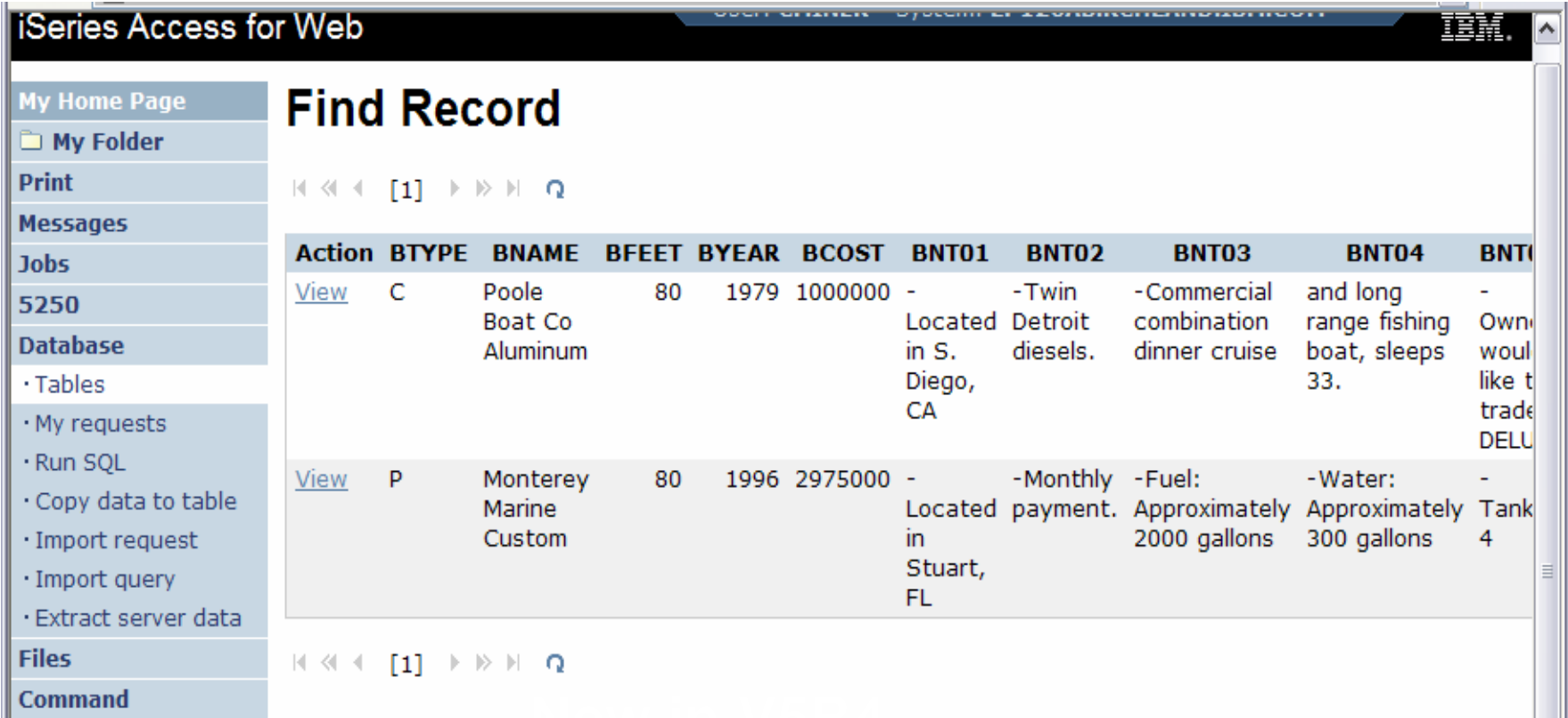
#### IBM System i

#### **Tables** Æ **Update Function**

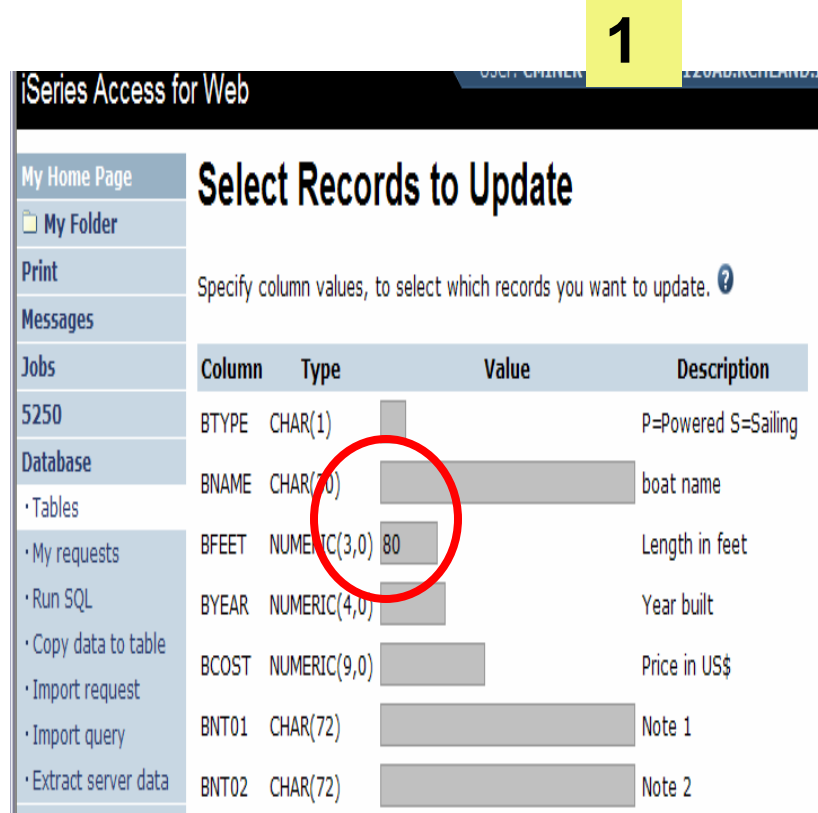

**Wildcards may be used in the selection**

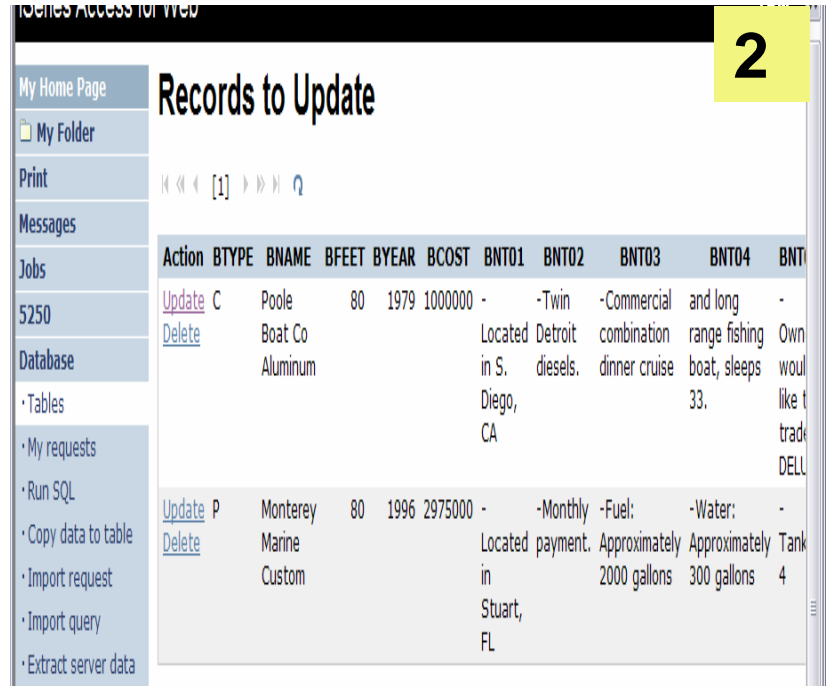

Address | <mark>@ |</mark> http://lp126ab:2016/w<mark>ebacce</mark> ADbUpdate?reqID=dbupdt.Thread-8.35&table=%22BOATS%22.%22BOATS%22 CPHINER OVERIGINE ET LAUMURALITEM Series Access for Web

**Update Record** My Folder Drint

**3**

To update the record, change column values and click Update Record.  $\bullet$ 

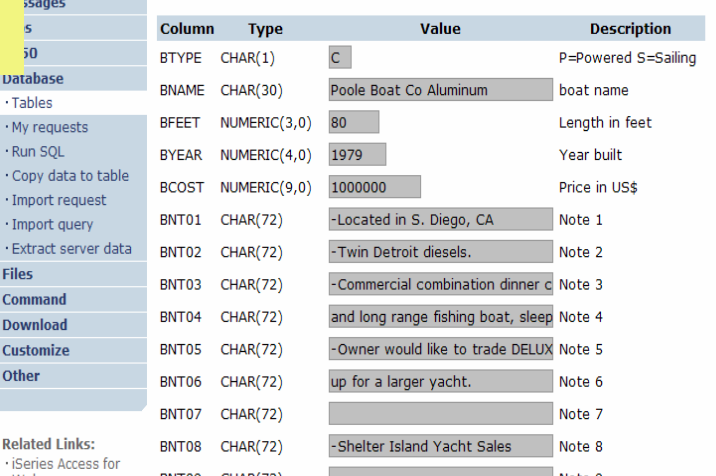

#### **Inserting New Records into A Table**

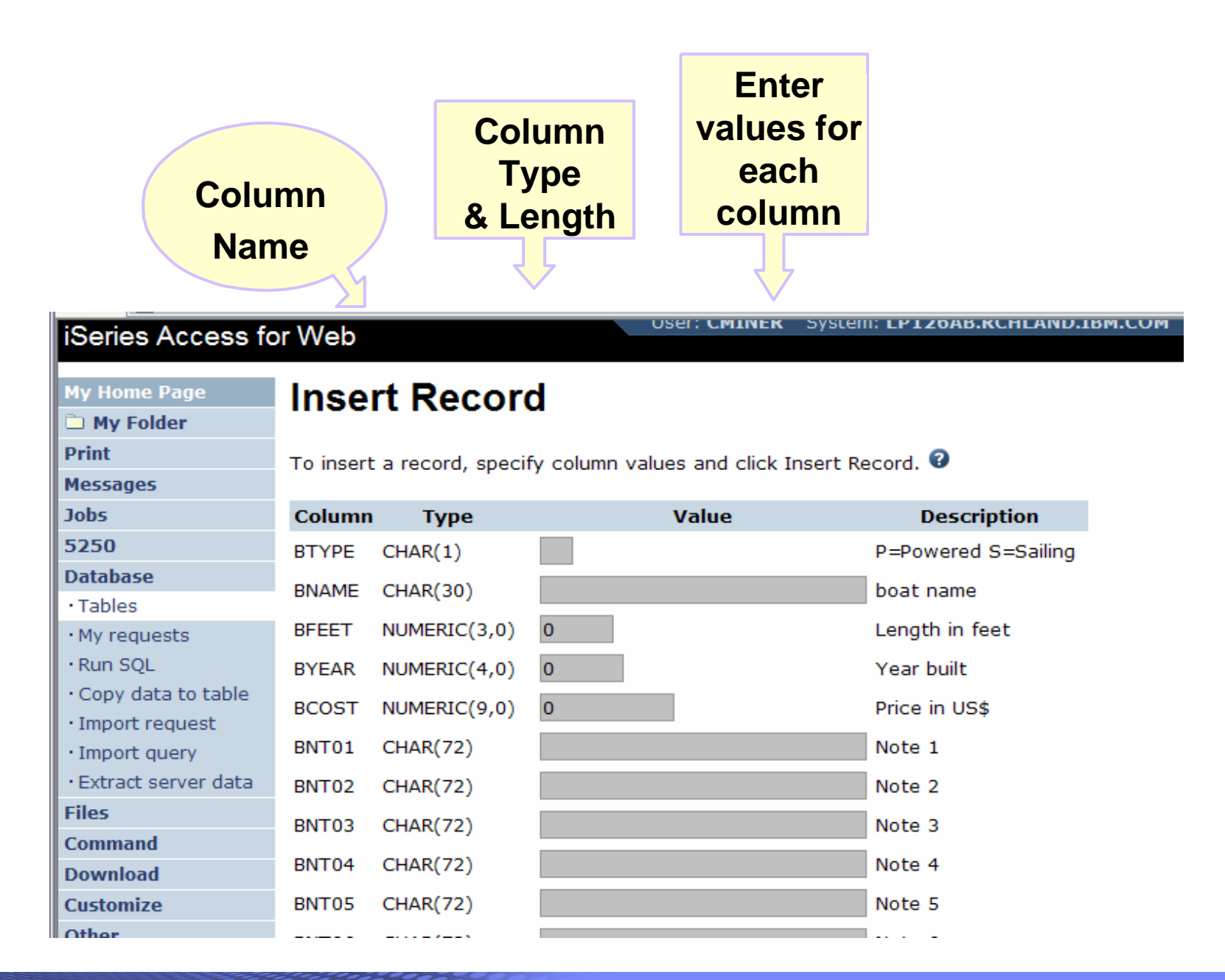

## **Appendix A: Comparisons: Similarities / Differences**

- •**iSeries Access for Windows**
- •**iSeries Access for Web**

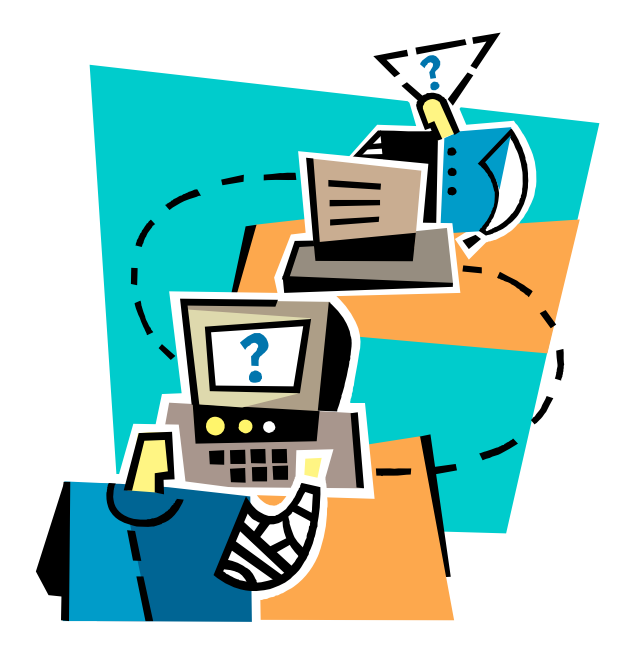

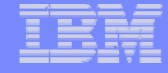

## **Comparison of Database Capabilities**

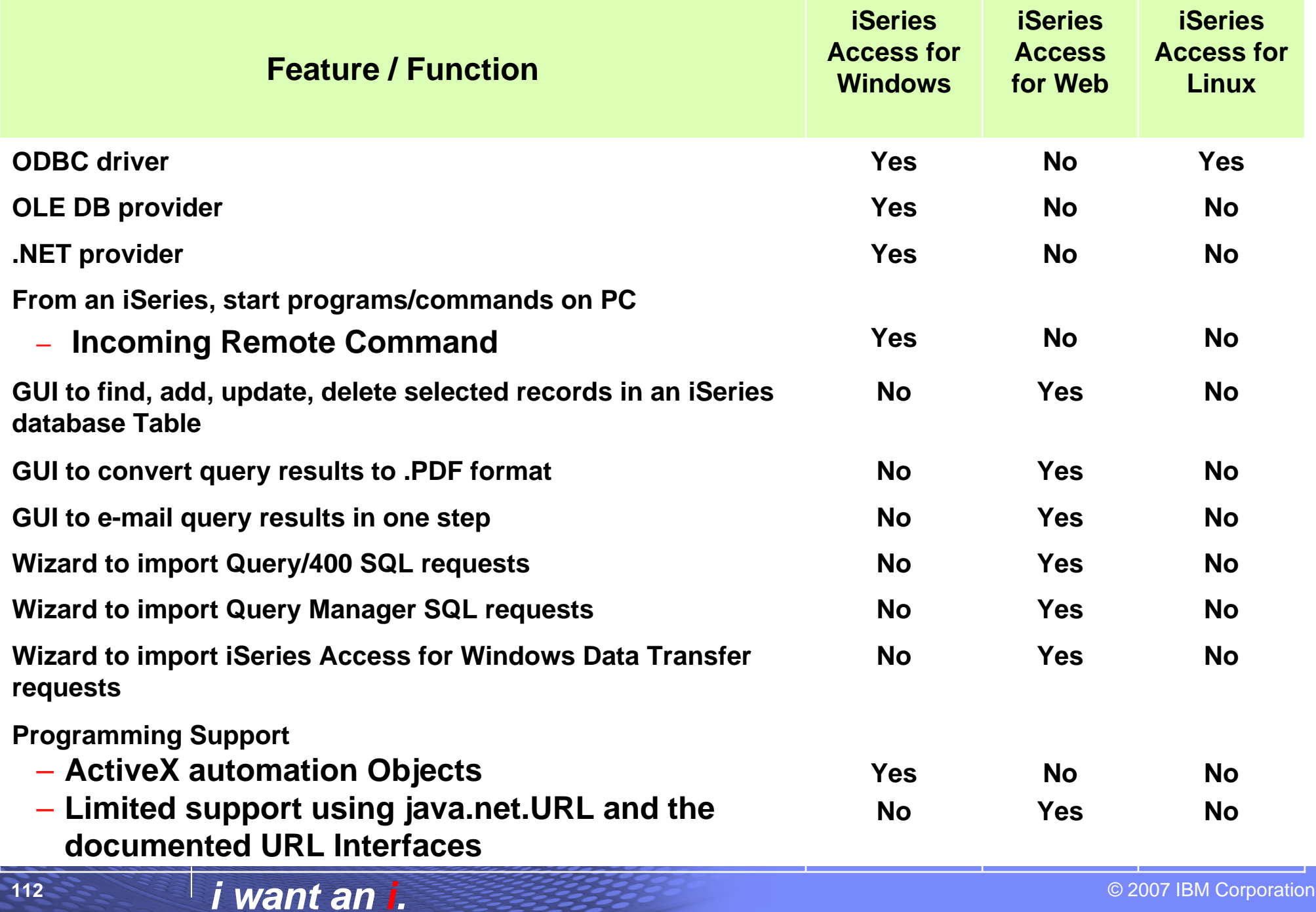

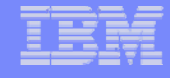

#### **Comparison of Data Transfer and Access for Web Database**

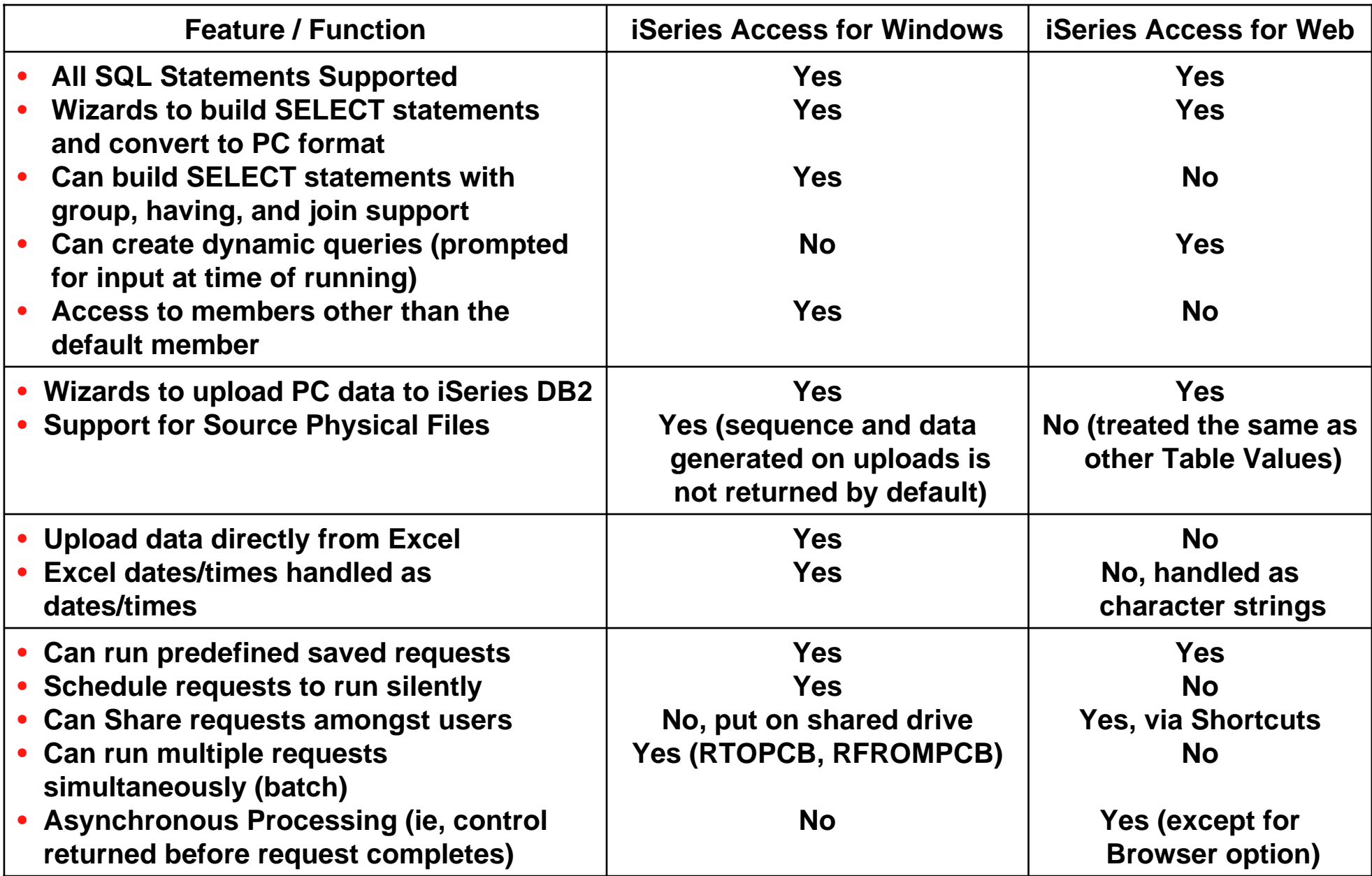

#### **Request Types**

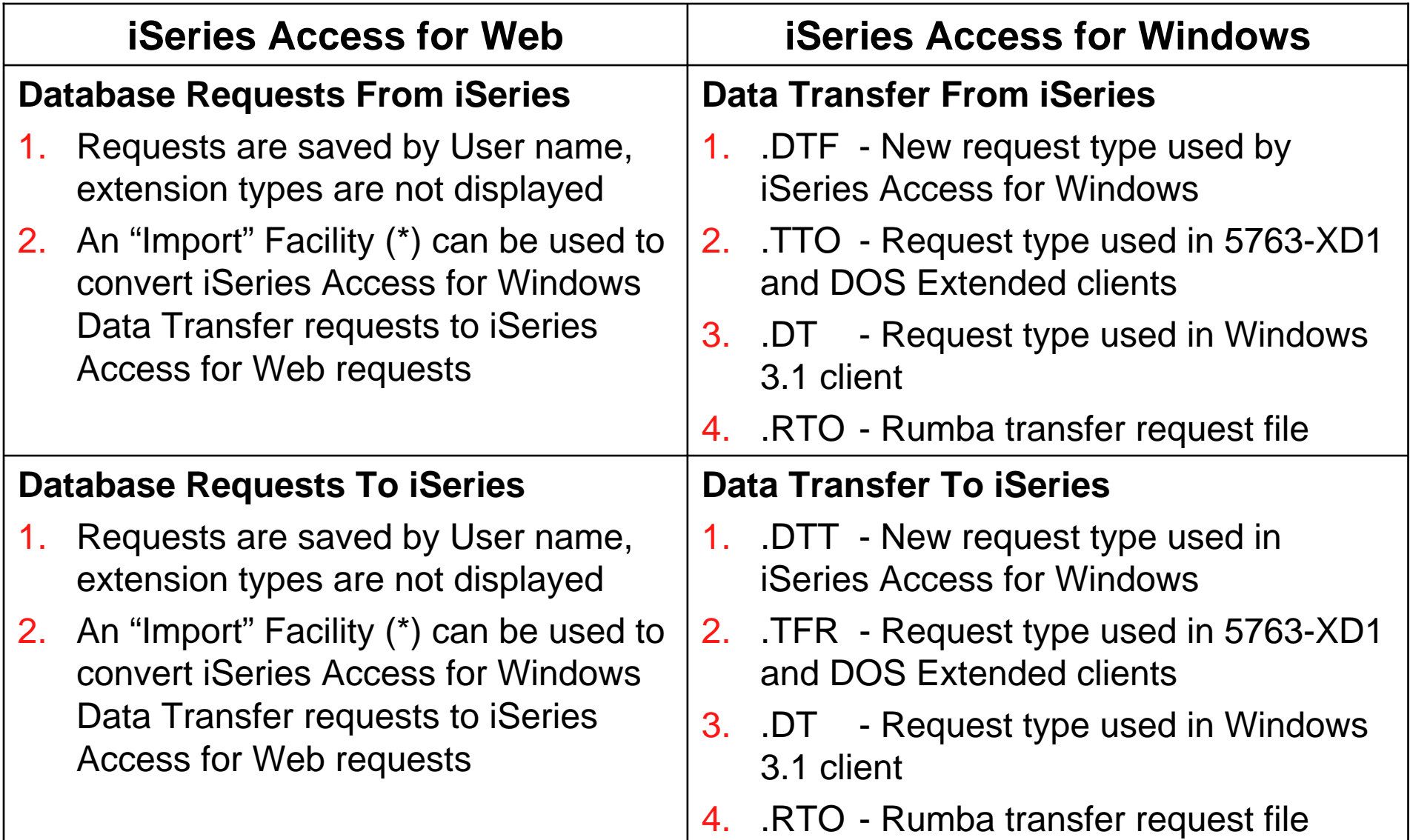

(\*) RTO files are not supported by Import Facility in iSeries Access for Web

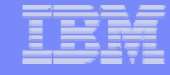

# **Supported File Formats**

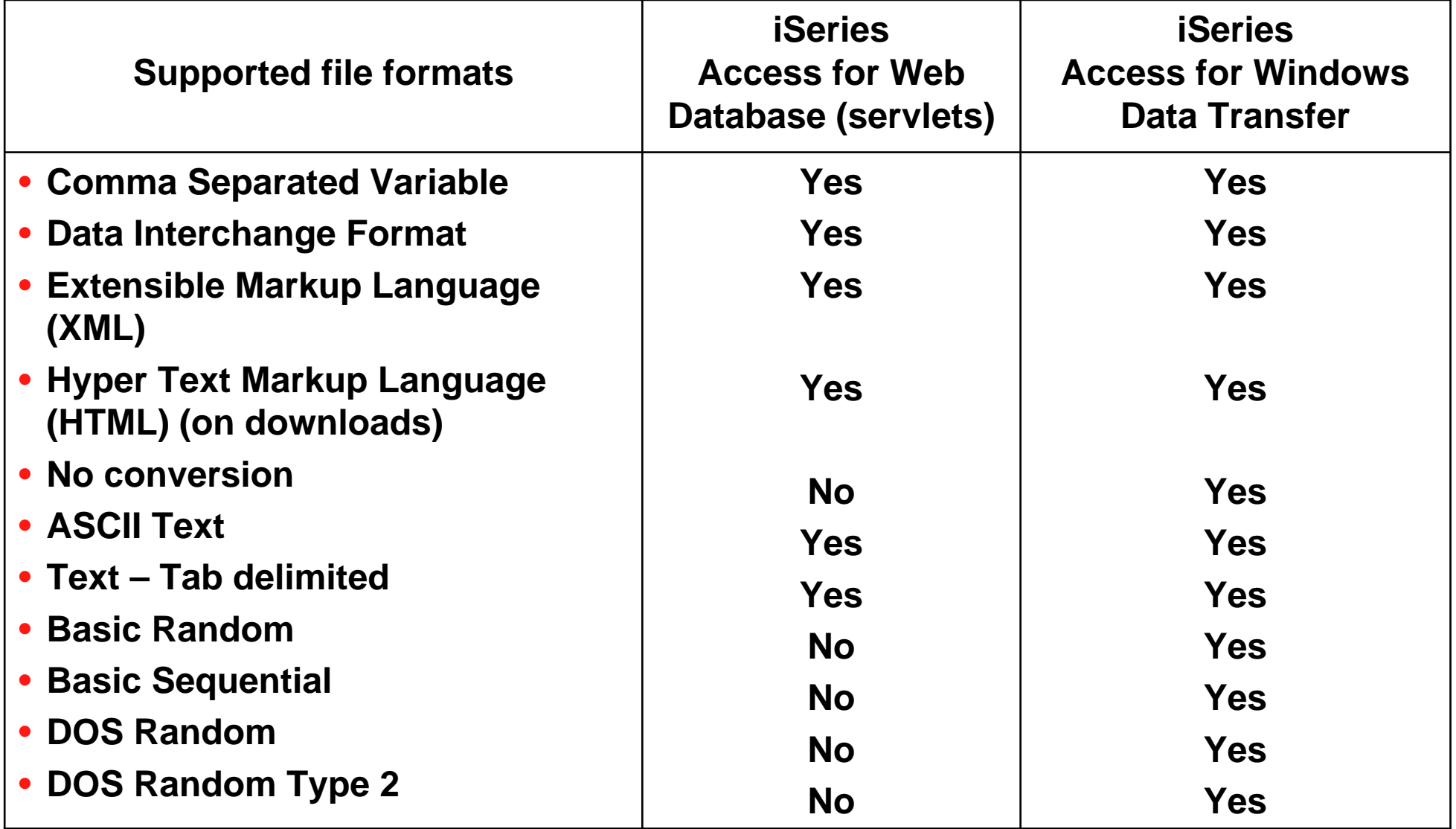

## **Supported File Formats (continued)**

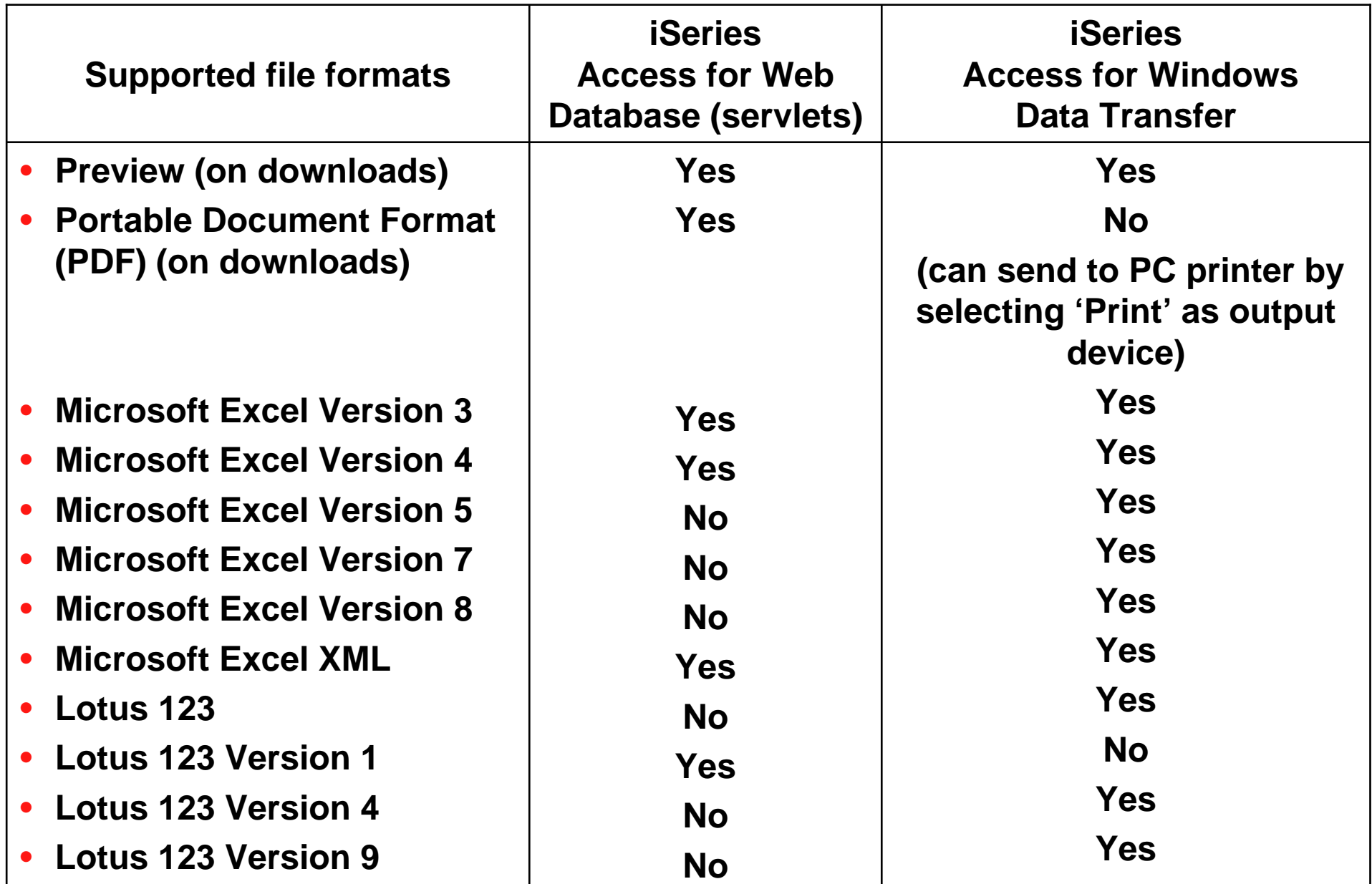

**What is significance of various Microsoft Excel formats supported?**

- **1. Microsoft Excel XML - is the newest type supported by Excel and Word, and it is a defined format that is easy to parse programmatically.**
- **2. For iSeries Access for Web, the Microsoft Excel XML file type is the only "native" Excel file type that is supported for working with very large amounts of rows.**
- **3. iSeries Access for Windows enables you to work with large amounts of rows using BIFF5, BIFF7, BIFF8 file types.**

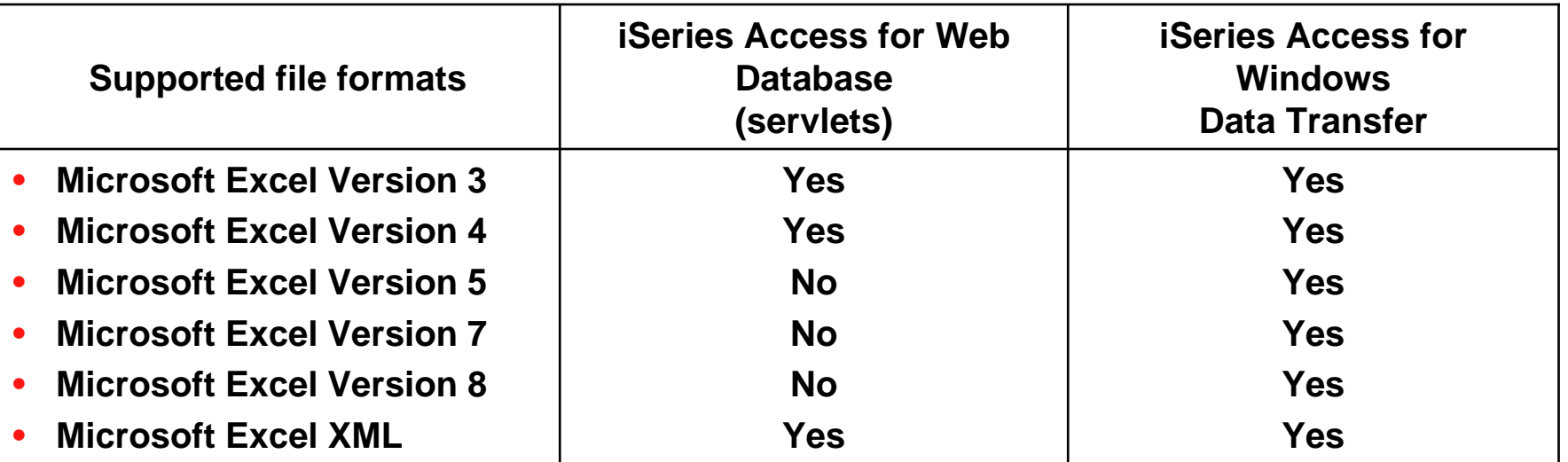

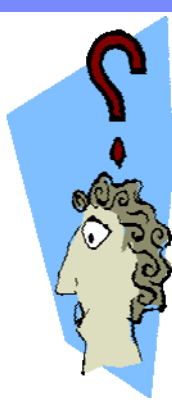

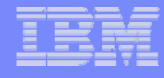

#### **Overall Strengths – database function**

#### **iSeries Access for Windows Data Transfer**

- Runs natively on Windows; can also run on a Windows web server
- Provides an SQL-like interface to allow full file SELECT or customized queries including joins, sorting, and record grouping. Can run advanced queries.
- Transfer source physical files and data physical files to PC file types
- Transfer PC file types to the source and data physical files on System i.
- Transfers may be run interactively, in batch mode, and programmatically
- Can run requests by clicking an icon
- Can schedule data transfers
- Has Excel Add-ins

**118**

– Has ActiveX Automation Objects

#### **iSeries Access for Web**

#### **Database:**

- –Runs on System i web server; sends HTML to browser
- –You can work directly with Tables, including Find, Insert, Updating, Delete, and Add. You may also view the entire table.
- –Can run any SQL statement
- –Supports both Dynamic and Static queries
- –SQL Wizard helps you build SELECT statements.
- –Can email results in many data formats
- –Can convert results to PDF
- –Can create Requests and give to other users to run
- –Can Import Client Access Data Transfer requests; and IBM Query for iSeries (5722-QU1) and DB2 Query Manager SQL requests.

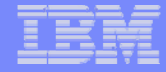

## **Appendix B. HTML Output Types**

**Comparison of HTML support in**

3 **iSeries Access for Windows Data Transfer** 

3 **iSeries Access for Web**

#### **Use HTML File support Updating a Web server**

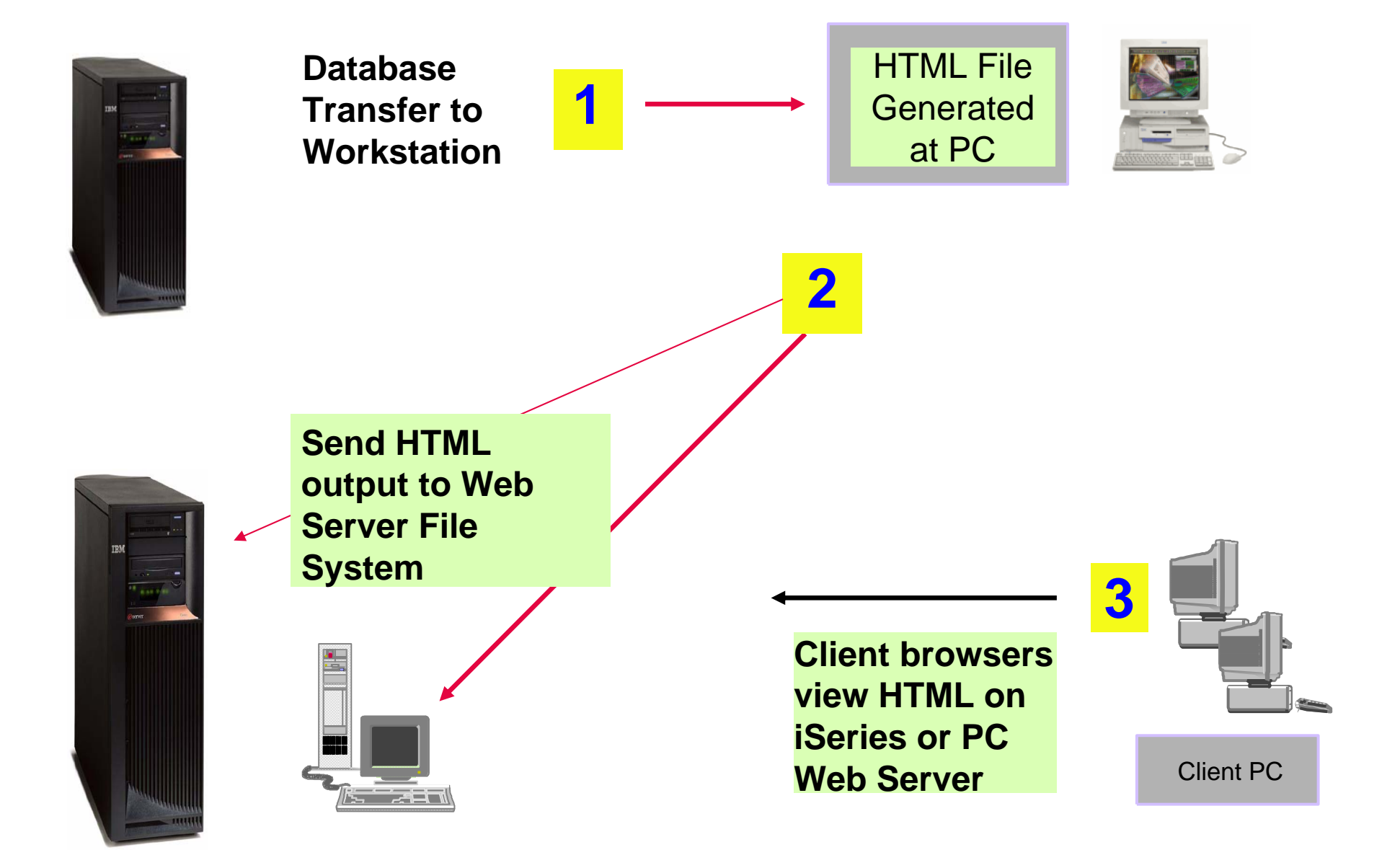

#### **HTML Template support - enhancing web pages**

**HTML Template allows iSeries tabular data to be inserted into a pre-formatted HTML document at a specified location.** 

**The location is defined by an embedded template tag.**

**The template document may contain graphics, links, frames, and any other HTML elements you provide.**

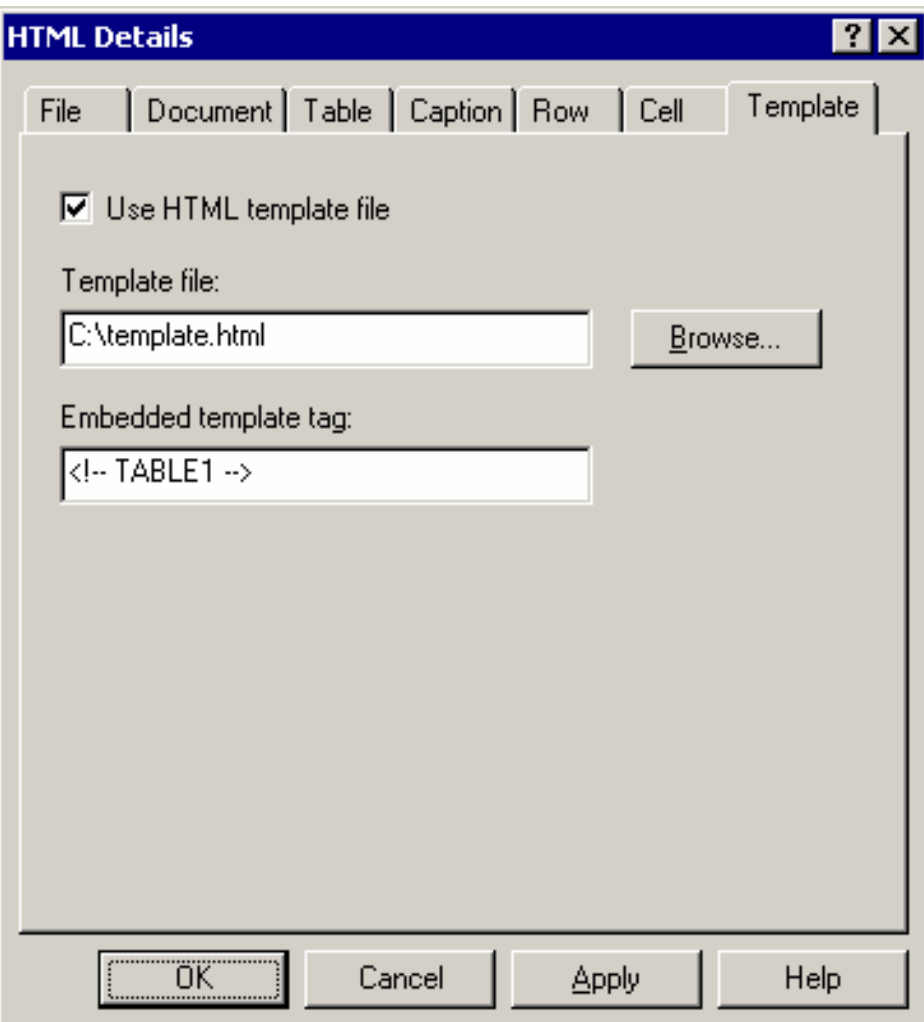

#### *iSeries Access for Windows*

# **Setting HTML properties**

- **File**
- **Document**
	- **Specify a title and timestamp**
- **Table**
	- **Specify spacing, alignment, and other table properties**
- **Caption**
	- **Specify whether to add a caption for your table**
- **Row**
- **Cell**
- **Template**

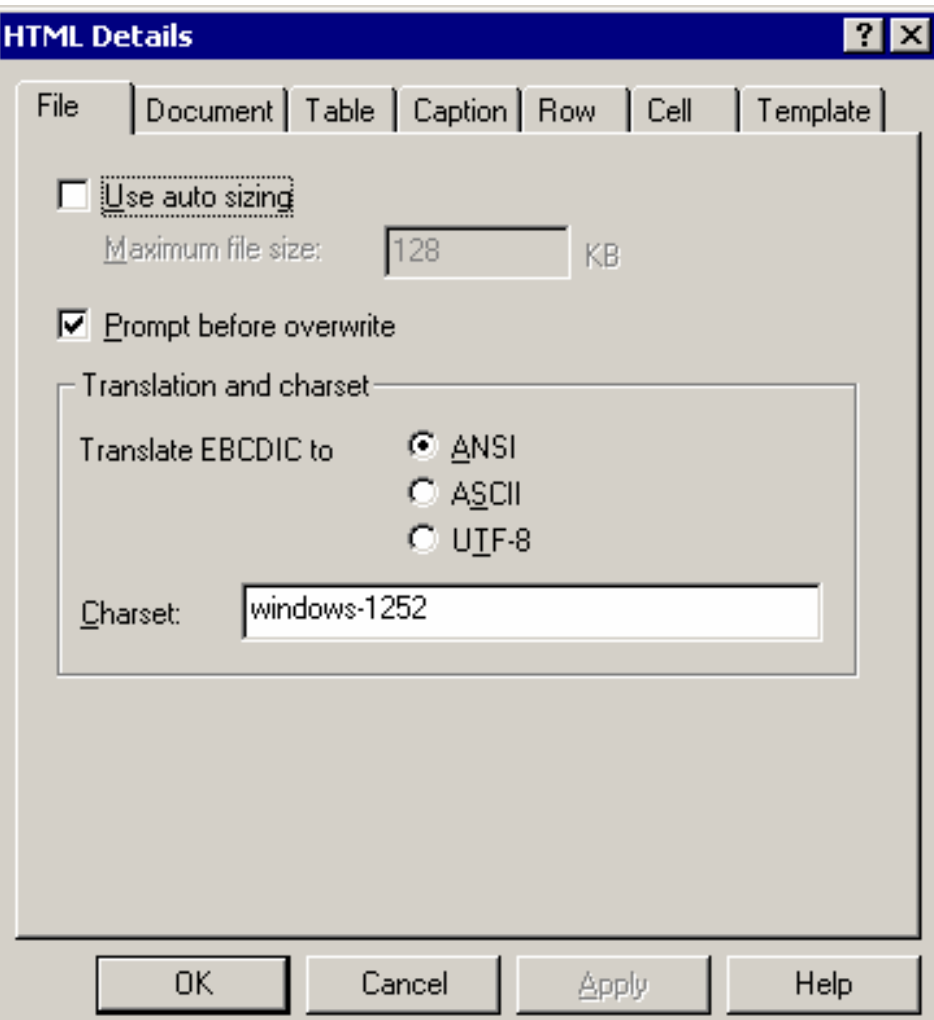

**iSeries Access for Windows (continued)**

#### **Notes: Using Data Transfer with a Web server**

*<HTML><HEAD><TITLE>Sample HTML Code</TITLE> </HEAD><BODY><H1>Customer Data</H1><!-- TABLE1 --></BODY></HTML>*

When the transfer is run, the template file will be used as a base for the new HTML file. When data is received from the iSeries, the data will be formatted and will inserted in place of the <!-- TABLE1 --> tag.

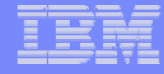

#### **DATALINK data type support**

**… … …**

**Transferring the DB2 UDB for iSeries DATALINK type to a HTML file will produce active links within your HTML File.**

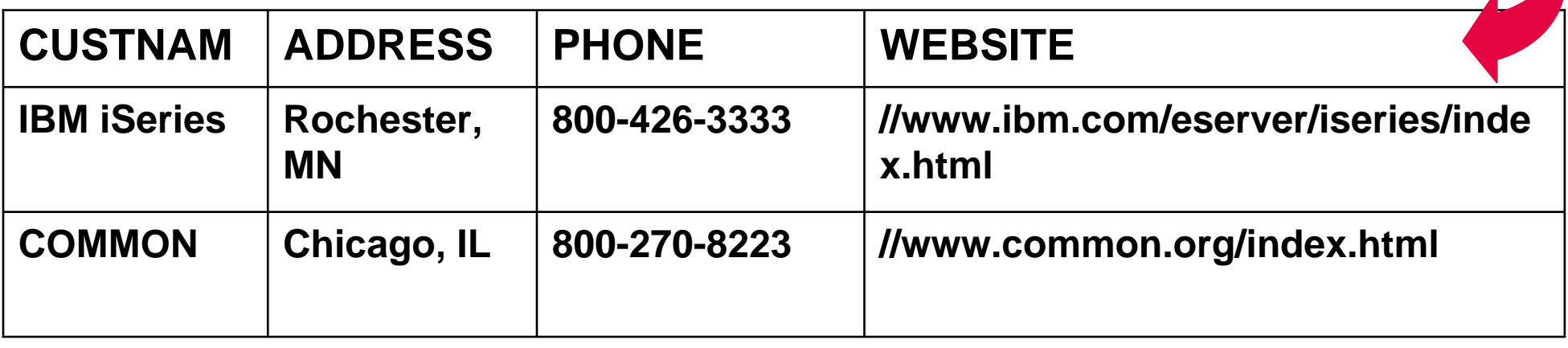

*iSeries Access for Windows (continued)*

**124**

**…**

IBM System i

# **Viewing Datalink Results**

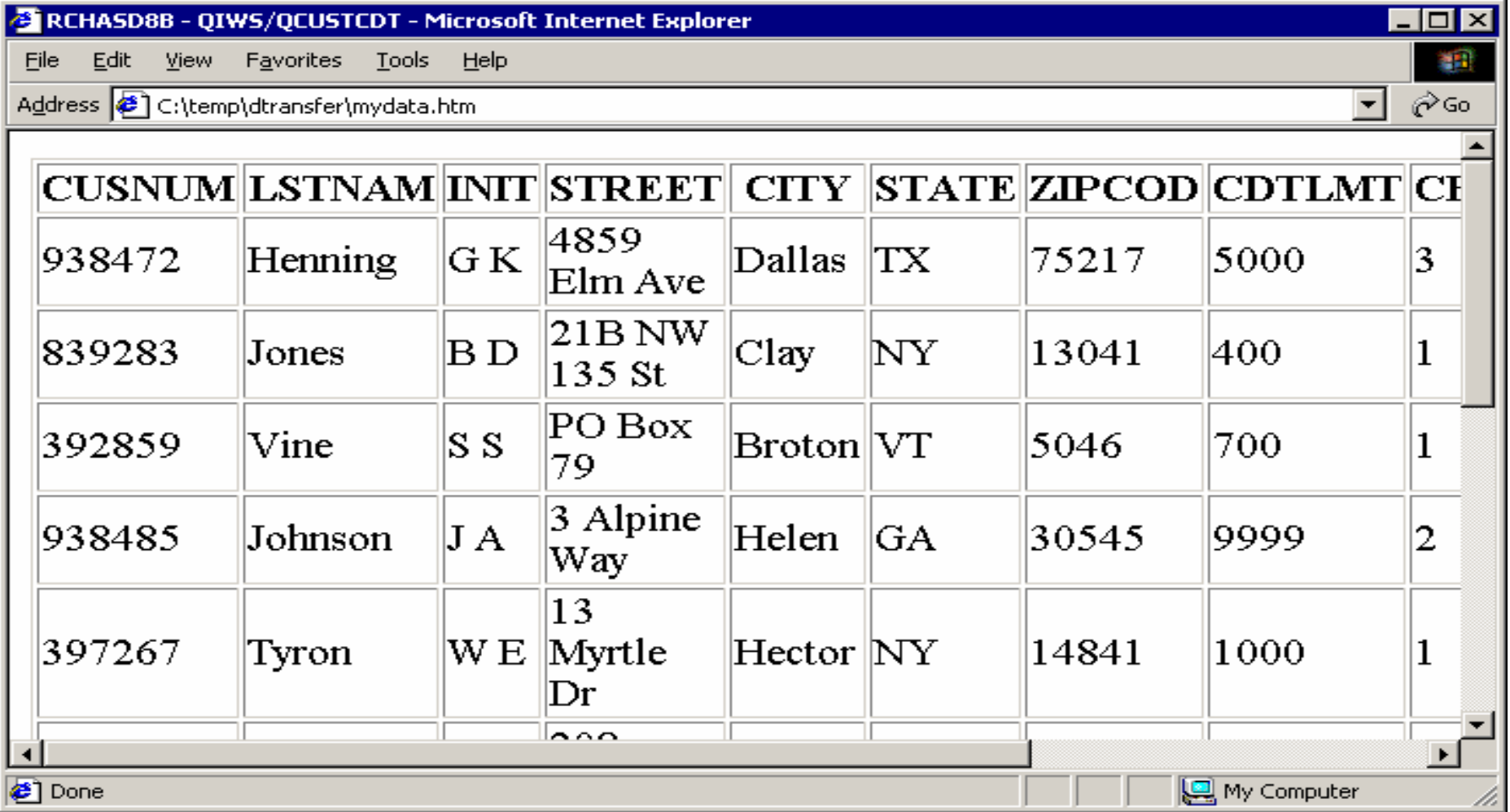

# **HTML Output Settings**

- **Many settings from:**
- $\bullet$ **Caption**
- •**Table**

**126**

•**Cell data**

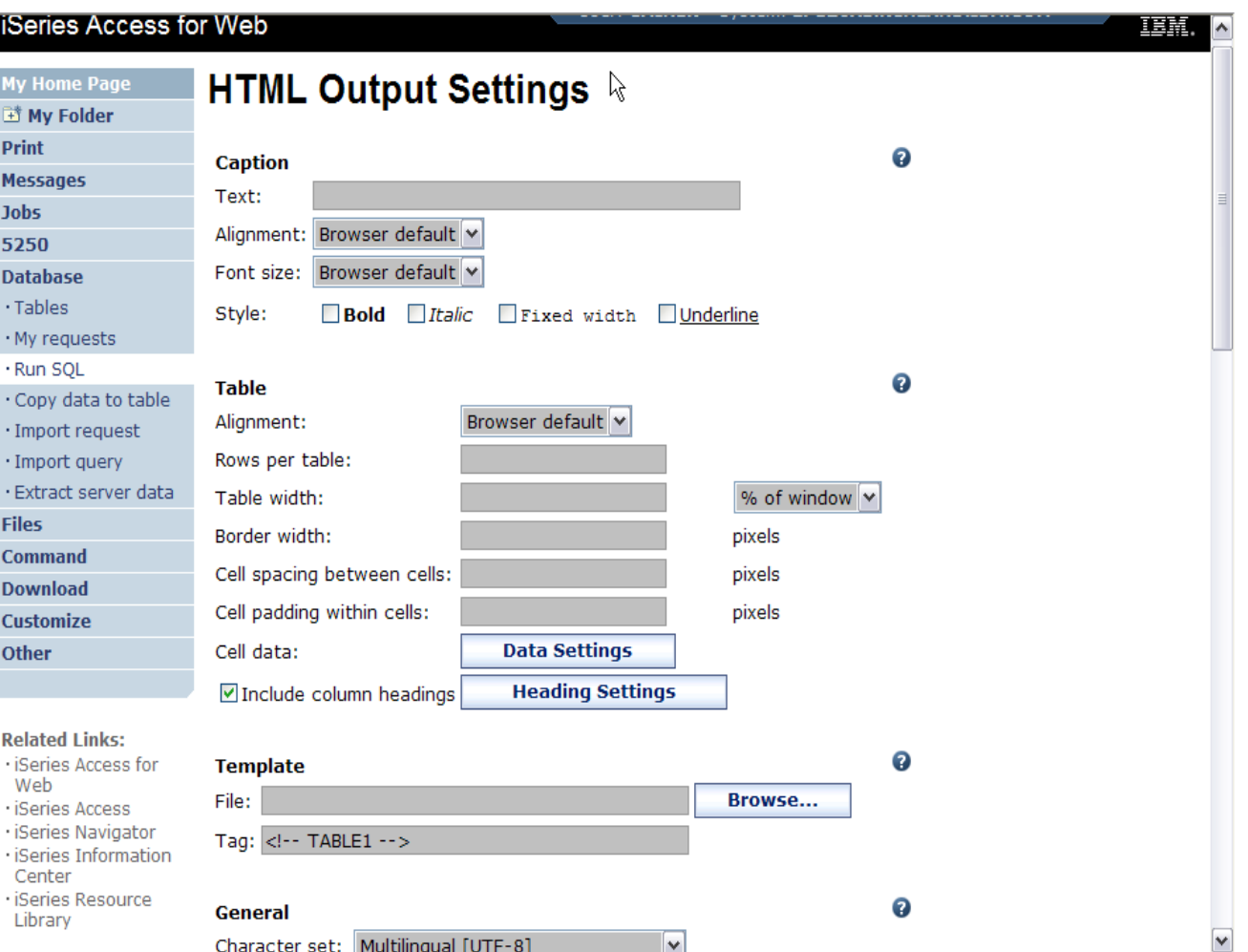

*iSeries Access for Web*

#### IBM System i

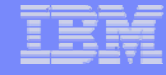

#### **Displaying output in a paged list**

#### *iSeries Access for Web (continued)*

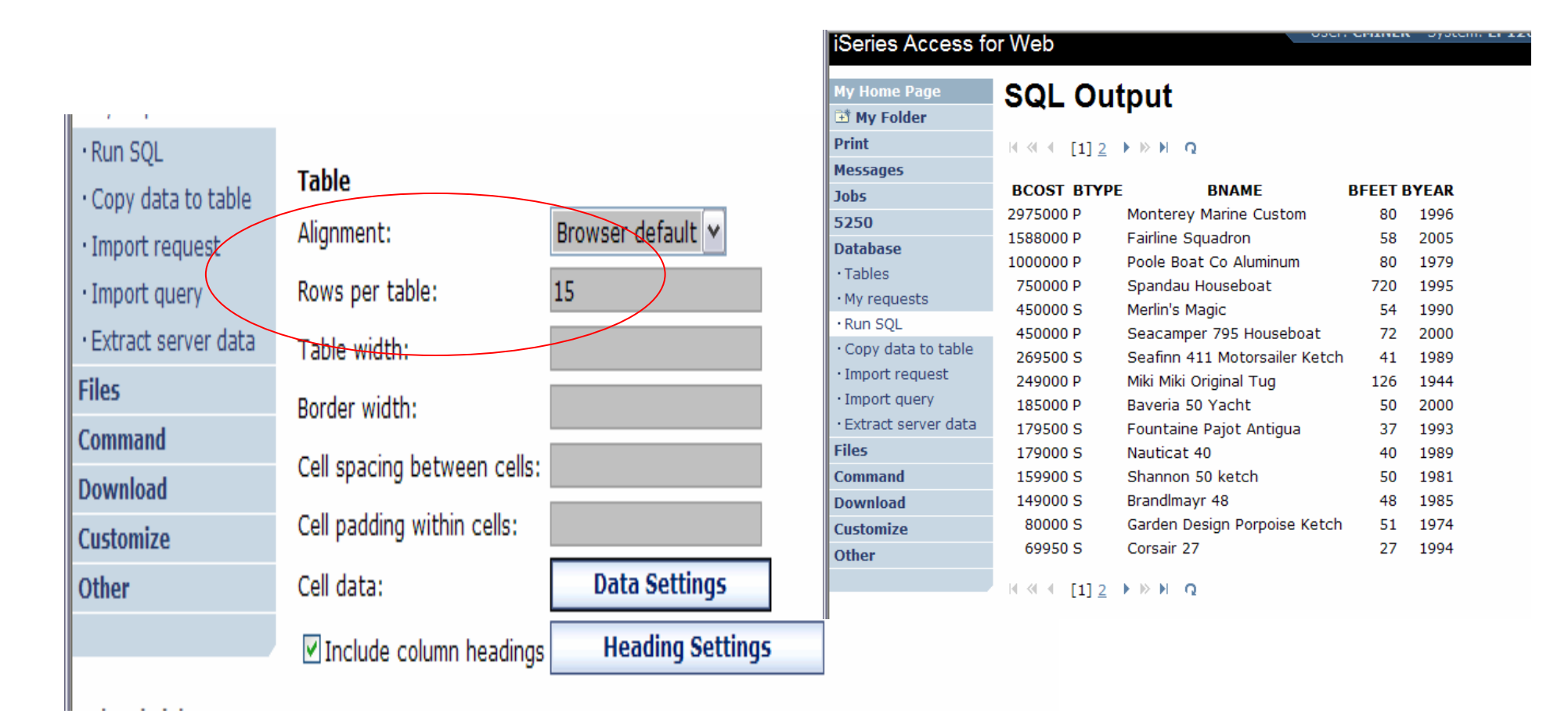

 $\Box$  **Specify a value for 'Rows per table' to limit the number of rows displayed on a page**

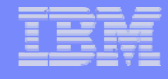

#### **Contrasting other layouts**

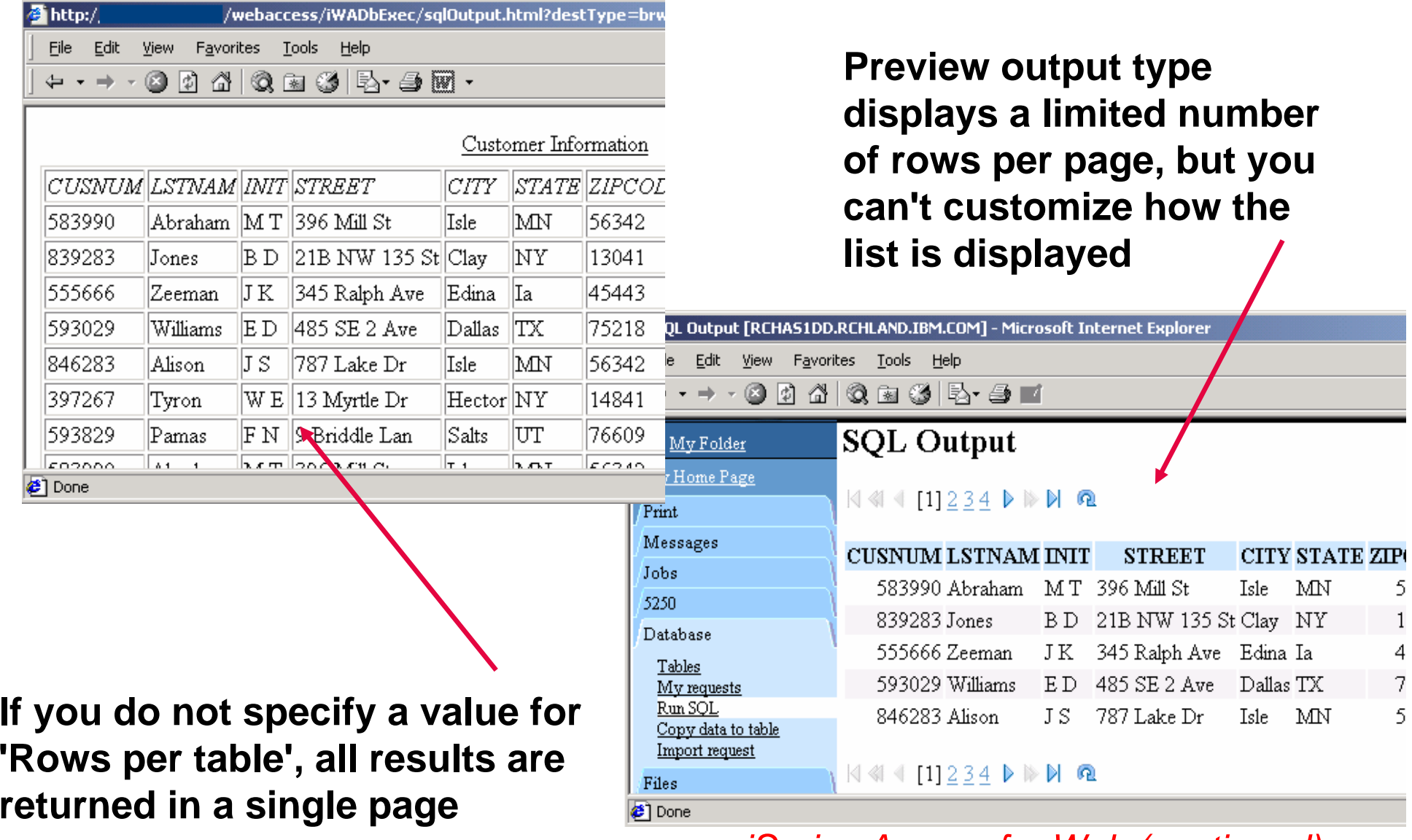

*iSeries Access for Web (continued)*

**A template file can be used to display custom content before and after the statement results**

**The template file must have previously been placed in the Integrated File System (IFS) on the iSeries server**

**129**

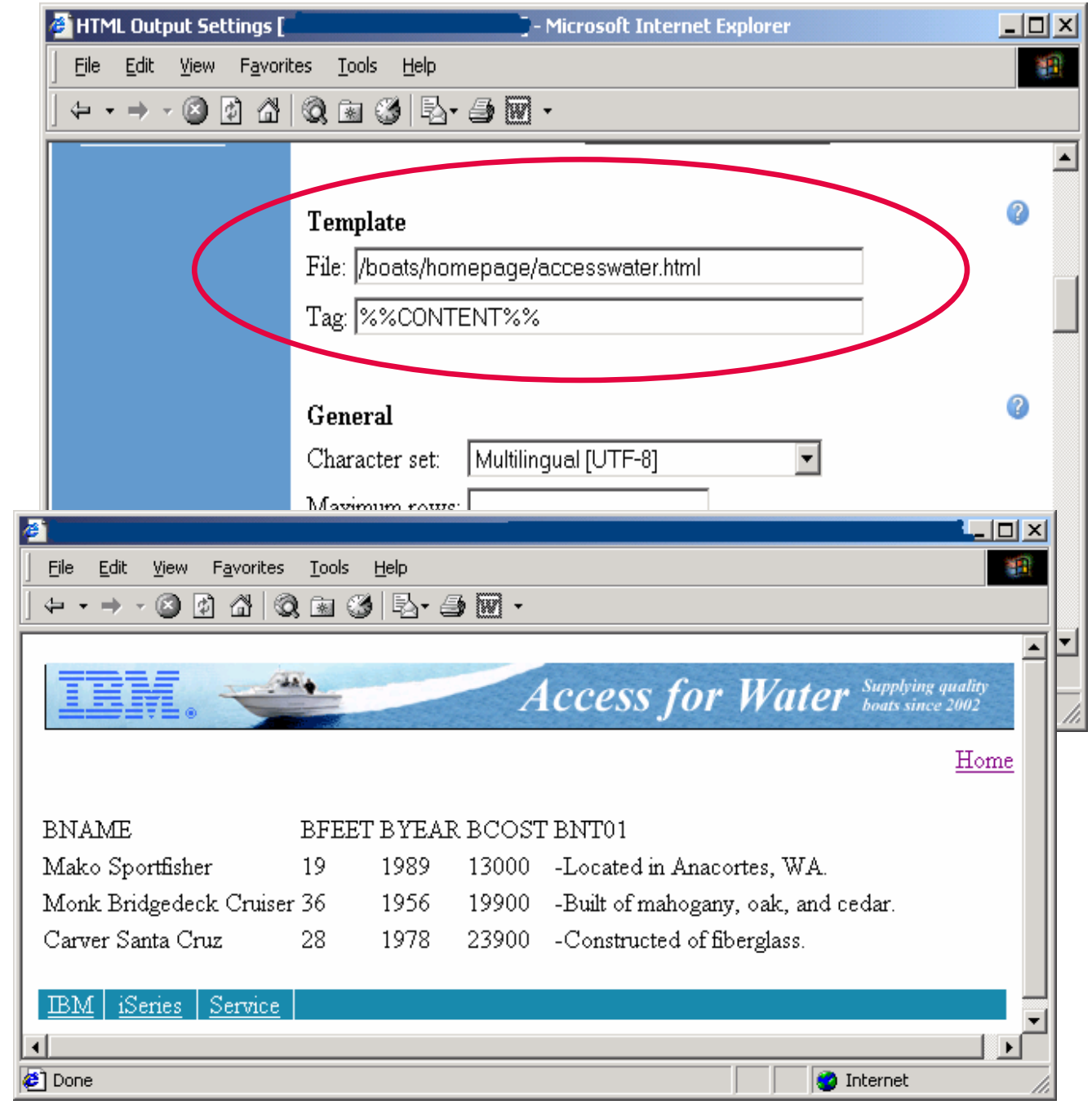

#### iSeries Access for Web **(continued)**

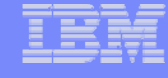

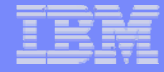

#### **Example of template file**

```
<HTML><BODY><table><tr><td><img SRC="boathead.gif" height=43 width=614>
</td><tr><td align="right">
    <a href="/webaccess/iWAHome">Home</a></td></tr></table><br>%%CONTENT%%<br><BODY></HTML>
```
*iSeries Access for Web (continued)*

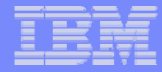

# **Appendix C. Programmer Toolkits**

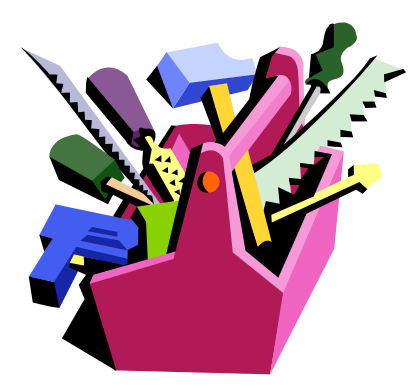

# **Programming Toolkits**

**The following ship with iSeries Access for Windows and are separately installable options:**

- **IBM® Toolbox for Java™** is a set of Java(TM) classes that allow you to use ows Java programs to access data on your iSeries™ servers. You can use these classes to write client/server applications, applets, and servlets that work with data on your iSeries. You can also run Java applications that use the IBM Toolbox for Java classes on the iSeries Java virtual machine (JVM).
- **The GUI Builder** is a WYSIWYG visual editor for creating Java dialogs, property sheets and wizards.
- **The Resource Script Converter** converts Windows resource scripts into an XML representation that is usable by Java programs. These converted files can then be edited with the GUI Builder.

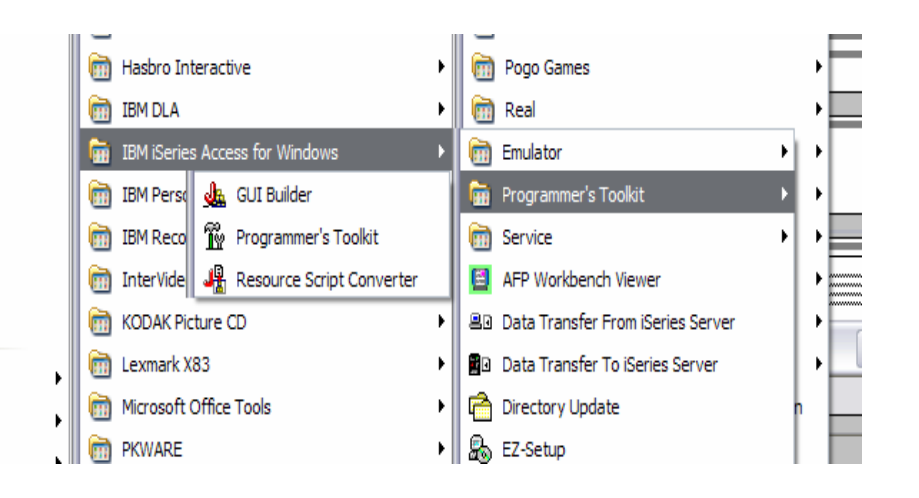

#### – **The iSeries Access Programmer's Toolkit** should be used as the primary source of information about iSeries Access for Windows application development. This includes programming with iSeries Access for Windows ActiveX Automation Objects, ADO/OLE DB, .NET, and Java. The Programmer's Toolkit contains links to header files, sample programs, and complete documentation.

 $GU$ 

ΪÖ

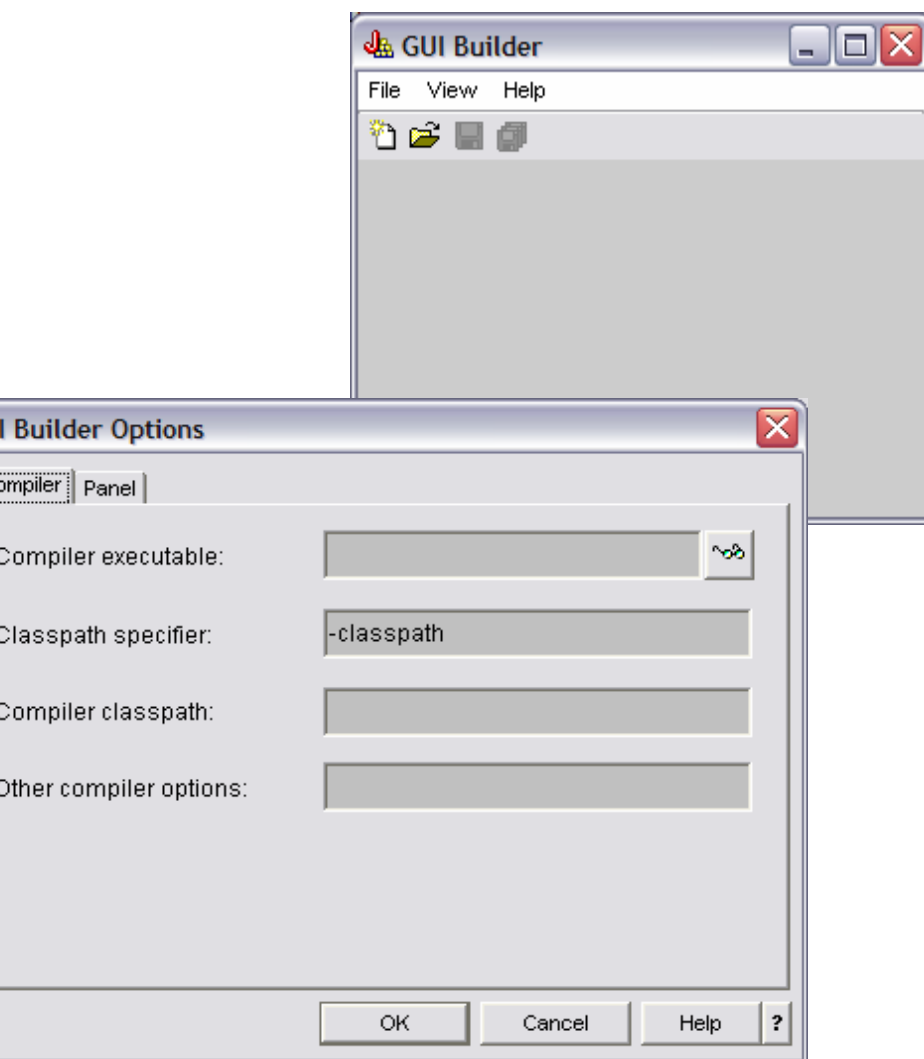

**GUI Builder The GUI Builder is a WYSIWYG visual editor for creating Java dialogs, property sheets and wizards**

- $\triangleright$  With the GUI Builder you can add, arrange, or edit user interface controls on a panel, and then preview the panel to verify the layout behaves the way you expected.
- ¾ The panel definitions you create can be used in dialogs, inserted within property sheets and wizards, or arranged into splitter, deck, and tabbed panes.
- ¾ The GUI Builder also allows you to build menu bars, toolbars, and context menu definitions.
- $\triangleright$  You can also incorporate JavaHelp in your panels, including context sensitive help.

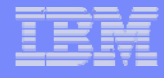

#### **Resource Script Provider**

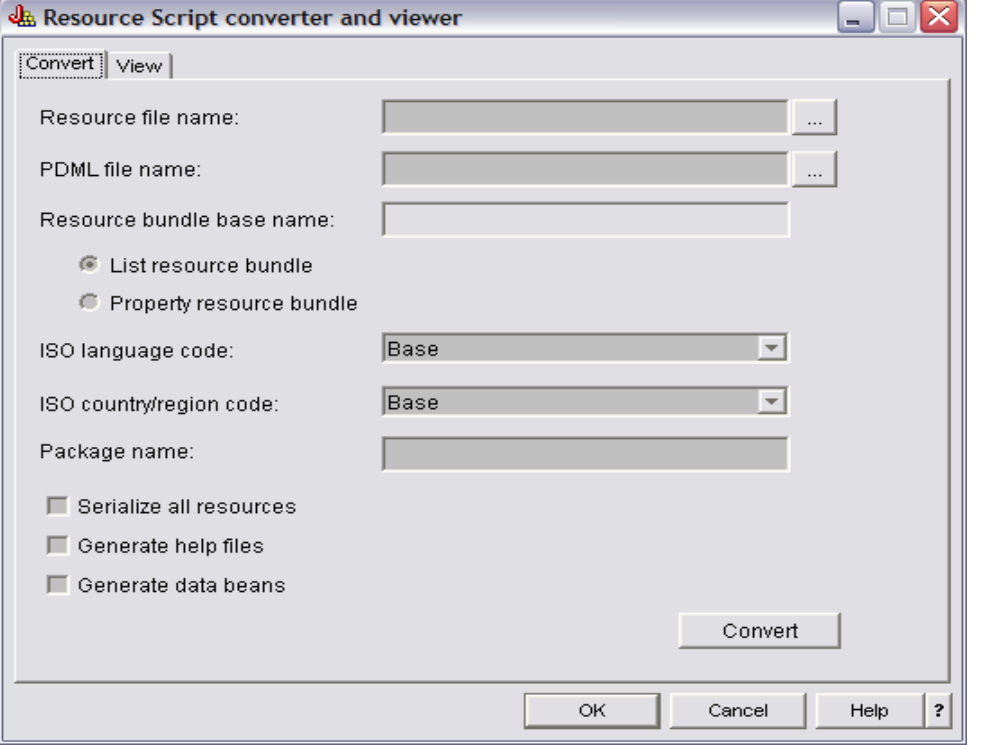

**The Resource Script Converter converts Windows resource scripts into an XML representation that is usable by Java programs.** 

- **≻ With the Resource Script Converter** you can process Windows resource scripts (RC files) from your existing Windows dialogs and menus.
- $\triangleright$  These converted files can then be edited with the GUI Builder. Property sheets and wizards can be made from RC files using the resource script converter along with the GUI Builder.

#### **Trademarks and Disclaimers**

- •**8 IBM Corporation 1994-2007. All rights reserved.**
- •**References in this document to IBM products or services do not imply that IBM intends to make them available in every country.**
- •**The following terms are trademarks of International Business Machines Corporation in the United States, other countries, or both:**

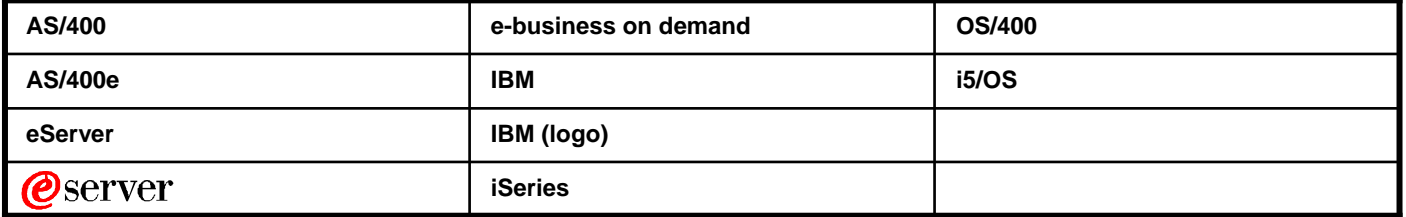

 **Rational is a trademark of International Business Machines Corporation and Rational Software Corporation in the United States, other countries, or both. Java and all Java-based trademarks are trademarks of Sun Microsystems, Inc. in the United States, other countries, or both. Microsoft, Windows, Windows NT, and the Windows logo are trademarks of Microsoft Corporation in the United States, other countries, or both. Intel, Intel Inside (logos), MMX and Pentium are trademarks of Intel Corporation in the United States, other countries, or both. UNIX is a registered trademark of The Open Group in the United States and other countries. SET and the SET Logo are trademarks owned by SET Secure Electronic Transaction LLC. Other company, product or service names may be trademarks or service marks of others.** 

**Information is provided "AS IS" without warranty of any kind.**

**All customer examples described are presented as illustrations of how those customers have used IBM products and the results they may have achieved. Actual environmental costs and performance characteristics may vary by customer.**

**Information concerning non-IBM products was obtained from a supplier of these products, published announcement material, or other publicly available sources and does not constitute an endorsement of such products by IBM. Sources for non-IBM list prices and performance numbers are taken from publicly available information, including vendor announcements and vendor worldwide homepages. IBM has not tested these products and cannot confirm the accuracy of performance, capability, or any other claims related to non-IBM products. Questions on the capability of non-IBM products should be addressed to the supplier of those products.**

All statements regarding IBM future direction and intent are subject to change or withdrawal without notice, and represent goals and objectives only. Contact your local IBM office or IBM authorized reseller for the **full text of the specific Statement of Direction.**

Some information addresses anticipated future capabilities. Such information is not intended as a definitive statement of a commitment to specific levels of performance, function or delivery schedules with **respect to any future products. Such commitments are only made in IBM product announcements. The information is presented here to communicate IBM's current investment and development activities as a good faith effort to help with our customers' future planning.** 

Performance is based on measurements and projections using standard IBM benchmarks in a controlled environment. The actual throughput or performance that any user will experience will vary depending upon **considerations such as the amount of multiprogramming in the user's job stream, the I/O configuration, the storage configuration, and the workload processed. Therefore, no assurance can be given that an individual user will achieve throughput or performance improvements equivalent to the ratios stated here.**

**Photographs shown are of engineering prototypes. Changes may be incorporated in production models.**